# **CompactConnect**

## **Software für Infrarot-Thermometer**

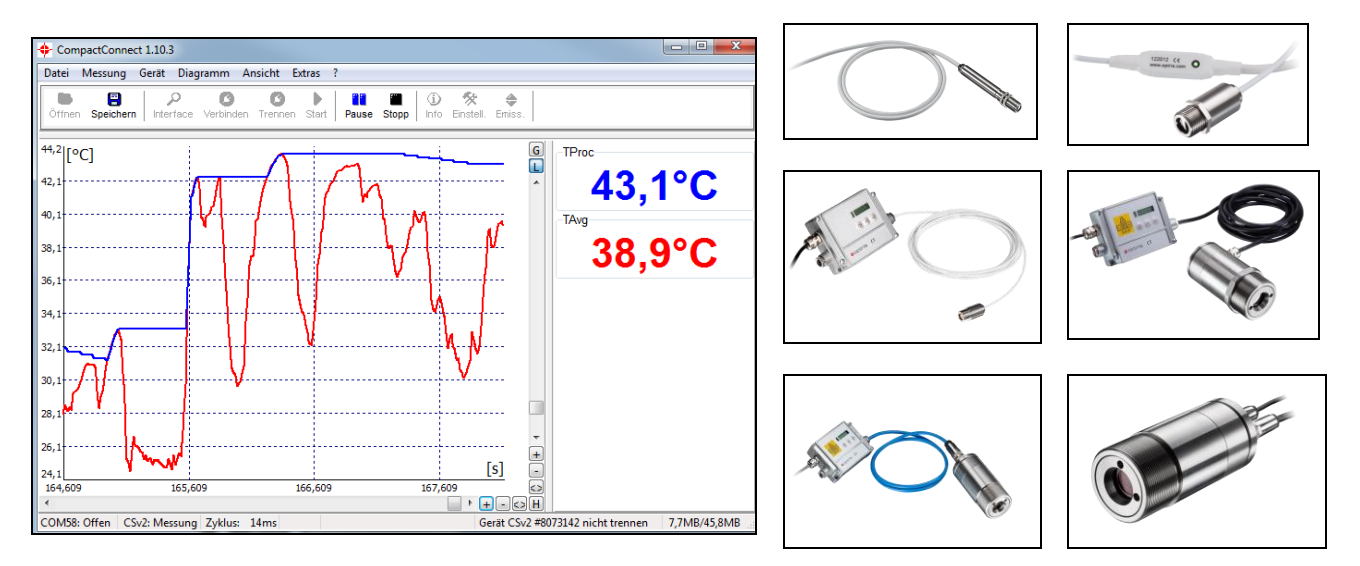

# **Bedienungsanleitung**

# <span id="page-1-0"></span>**Inhaltsverzeichnis**

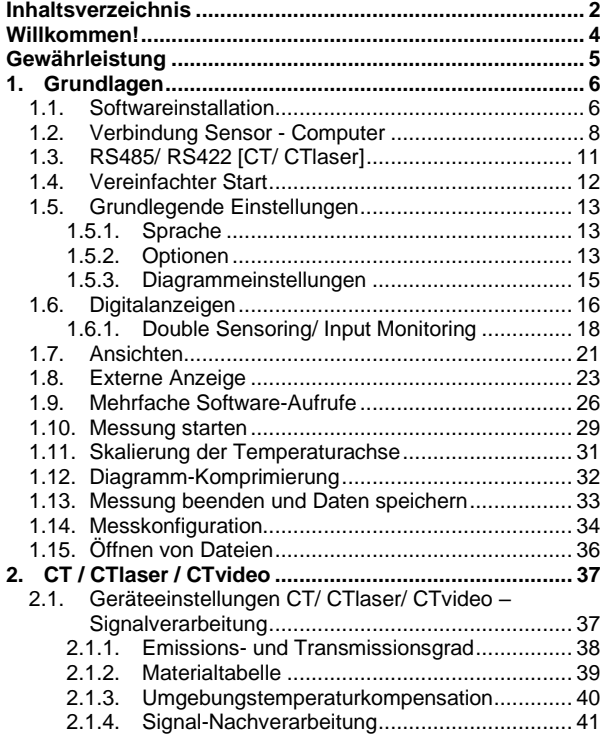

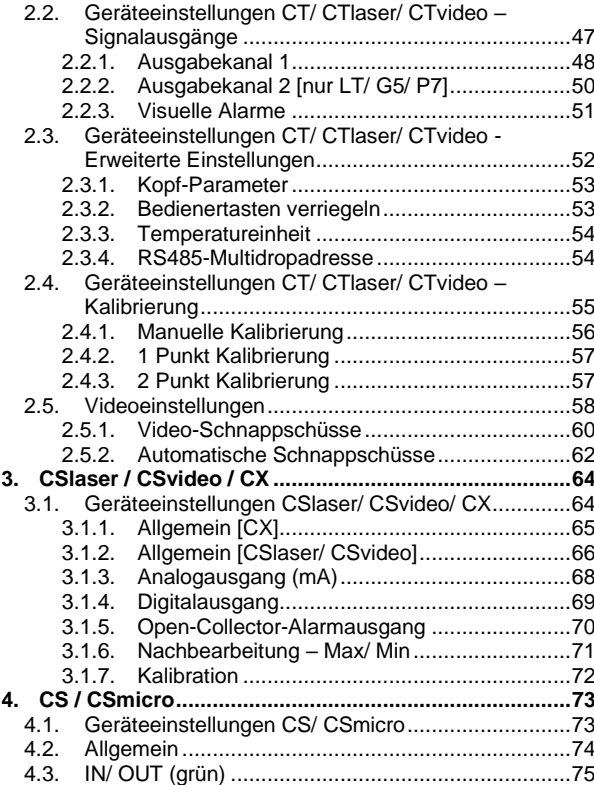

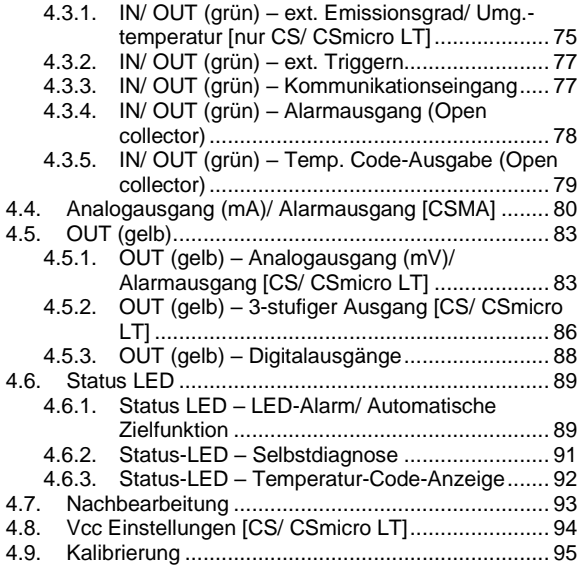

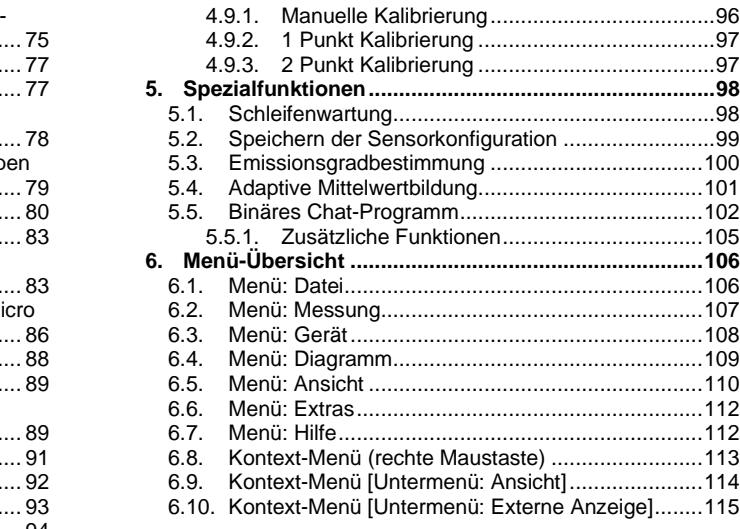

# <span id="page-3-0"></span>**Willkommen!**

Vielen Dank, dass Sie sich für ein Infrarot-Thermometer und die dazugehörige CompactConnect Software entschieden haben!

Der Sensor misst die von Objekten emittierte Infrarotstrahlung und berechnet auf dieser Grundlage die Oberflächentemperatur (► **[Prinzip der Infrarot-Temperaturmessung](http://www.optris.de/was-ist-infrarot-temperaturmessung)**).

### **Hauptfunktionen der CompactConnect:**

- **•** Temperaturdatenanalyse und **Dokumentation**
- Automatische Prozesskontrolle
- Kundenspezifische Softwareanpassung
- Vollständige Geräteparametrierung
- **•** Temperaturdarstellung und -aufnahme
- **Erstellen von Schnappschüssen (bei** Video Geräten)

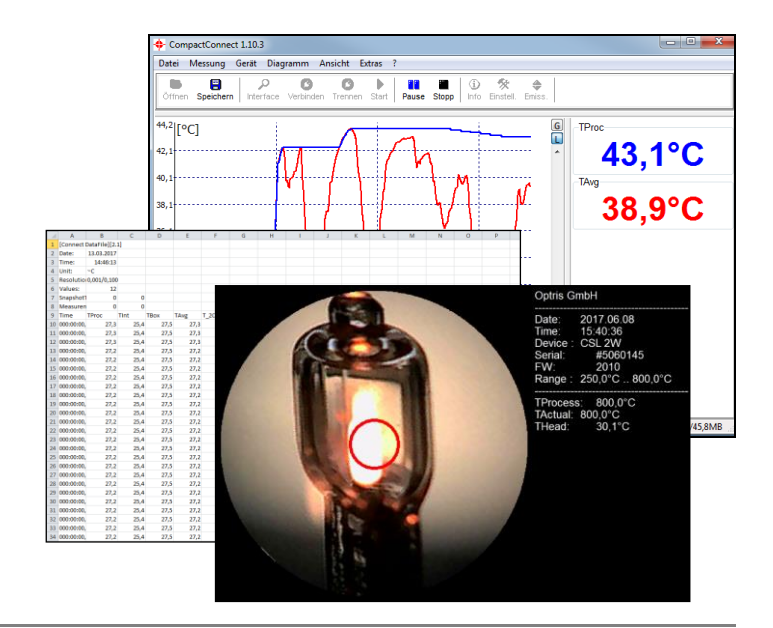

# <span id="page-4-0"></span>**Gewährleistung**

Der Hersteller gewährt für den Zeitraum von 24 Monaten die einwandfreie Qualität der gelieferten Geräte in Hinsicht auf Material- und Verarbeitungsfehler. Bei nicht bestimmungsgemäßer Verwendung erlischt die Gewährleistung.

Bei der Verwendung der Software CompactConnect weisen wir ausdrücklich darauf hin, dass wir keine Gewährleistung in Bezug auf den Einsatz der Software oder Daten-Aufzeichnungen übernehmen. Der Hersteller haftet nicht für die fehlerfreie Funktion der Software in jedem Hardware- und Betriebssystem.

Insbesondere wird keine Haftung für eventuelle qualitative Veränderungen, Fehler bei Vorführung der Software, auftretende Mängel

während des Betriebs oder Unzulänglichkeiten in bestimmten Anwendungen übernommen.

Diese Gewährleistung erstreckt sich nur auf die Software in ihrer Ursprungsform. Der Benutzer haftet für alle während des Einsatzes auftretenden Qualitäts- oder Datenverarbeitungsmängel.

Der Hersteller haftet nur innerhalb des dem Anwender verkauften Leistungsumfanges. Somit wird der Hersteller weder für Geschäftsverluste oder Schadenersatzansprüche, Verlust der Computer-Software, etwaige Datenverluste, zusätzlich entstehende Kosten für Ersatzsoftware, erhobene Ansprüche von Drittparteien oder sonstige auftretende Kosten bzw. Ausfälle aufkommen.

Die Software ist urheberrechtlich geschützt und darf nicht verändert oder an Dritte weiterverkauft werden.

### **Hinweis**

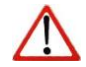

Lesen Sie diese Bedienungsanleitung vor der ersten Inbetriebnahme des Gerätes aufmerksam durch. Der Hersteller behält sich im Interesse der technischen Weiterentwicklung das Recht auf Änderungen der in dieser Anleitung angegebenen Spezifikationen vor.

# <span id="page-5-0"></span>**1. Grundlagen**

### <span id="page-5-1"></span>**1.1. Softwareinstallation**

Legen Sie die Installations-CD in das entsprechende Laufwerk Ihres PC ein. Wenn die Autorun-Option auf Ihrem Computer aktiviert ist, startet der Installationsassistent (**Installation wizard**) automatisch. Andernfalls starten Sie bitte **CDsetup.exe** von der CD-ROM.

### **Minimale Systemvoraussetzungen:**

- Windows 7, 8, 10
- USB-Schnittstelle
- **EXECTE FESTPLATE MINORY FRAGE IN THE FEST** FESTPLATE
- **■** Mindestens 128 MByte RAM
- CD-ROM-Laufwerk

**ALC CompactConnect** 

Nach Betätigen der Schaltfläche **Install Compact Connect** erfolgt die Installation der Software auf Ihrem PC. Nach der Installation finden Sie die Software auf Ihrem Desktop (als Programmsymbol) sowie im Startmenü unter: **[Start]\Programme\CompactConnect**.

Betätigen Sie danach die Schaltfläche **Install Adapter Driver** – es werden nun alle erforderlichen Gerätetreiber installiert. Ein Anschluss neuer Sensoren bzw. neuer USB-Adapterkabel wird durch das System erkannt und die korrekten Treiber automatisch zugeordnet. Sollte der **Assisitent für das Suchen neuer Hardware** erscheinen, können Sie **"Verbinden mit Windows Update" oder "Software automatisch installieren"** auswählen.

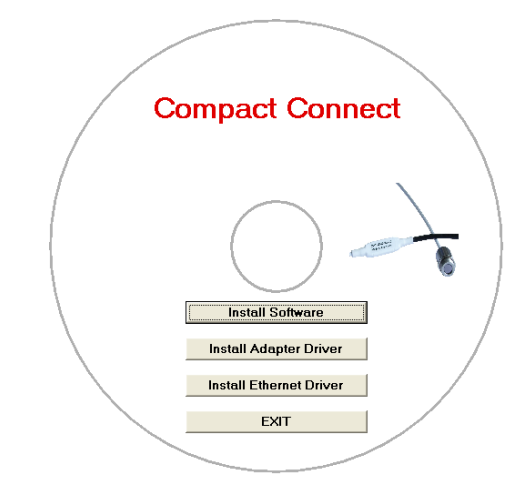

7

Die Schaltfläche **Install Ethernet Driver** wird nur bei Verwendung der Ethernet-Schnittstelle (CT/ CTlaser) benötigt. **EXIT** beendet den Installations-Assistenten.

# **Tablet-Funktion**

Neben dem installierten Software-Icon wird noch ein zusätzliches Icon erstellt, was für die Verwendung eines Tablets (Windows) vorgesehen ist. Der Bildschirm und das Menü werden entsprechend seiner Funktionen benutzerfreundlich angepasst und dargestellt.

# **IRmobile App**

Die CS/CSmicro/CSlaser- (v3) und CT/CTlaser-Pyrometer verfügen über eine direkte Anbindung an ein Android-Smartphone oder Tablet. Dafür muss einfach nur die IRmobile App im Google Play Store kostenlos heruntergeladen werden. Dies kann auch über den QR-Code erfolgen. Für die Verbindung zum Smartphone wird der jeweilige App Connector benötigt (für CS/CSmicro/CSlaser [**Artikel-Nr.: ACCSMIAC**], für CT/CTlaser [**Artikel-Nr.: ACCTIAC**]).

# **Hinweis**

Die IRmobile App funktioniert auf den meisten Android-Geräten ab 5.0 mit einem Micro-USB-Anschluss, der USB-OTG (On The Go) unterstützt.

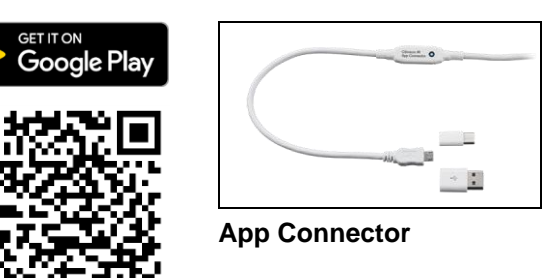

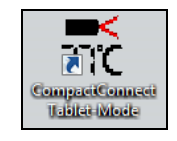

### <span id="page-7-0"></span>**1.2. Verbindung Sensor - Computer**

Wenn Sie Ihren Sensor mit dem PC verbinden und die Software starten, erscheint bei aktivierter Option **Gerät automatisch suchen [► Optionen](#page-12-2)** zunächst die folgende Meldung:

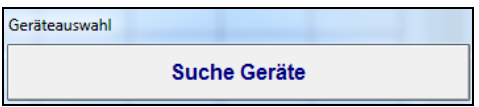

Falls die automatische Gerätesuche deaktiviert ist, gehen Sie bitte folgendermaßen vor: Öffnen Sie den Menüpunkt **[Menü: Extras\ Interface]**.

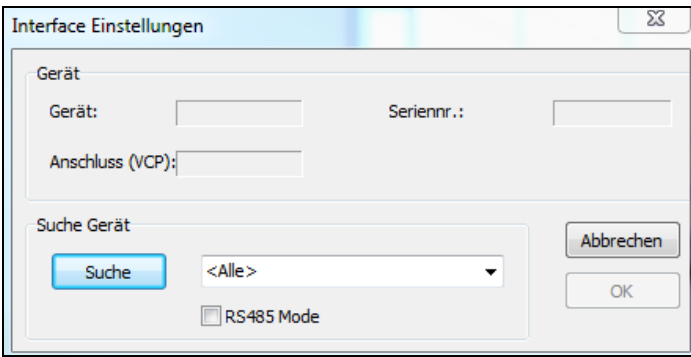

Sie können für die Suche nach mit dem Computer verbundenen Sensoren folgende Vorauswahl treffen:

- Alle
- CS/ CSM/ CX/ CSL
- CT (inkl. CTlaser, CT XL)

Betätigen Sie dann die Schaltfläche **Suche**. Die gefundenen Sensoren werden als Geräteauswahl angezeigt:

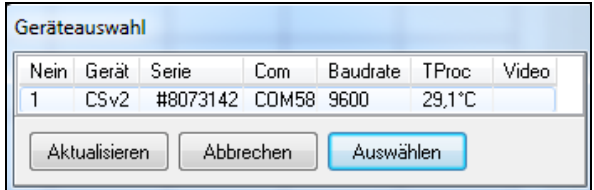

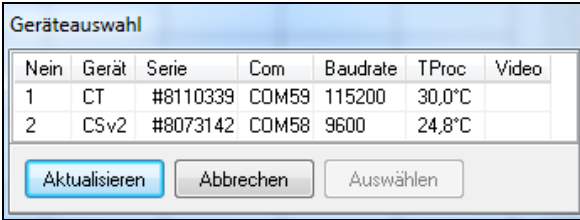

**Beispiel 1:** Ein Sensor (CS) wurde gefunden. Betätigen Sie **Auswählen**, um das Fenster zu schließen. **Aktualisieren** startet eine neue Suche.

**Beispiel 2:** Zwei Sensoren (CT und CS) wurden gefunden. Aktivieren Sie mit dem Cursor das gewünschte Gerät und betätigen Sie danach **Auswählen**, um das Fenster zu schließen.

**Aktualisieren** startet eine neue Suche.

Nach Auswahl eines Sensors gelangen Sie zurück in das vorherige Fenster. Hier werden nun der verwendete virtuelle COM-Port (VCP), die Seriennummer sowie die eingestellte Baudrate angezeigt.

# **Nur CS/ CSmicro**

\_\_\_\_\_\_\_\_\_\_\_\_\_\_\_\_\_\_\_\_\_\_\_\_\_

Bei einem CS/ CSmicro-Sensor finden Sie in diesem Fenster zusätzlich die Schaltfläche **Einschalten**. Sie können mit dieser Funktion Ihren Sensor als Analoggerät betreiben (mV- oder mA-Ausgang) und als Spannungsversorgung die USB-Schnittstelle Ihres PC verwenden.

Nach Betätigen von **Einschalten** wird der Sensor über die USB-Schnittstelle versorgt, befindet sich aber ansonsten im Analogmodus (mV-Ausgang über OUT-Pin).

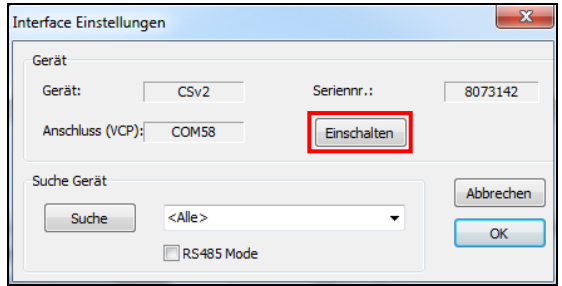

# **Hinweis**

Um diese Funktion nutzen zu können, muss das **Fenster geöffnet bleiben** – bei Bestätigung mit **OK** wird das Fenster geschlossen und der Sensor geht wieder in den Kommunikationsmodus über!

Betätigen Sie zum Abschluss **OK**, um das Fenster zu schließen. Bei aktivierter Option **Messung automatisch starten [► Optionen](#page-12-2)** werden die Temperaturwerte im Diagramm dargestellt.

Nach erfolgter Sensorauswahl zeigt die Statuszeile (unterhalb der Zeitachse) folgende Informationen an:

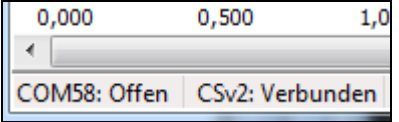

\_\_\_\_\_\_\_\_\_\_\_\_\_\_\_\_\_\_\_\_\_\_\_\_\_

COMxx: Offen aktive COM-Schnittstelle

CT/CS/CSmicro: Verbunden erfolgreiche Kommunikation mit dem jeweils angeschlossenen Sensor

# <span id="page-10-0"></span>**1.3. RS485/ RS422 [CT/ CTlaser]**

Bei Verwendung einer RS485-Schnittstelle aktivieren Sie bitte **RS485 Modus [Menü: Extras\ Interface]**. Nach Auswahl des **COM-Port**, der **Baudrate** und der **Adresse** (beide Werte müssen identisch mit den Einstellungen am CT sein) betätigen Sie bitte **Verbinden**. Im RS485-Modus können bis zu 32 Sensoren in einem Netzwerk betrieben werden. Mit der CompactConnect kann dabei immer nur jeweils ein Sensor aufgerufen werden.

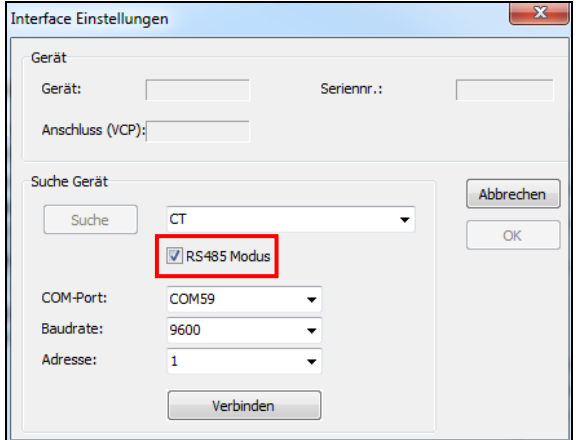

Für eine schnellere Datenübertragung empfehlen wir den **RS422-Modus**. Hierfür benötigen Sie ebenfalls ein RS485-Modul sowie den RS485-USB-Adapter **[ACCTRS485USBK]**. Zur Aktivierung des RS422-Modus müssen Sie diesen zunächst mit Hilfe der Programmiertasten am Sensor aufrufen (Menüpunkt: Multidropadresse). Verbinden Sie dann den Sensor wie unter **[Verbindung Sensor –](#page-7-0) Computer** beschrieben. Der RS485-Modus muss hierbei deaktiviert sein.

### <span id="page-11-0"></span>**1.4. Vereinfachter Start**

Wenn bei einem erneuten Start der Software der zuletzt verwendete Sensor am PC angeschlossen ist, wird bei aktivierter Option **Gerät automatisch suchen ► [Optionen](#page-12-2)** die Verbindung automatisch (ohne Geräteauswahlfenster) durchgeführt.

Falls diese Option deaktiviert ist, betätigen Sie einfach die Schaltfläche **Verbinden** in der Werkzeugleiste bzw. **[Menü: Gerät\ Suche Geräte]**.

Die Schaltfläche **Trennen** bzw. **[Menü: Gerät\ Trenne Gerät]** trennt die Verbindung zum Sensor und schließt den COM-Port.

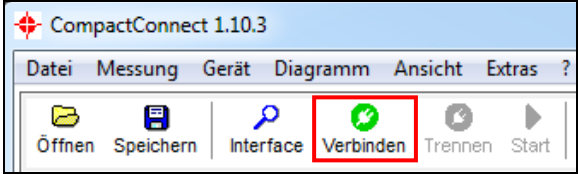

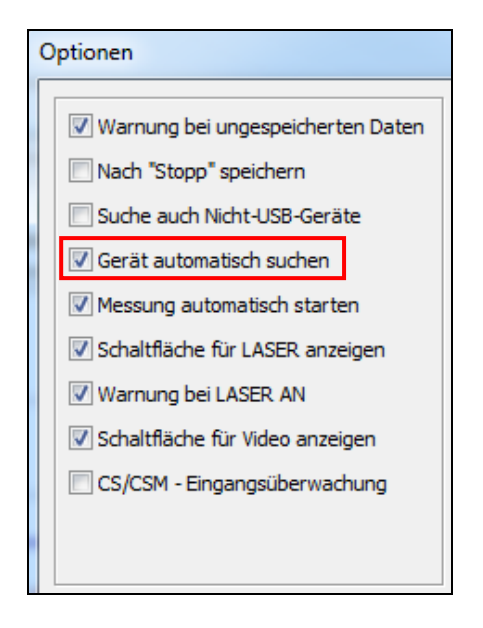

# <span id="page-12-0"></span>**1.5. Grundlegende Einstellungen**

# <span id="page-12-1"></span>**1.5.1. Sprache**

Die gewünschte **Sprache** können Sie unter **[Menü: Extras\ Sprache]** auswählen.

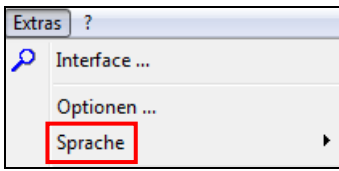

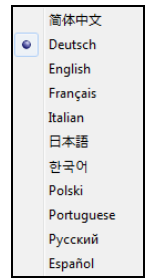

# <span id="page-12-2"></span>**1.5.2. Optionen**

Im Menüpunkt **[Menü: Extras\ Optionen]** können Sie folgende Optionen auswählen:

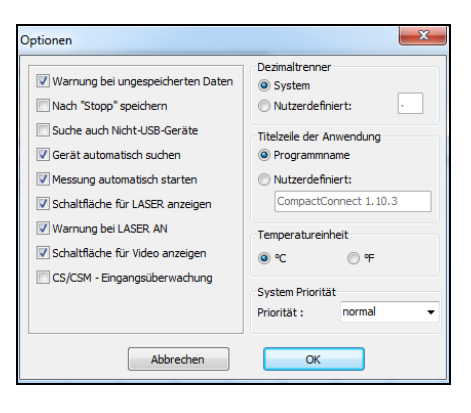

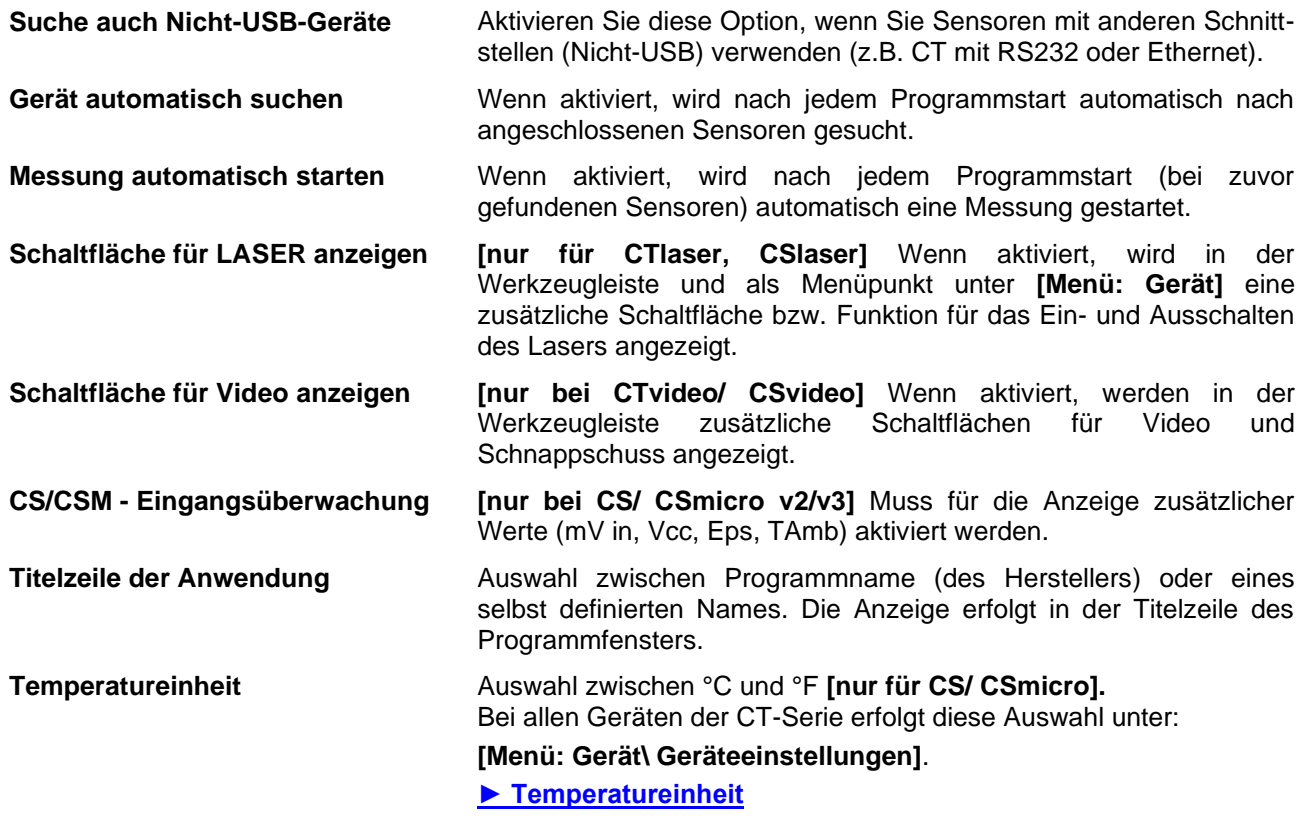

Die weiteren Einstellmöglichkeiten sind unter **[► Messung beenden und Daten speichern](#page-32-0)** erklärt.

### <span id="page-14-0"></span>**1.5.3. Diagrammeinstellungen**

Unter **[Menü: Diagramm\ Einstellungen]** können folgende Diagrammoptionen eingestellt werden:

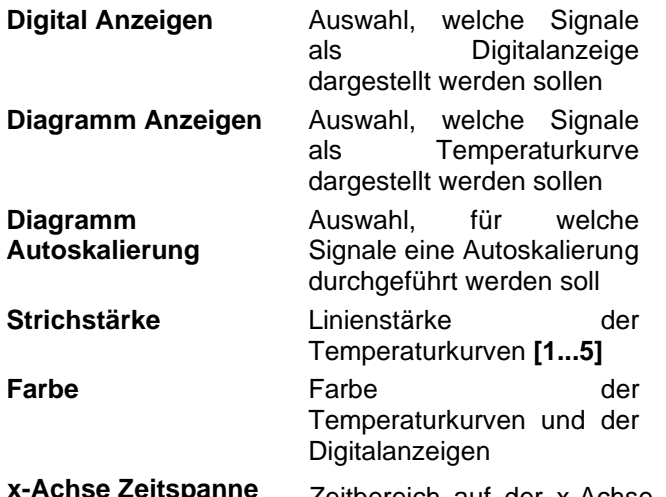

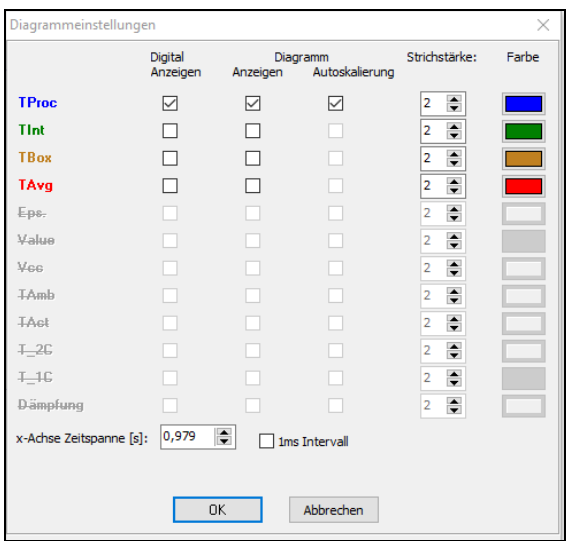

**x-Achse Zeitspanne** Zeitbereich auf der x-Achse, der nach Start der Messung komplett dargestellt werden soll **1 ms Intervall** Datenübertragung in 1 ms (nur für CT/CTlaser/CTvideo 1M, 2M, 3M Modelle

sichtbar/verfügbar und nur für T<sub>Proc</sub> und T<sub>Avg</sub> anwendbar)

# <span id="page-15-0"></span>**1.6. Digitalanzeigen**

Sobald Sie eine Verbindung zwischen Sensor und Computer herstellen und die Software starten, wird die Prozesstemperatur **TProc** rechts oben als Digitalanzeige dargestellt.

Sie können unter **[Menü: Ansicht\ Digitalanzeigen]** weitere Anzeigen hinzufügen. Je nach Sensortyp können die zur Verfügung stehenden Signale variieren.

**TProc** ist die Prozesstemperatur, welche die jeweils eingestellten Signalverarbeitungsfunktionen (z.B. Mittelwertbildung, Maximalwerthaltung, etc.) berücksichtigt.

Die jeweils ausgewählten Anzeigen erscheinen auch bei einem Neustart der Software. Die **Größe** kann manuell geändert werden, indem Sie mit dem Cursor auf die Trennlinie unterhalb der Anzeigen gehen und diese nach unten ziehen. Die Schaltflächen der Werkzeugleiste werden dabei auch verschoben (in Abhängigkeit von der Displaygröße).

Die Farben der einzelnen Anzeigen entsprechen den unter **[Menü: Diagramm\ Diagrammeinstellungen]** eingestellten Farben für die zugehörigen Temperaturkurven und können beliebig verändert werden **► [Diagrammeinstellungen](#page-14-0)**.

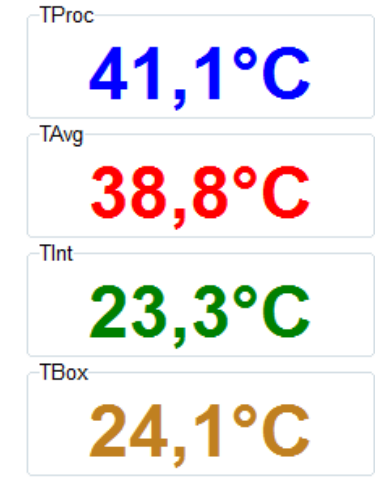

# **Übersicht der Digitalanzeigen**

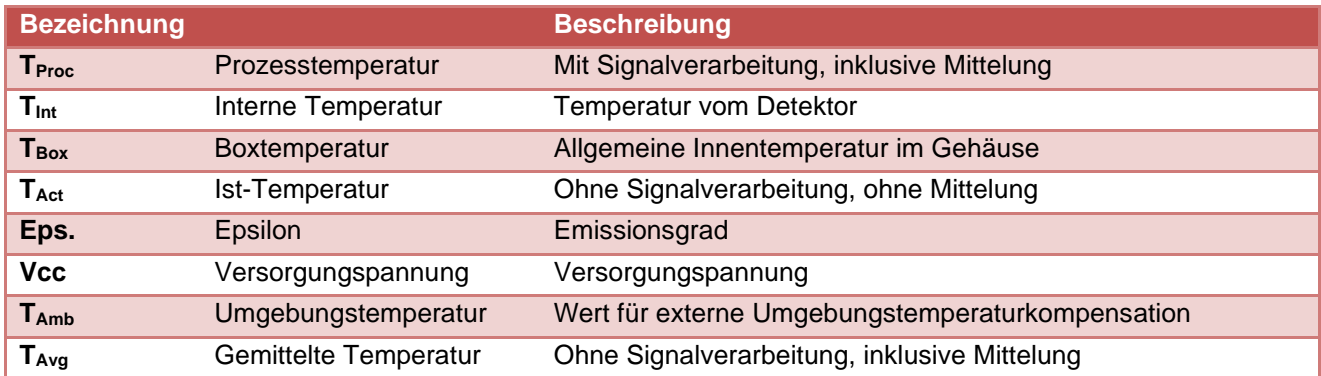

# <span id="page-17-0"></span>**1.6.1. Double Sensoring/ Input Monitoring**

Beim CS und CSmicro mV (Rev. 2/3) können folgende Werte zusätzlich grafisch und als digitale Anzeige dargestellt werden:

- **mV in** Spannung am Pin IN/ OUT bei Nutzung als Funktionseingang (Darstellung einer **frei skalierbaren Größe**)
- **Vcc** Versorgungsspannung
- **Eps** Emissionsgrad
- **TAmb** Wert für externe Umgebungstemperaturkompensation

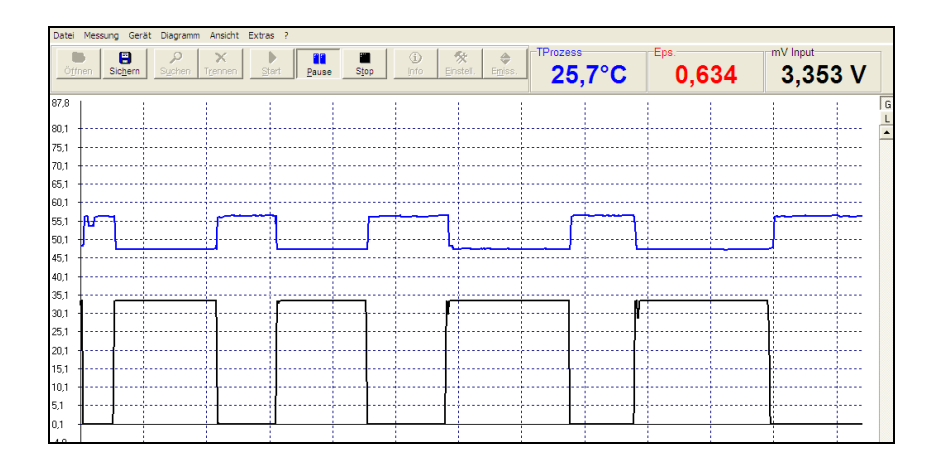

**Beispiel: Externe Emissionsgradeinstellung über eine Spannung am IN/ OUT-Pin. Die grafische Darstellung ermöglicht eine Analyse der Prozesstemperaturänderung in Abhängigkeit des eingestellten Emissionsgrades.**

Für die Darstellung einer frei skalierbaren Größe aktivieren Sie bitte zunächst *CS/CSM - Eingangsüberwachung* **[\[Menü: Extras\](#page-12-2) Optionen]**

Betätigen Sie danach die Schaltfläche **Einstellung freie Größe**. Hier können Sie Namen und Einheit der freien Größe eingeben und die Skalierung vornehmen:

Gehen Sie nun in den Geräteeinstellungen **[Menü: Gerät\ Geräte Einstellungen]** auf die Registerkarte **OUT** und wählen Sie **double sensoring**.

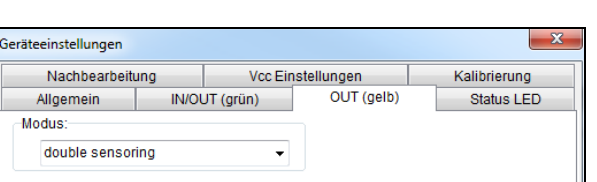

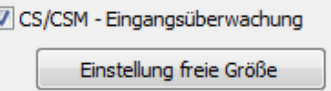

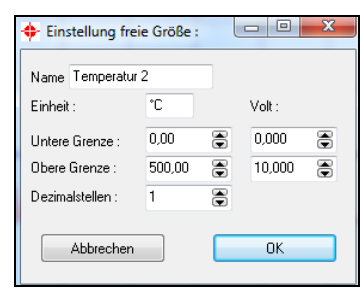

Nach Schließen der Software und erneutem Start mit dem [Kommandozeilenparameter](#page-25-0) **/DS=xx,yy 1)** startet das Programm sofort im Diagramm-Modus. Der Sensor arbeitet dabei im Burstmodus. Eine Rückkehr zur Sensorkonfiguration ist nur durch Starten der CompactConnect ohne Parameter möglich.

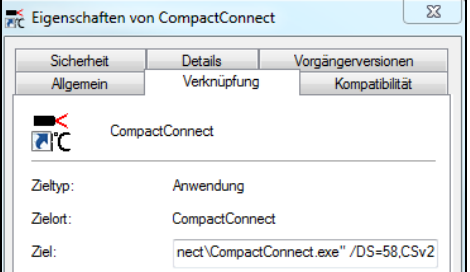

 $1)$  /DS=xx,yy: xx = COM-Port-Nummer yy = Gerätetyp (CS= CSv2 / CSM LT= CSMBV / CSM 3M= CSMBV3M)

**Beispiel: Double sensoring mit zweitem IR-Sensor (Wert "Temperature 2") dessen Ausgang direkt an den IN/ OUT-Pin des CS/ CSmicro angeschlossen wurde.**

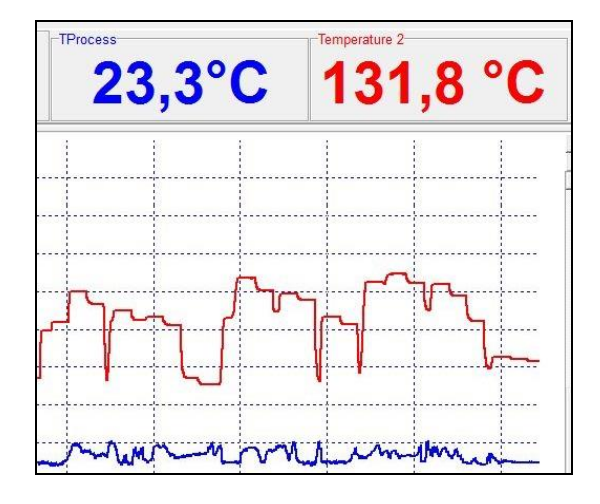

# <span id="page-20-0"></span>**1.7. Ansichten**

Die CompactConnect ermöglicht das Erstellen frei definierbarer Ansichten:

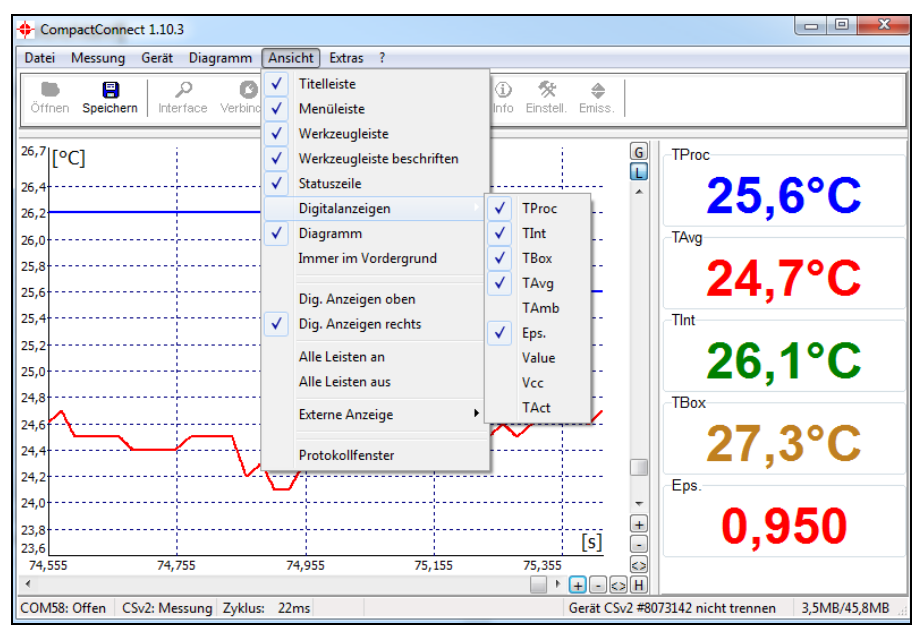

### **Hinweis**

Die Digitalanzeigen können wahlweise oben oder rechts angeordnet werden **[Menü: Ansicht\ Dig. Anzeigen oben** bzw. **Dig. Anzeigen rechts]**.

Durch Ausblenden der einzelnen Informationen (z.B. Titelleiste, Menüleiste, usw.) kann man die Digitalanzeigen auch separat in beliebiger Größe **[► Digitalanzeigen](#page-15-0)** und bei Bedarf auch ständig im Vordergrund **[Menü: Ansicht\ Immer im Vordergrund]** darstellen.

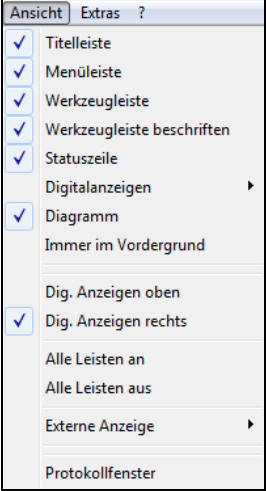

### <span id="page-22-0"></span>**1.8. Externe Anzeige**

Durch Doppelklick auf eine der Digitalanzeigen **[Menü: Ansicht\ Externe Displays]** wird eine externe Anzeige für das jeweilige Signal aufgerufen. Diese erscheint zunächst einmal in der gleichen Farbe wie die zugehörige Anzeige in der Software. Durch drag and drop können die Anzeigen beliebig auf dem Bildschirm platziert werden – die Position der zugehörigen Anzeige in der Software ändert sich dadurch nicht. Für eine einfache Positionierung erscheint beim Überfahren mit dem Cursor eine Markierung links von der Anzeige:

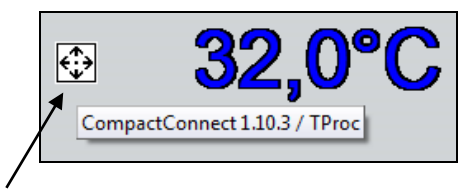

Markierung zur Positionierung der Anzeige

### **Hinweis**

Um mehrere externe Anzeigen auseinander halten zu können, wird beim Anklicken der Anzeige sowohl der Name der Software bzw. Instanz (bei mehreren Softwareaufrufen) als auch der Signalname kurz angezeigt.

Für die Gestaltung der externen Anzeigen stehen verschiedene Optionen zur Verfügung, die mit der rechten Maustaste aufgerufen werden können:

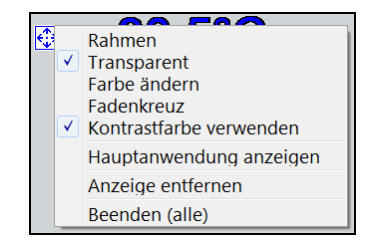

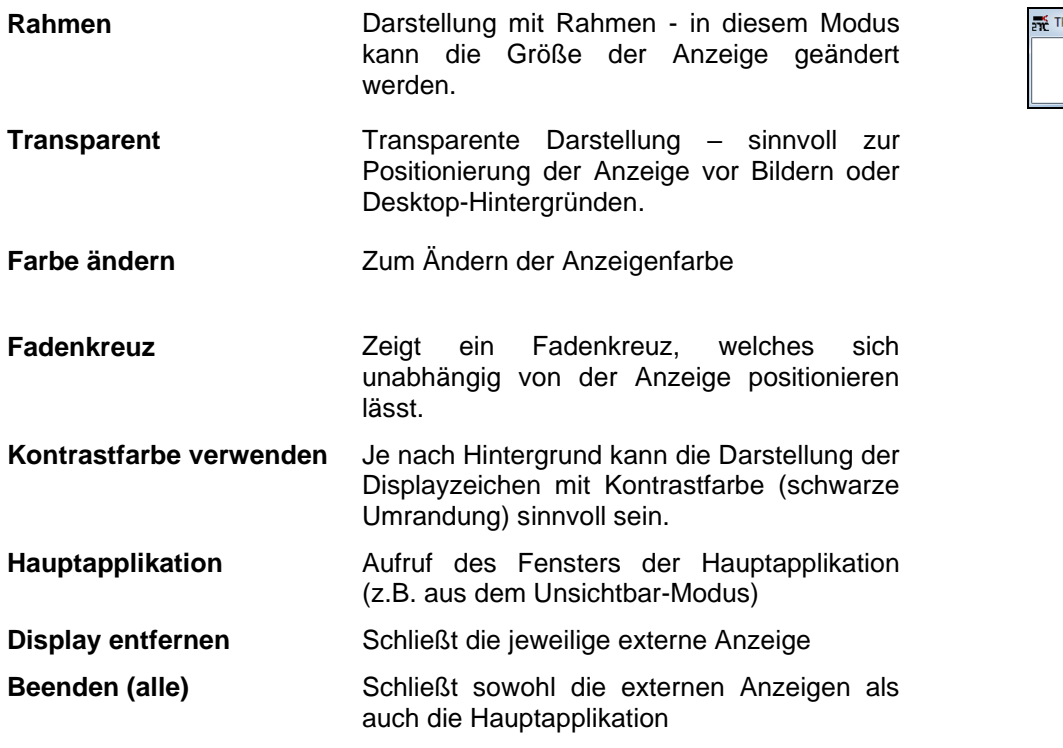

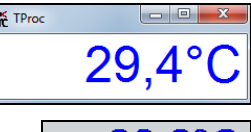

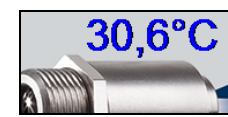

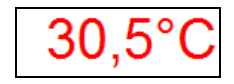

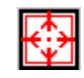

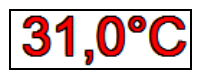

### **Applikationsbeispiele für externe Displays**

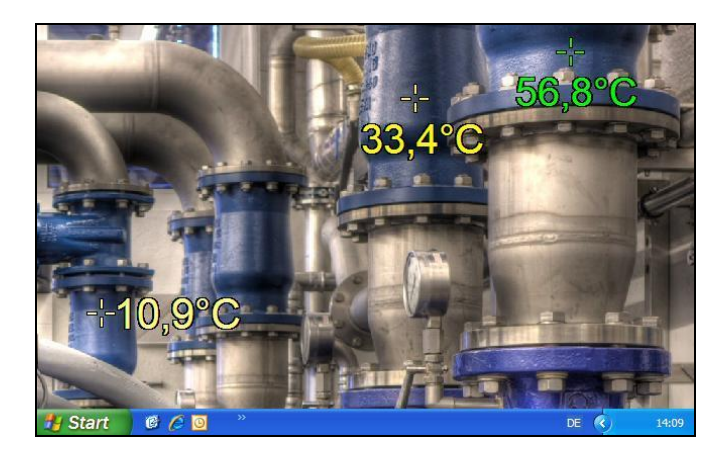

#### **Temperaturanzeigen vor statischem Maschinenbild**

Das Bild der Anlage oder des Prozesses dient als PC-Bildschirmhintergrund. Die einzelnen Instanzen der CompactConnect laufen im unsichtbaren Modus. Die externen Displays wurden so positioniert, dass sie auf die tatsächlichen Messstellen in der Anlage zeigen. Bei einem Neustart des PC wird die CompactConnect über Autostart automatisch gestartet und die externen Displays erscheinen an den zuvor definierten Orten.

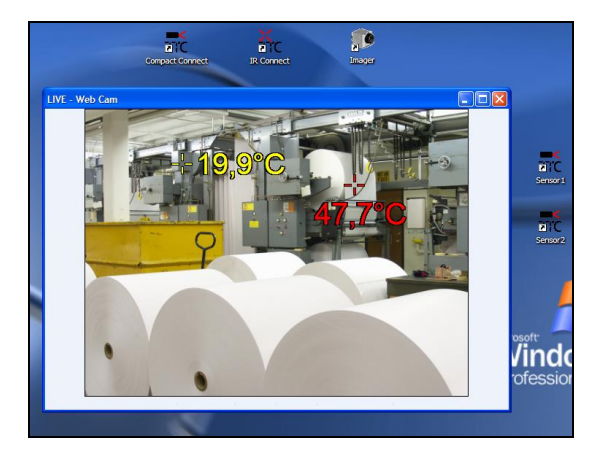

#### **Temperaturanzeigen vor Livebild**

Eine Kamera zeigt das Livebild einer Anlage oder Maschine. Die externen Displays zeigen wie im vorherigen Beispiel die tatsächlichen Messstellen an der Maschine mit den aktuellen Temperaturen.

### <span id="page-25-0"></span>**1.9. Mehrfache Software-Aufrufe**

### **Kommandozeilen-Parameter**

Die Software kann mit verschiedenen Kommandozeilen-Parametern gestartet werden.

Eine Übersicht erhalten Sie, wenn Sie in der Desktop-Verknüpfung unter Ziel hinter dem Programmaufruf **[Leerzeichen] /?** eingeben. Beim Start der Applikation erscheint dann:

Der Parameter **/NAME** gestattet den Mehrfachstart von einzelnen Software-Instanzen um verschiedene Sensoren gleichzeitig anzuzeigen.

Der Parameter **/DELAY** sollte verwendet werden, wenn mehrere Instanzen der Software gleichzeitig gestartet werden. Damit wird ein gleichzeitiger Zugriff auf virtuelle COM-Ports und somit eventuelle Konflikte verhindert.

Auch eine Kombination beider Parameter ist möglich (siehe nächste Seite).

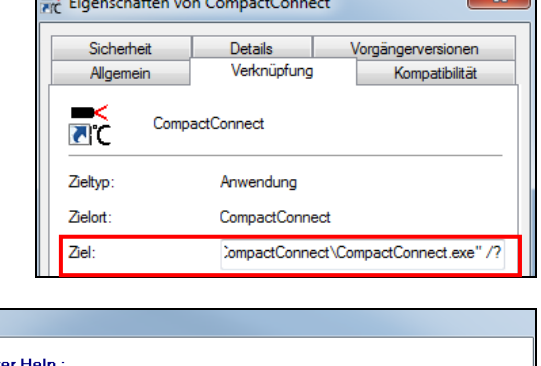

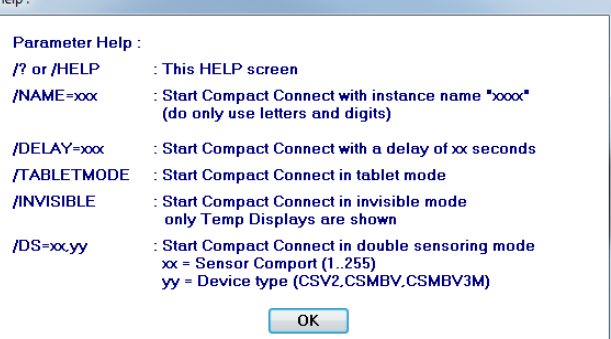

Erstellen Sie zunächst eine Kopie der existierenden Verknüpfung auf dem Desktop und vergeben Sie einen entsprechenden Namen. Unter Eigenschaften müssen Sie nun nur noch das Ziel:

**"C:\Programme\Compact Connect\CompactConnect.exe"**

zunächst mit einem Leerzeichen und danach mit:

**/Name=Beispiel** ergänzen.

*Beispiel* kann der gewünschte Sensorname oder Messort sein (z.B. /NAME=CS\_Pyrometer1).

**Hinweis:** Achten Sie darauf keine Leerzeichen im Namen zu verwenden.

Um die verschiedenen Instanzen automatisch zu starten, können die Verknüpfungen auch in den **Autostart**-Ordner kopiert werden oder mit Hilfe einer

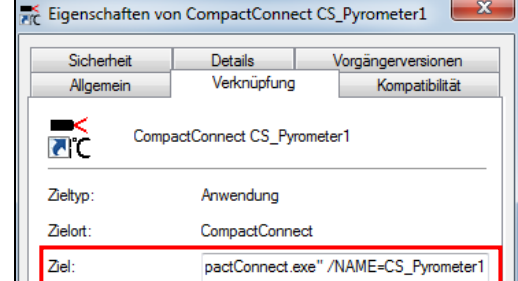

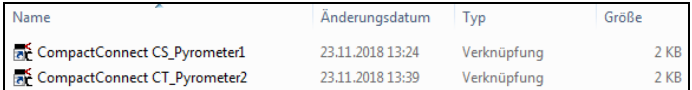

Batch-Datei (\*.bat) aufgerufen werden: Autostart-Ordner mit zwei Instanzen der CompactConnect

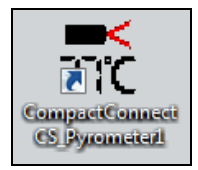

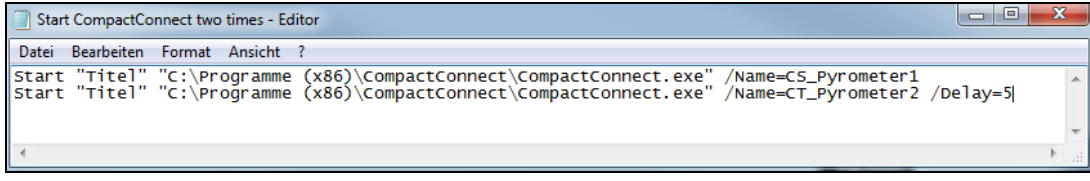

**Batch-Datei für automatisierten Aufruf von zwei Instanzen der CompactConnect**

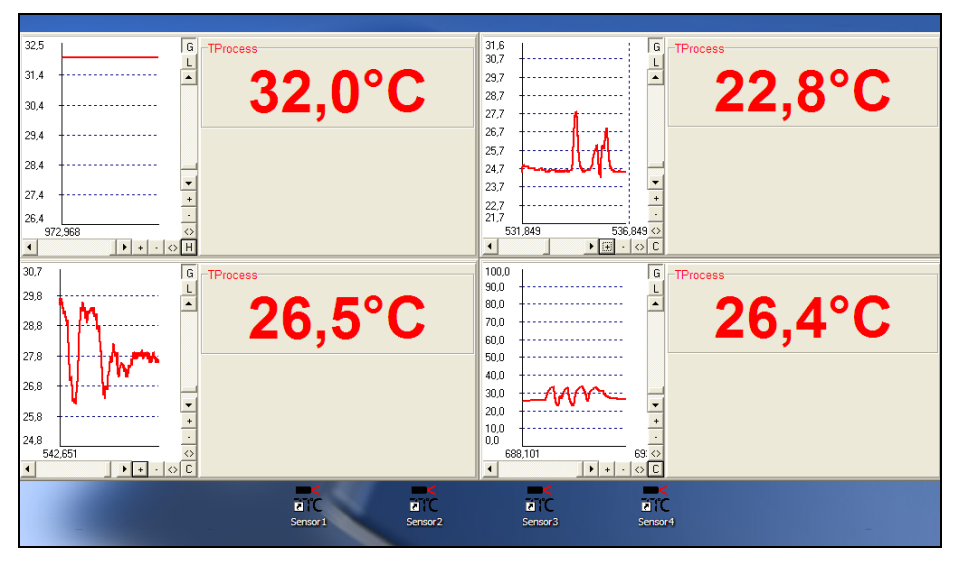

**Vier Displays mit Diagramm zeigen die Temperaturen von vier über USB angeschlossenen Sensoren**

# <span id="page-28-0"></span>**1.10. Messung starten**

Um eine Messung zu starten, betätigen Sie bitte die **Start** -Schaltfläche in der Werkzeugleiste **[Menü: Messung\ Start].**

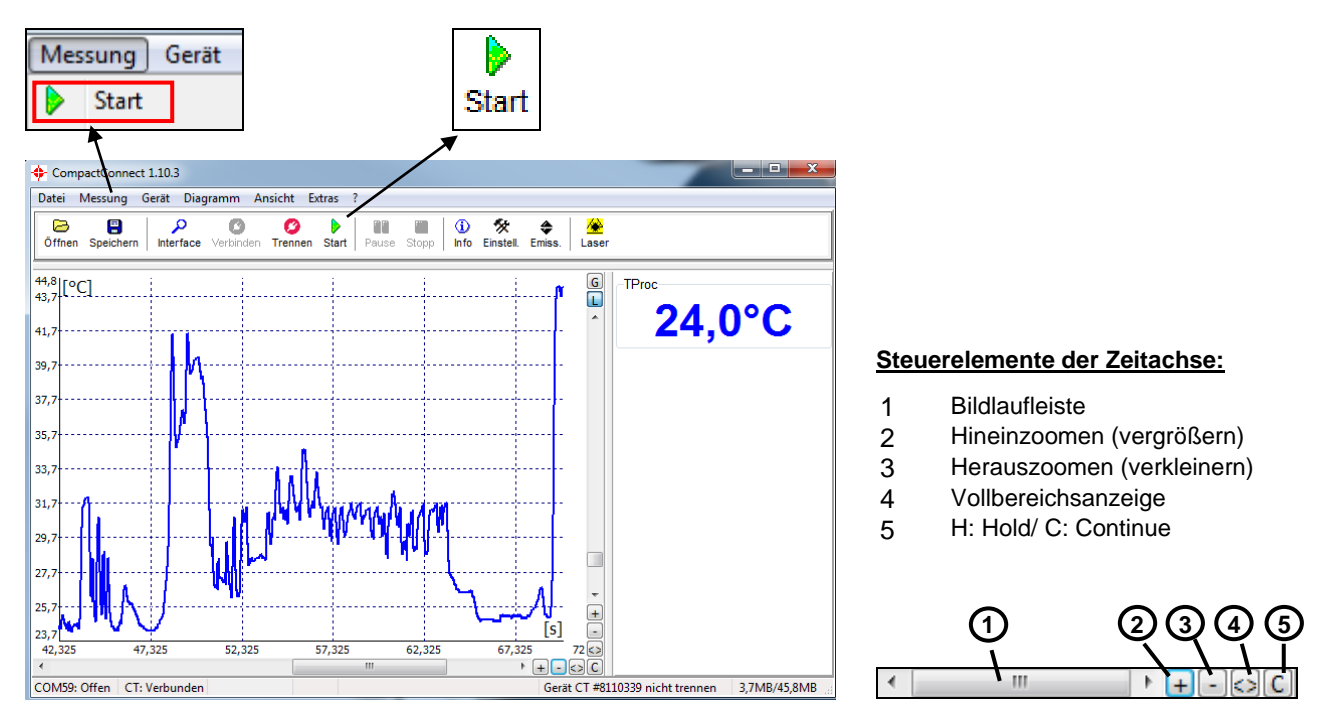

Durch Betätigen der **Pause**-Schaltfläche oder eines Steuerelementes der Zeitachse wird die kontinuierliche Darstellung des Messverlaufes angehalten. Die eigentliche Messung läuft dabei im Hintergrund weiter. Um die Diagrammdarstellung zu aktualisieren, betätigen Sie die **Pause**-Schaltfläche erneut **[Menü: Messung\ Pause]** bzw. **C**.

Im angehaltenen Zustand können beliebige Zeitabschnitte des Diagramms mit der **Zeit-Bildlaufleiste** ausgewählt und mit den Zoom-Schaltflächen **+** gestreckt (vergrößert) und **–** gestaucht (verkleinert) werden.

 $26,2$ [[°C]

### **Zeit-Information**

Während des angehaltenen Messverlaufes (**Pause-Modus)** kann man sich Datum und Uhrzeit für eine bestimmte Position anzeigen lassen, indem man in das Diagramm klickt. Zusätzlich werden die zugehörigen Temperaturwerte für diese Position angezeigt.

 $25.8$  $25,6$  $25.4$  $25.2$ 23:11:2018  $25.0$ 14:59:17:504 TProc: : 24.3°C  $24.8$ Tint: : 25.7°C [s]  $23.8$ 562,536 562,736 562,936 563,136 563,336  $\Box$   $\rightarrow$   $\Box$   $\odot$   $\boxed{C}$ 

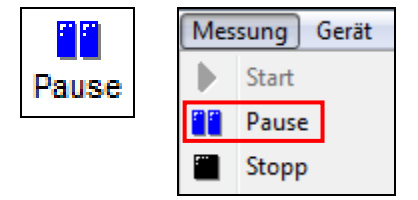

 $\overline{G}$ 

6

### <span id="page-30-0"></span>**1.11. Skalierung der Temperaturachse**

Bei **globaler Skalierung** wird der Temperaturbereich des Diagramms automatisch den jeweiligen Höchstwerten angepasst. Der Bereich verbleibt während der gesamten Messung in dieser Einstellung.

Bei **lokaler Skalierung** wird der Temperaturbereich des Diagramms dynamisch den jeweiligen Höchstwerten angepasst. Nachdem der jeweilige Maximalwert im weiteren Verlauf der Messung das Diagramm verlassen hat, erfolgt eine Rücksetzung des Bereiches. Die Temperaturkurve wird mit dieser Option immer optimal dargestellt.

Eine **manuelle Skalierung** kann jederzeit durch die Steuerelemente der Temperaturachse vorgenommen werden.

#### **Aktivierung der gewünschten Option: Steuerelemente (Temperaturachse) bzw. [Menü: Diagramm].**

### **Steuerelemente der Temperaturachse:**

- 1 Globale Autoskalierung
- 2 Lokale Autoskalierung
- 3 Bildlaufleiste
- 4 Hineinzoomen (vergrößern)<br>5 Herauszoomen (verkleinern)
- 5 Herauszoomen (verkleinern)<br>6 Vollbereichsanzeige
	- 6 Vollbereichsanzeige

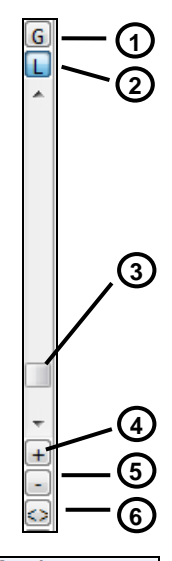

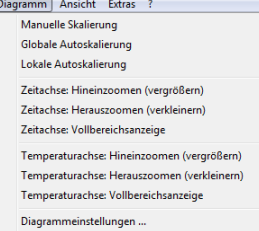

# <span id="page-31-0"></span>**1.12. Diagramm-Komprimierung**

Mit dieser Funktion können Sie ein automatisches Anhalten der Diagrammdarstellung und -aufzeichnung über einen Temperaturschwellwert aktivieren **[Menü: Messung\ Diagramm-Komprimierung]**. In dem unten gezeigten Beispiel wird das Diagramm nur bei Überschreiten einer Prozesstemperatur von 266 °C fortgeschrieben. Dabei werden bei der gewählten Einstellung jeweils 2 s vor dem Ereignis und 2 s danach erfasst.

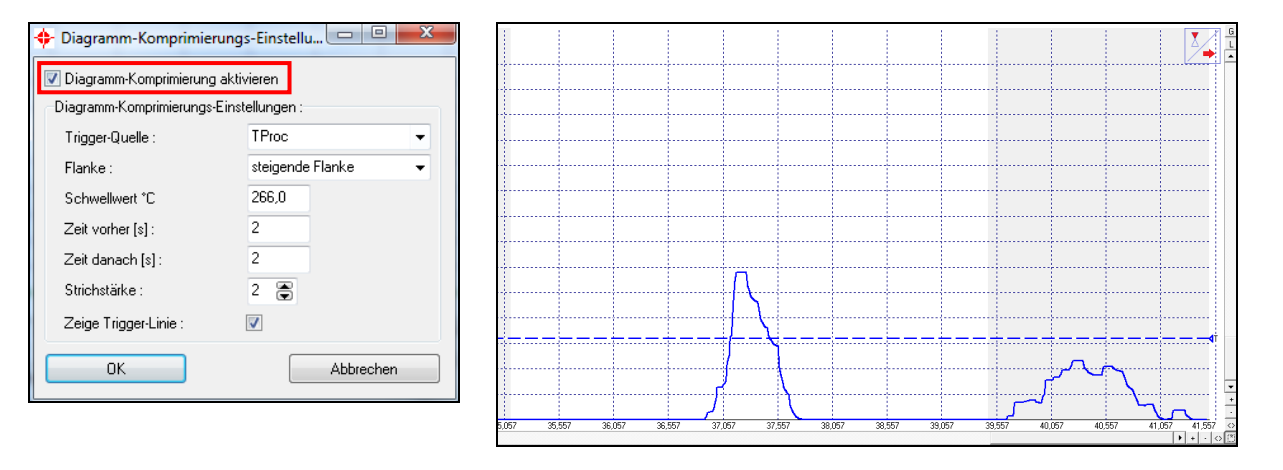

Messung Gerät Diagramm Start Parice Stopp

> Messkonfiguration ... Diagramm-Komprimierung

Während des Anhaltens wird in der rechten oberen Ecke des Diagramms ein blinkendes Triggersymbol angezeigt. Da die PC-Zeit automatisch mit erfasst wird, ist eine Zuordnung der Temperaturereignisse zu bestimmten Prozessphasen auch bei längeren Pausen problemlos möglich.

Speziell bei diskontinuierlichen Prozessen kann mit dieser Funktion die Datenmenge stark reduziert werden.

## <span id="page-32-0"></span>**1.13. Messung beenden und Daten speichern**

laufende Messung.

**[Dateityp: \*.dat]** geöffnet.

Die **Stopp**-Schaltfläche **[Menü: Messung\ Stopp]** beendet die  $\mathbf{x}$ Optionen Dezimaltrenner V Warnung bei ungespeicherten Daten **O** System Mit der Schaltfläche **Sichern [Menü: Datei\ Sichern als]** wird ein Nach "Stopp" speichern Nutzerdefiniert: Suche auch Nicht-USB-Geräte Explorer-Fenster zur Auswahl von Speicherort und Dateinamen Titelzeile der Anwendung Gerät automatisch suchen O Programmname Messung automatisch starten Nutzerdefiniert: CompactConnect 1.10.3 Schaltfläche für LASER anzeigen Warnung bei LASER AN Temperatureinheit Schaltfläche für Video anzeigen ⊙ °C ⊙°F CS/CSM - Eingangsüberwachung **System Priorität** Priorität: normal

Abbrechen

 $OK$ 

Im Menü Optionen **[Menü: Extras\ Optionen]** können folgende Einstellungen zur Datensicherung vorgenommen werden:

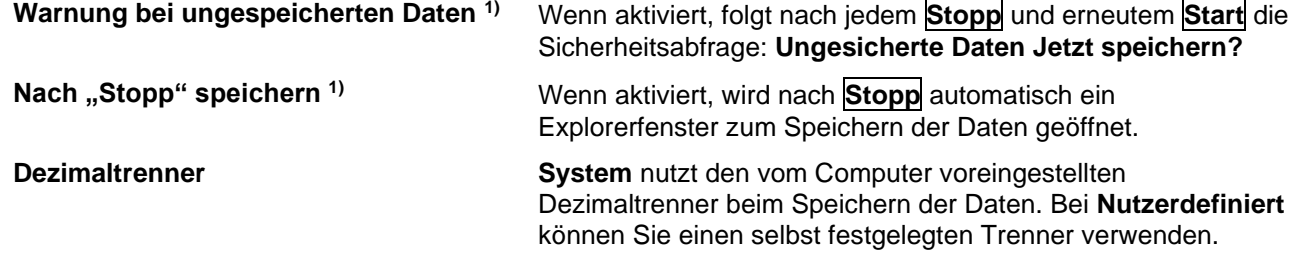

1) **Ist keine dieser beiden Optionen aktiviert, wird nach Beendigung einer Messung und nachfolgender Betätigung der Start-Schaltfläche eine neue Messung gestartet. Die vorherigen Daten sind in diesem Fall gelöscht!**

Die weiteren Einstellmöglichkeiten sind unter **[► Optionen](#page-12-2)** erklärt.

# <span id="page-33-0"></span>**1.14. Messkonfiguration**

Mit dem Menüeintrag **[Menü: Messung\ Messkonfiguration…]** können Sie folgende Parameter für die Messung festlegen:

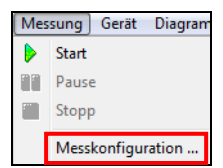

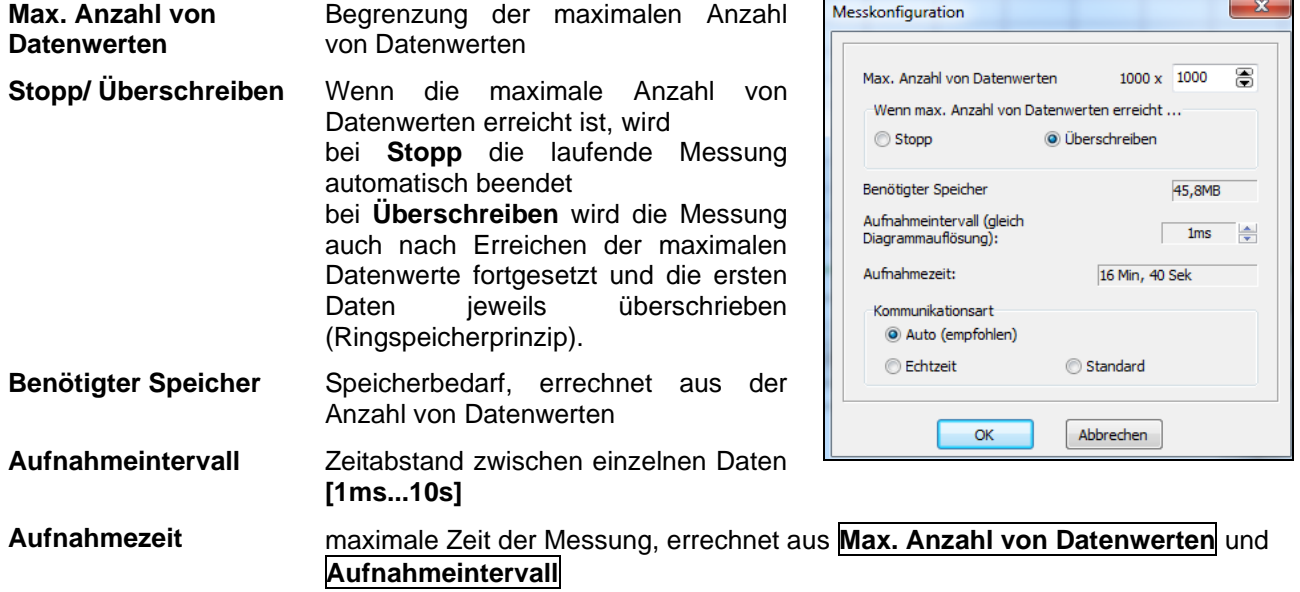

# **Hinweis**

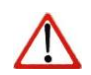

Durch Änderung des Parameters **Max. Anzahl von Datenwerten** werden der **Benötigte Speicher** und die **Aufnahmezeit** beeinflusst.

Durch Änderung des Parameters **Aufnahmeintervall** wird nur die **Aufnahmezeit** beeinflusst.

**Kommunikationsart** Bei Einstellung auf **Auto** (empfohlen) arbeitet der angeschlossene Sensor bei Aufnahmeintervallen <200 ms im **Echtzeitmodus** (= Burstmodus: Gerät sendet ständig Daten) und bei Intervallen >200 ms im **Standardmodus** (Pollingmodus: Temperaturwerte werden jeweils von der Software abgefragt).

Die jeweils reale Datenaktualisierungszeit (Zyklus) wird in der Statuszeile angezeigt:

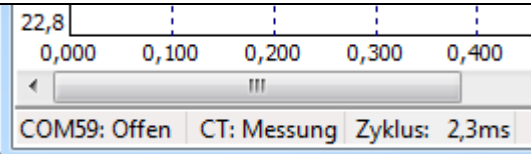

# <span id="page-35-0"></span>**1.15. Öffnen von Dateien**

Zum Öffnen einer gespeicherten Datei betätigen Sie bitte die Schaltfläche **Öffnen [Menü: Datei\ Öffnen]**.

In dem sich öffnenden Explorerfenster können Sie die gewünschte Datei auswählen **[Dateityp: \*.dat]**.

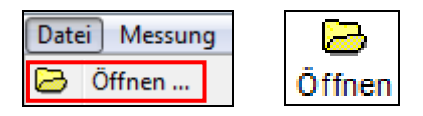

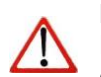

**Hinweis** Die Temperaturdateien können auch mit jedem Texteditor oder mit Microsoft Excel geöffnet und editiert werden.

Bei Öffnen der Datei mit einem Tabellenkalkulationsprogramm wird neben der relativen Zeit (beginnend mit 000:00:00 – Spalte A) auch die Absolutzeit für jeden Messwert angezeigt (Spalte N).

Bei Videogeräten und Aktivierung der Funktion "Automatische Schnappschüsse" finden Sie weitere Informationen zu aufgenommenen Schnappschüssen in den Spalten O und P:

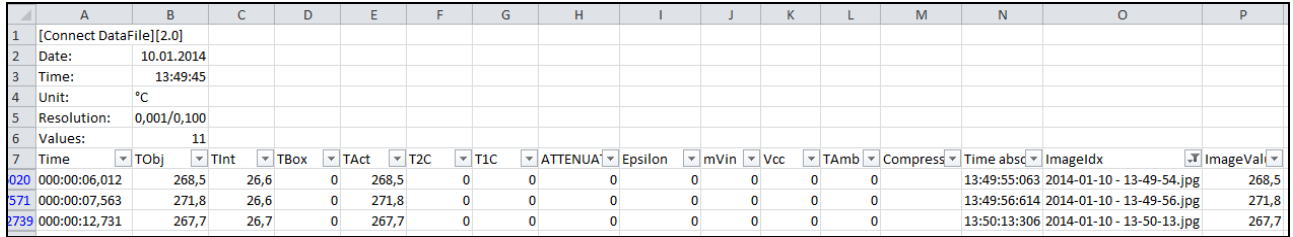
# **2. CT / CTlaser / CTvideo**

# **2.1. Geräteeinstellungen CT/ CTlaser/ CTvideo – Signalverarbeitung**

Die Schaltfläche **Einstell. [Menü: Gerät\ Geräteeinstellungen]** öffnet ein Dialogfenster zur Einstellung sämtlicher Geräteparameter. Das Dialogfenster ist in 3 Kategorien unterteilt:

- **E** Signalverarbeitung Emission, Transmission, T<sub>Amb</sub>-Kompensation, Nachverarbeitung
- **Signalausgänge** Ausgangskanäle und Alarmeinstellungen
- 
- **Erweiterte Einstellungen** Kopfparameter, Gerätejustage, Multidrop-Adresse, Ver- und Entriegelung der Programmiertasten, Temperatureinheit

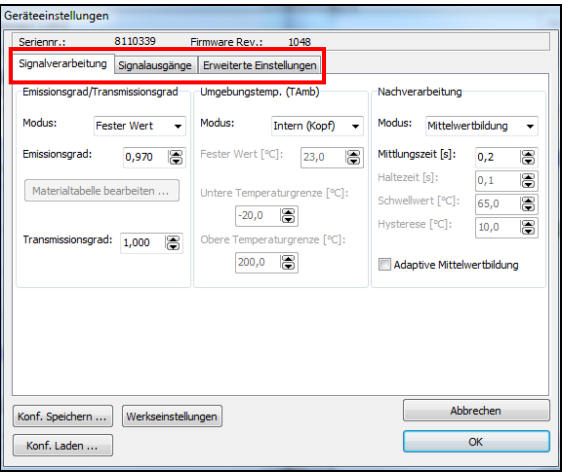

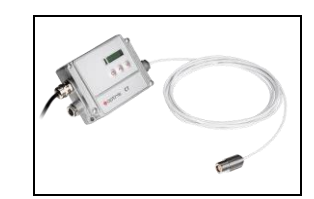

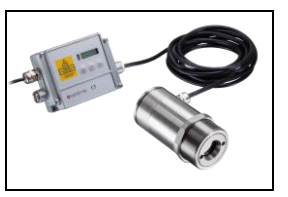

**CT CTlaser**

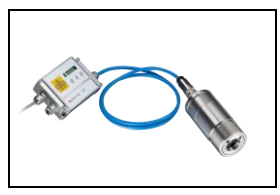

**CTvideo**

### **2.1.1. Emissions- und Transmissionsgrad**

Im Auswahlfeld **Modus** in der Registerkarte **Signalverarbeitung/ Emissionsgrad, Transmissionsgrad** können Sie zwischen drei Möglichkeiten wählen, den Emissionsgrad einzustellen:

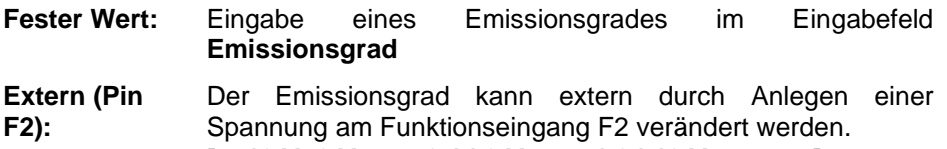

**[0–10 V: 0 V ► =0,1 | 9 V ► =1,0 | 10 V ► =1,1]**

**Tabelle:** Eingabe von bis zu acht verschiedenen Emissionsgraden und zugehörigen Alarmwerten A und B in eine **[Materialtabelle](#page-38-0)**. Die Auswahl des gewünschten Tabelleneintrags erfolgt extern über eine Kombination von Low- und High-Pegeln an den Funktionseingängen F1 bis F3.

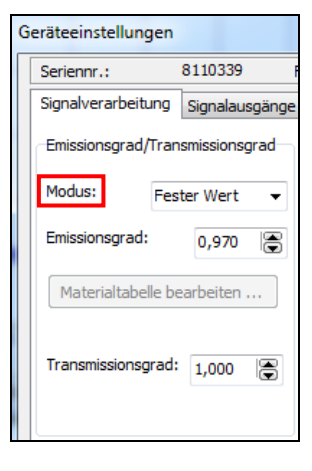

**Ein nicht beschalteter Eingang wird wie folgt bewertet:**

**F1=High-Pegel | F2, F3=Low-Pegel. [High-Pegel: ≥ +3 V…+36 V | Low-Pegel: ≤ +0,4 V…-36 V]**

Im Feld **Transmissionsgrad** muss bei Verwendung einer Vorsatzoptik (z.B. **ACCTCF**) oder eines Schutzfensters (z.B. **ACCTPW**) die Transmission dieser Komponenten eingegeben werden.

#### <span id="page-38-0"></span>**2.1.2. Materialtabelle**

Nach Auswahl von **Tabelle** im Feld **Modus** können Sie die Schaltfläche **Materialtabelle bearbeiten…** betätigen.

Sie können nun für bis zu 8 verschiedene Materialien die jeweiligen Emissionsgrade voreinstellen. Gehen Sie dazu mit dem Cursor in das jeweilige Feld der Tabelle.

Jedem Material/ Emissionsgrad können zwei Alarme zugeordnet werden (A und B). Für die Ausgabe der Alarme stehen folgende Auswahlmöglichkeiten zur Verfügung:

- Alarm 1 (blau)
- Alarm 2 (rot)
- Ausgabekanal 1
- Ausgabekanal 2
- <kein>

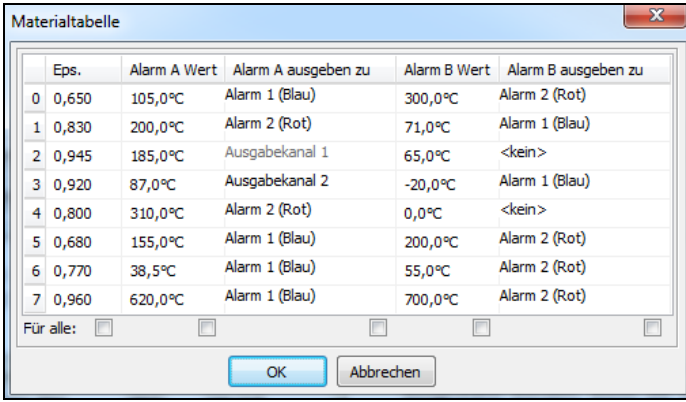

Die Ausgabekanäle 1 und 2 können nur ausgewählt werden, wenn sie zuvor unter **Signalausgänge** als digital definiert wurden.

Weitere Eigenschaften wie normal offen/ geschlossen und Quelle (die Quelle bei Ausgabekanal 1 [T<sub>Proc</sub>] kann nicht verändert werden) müssen unter **Signalausgänge** festgelegt werden.

Bei Auswahl **Für alle** (unter den Spalten) wird eine Werteänderung in allen Feldern der jeweiligen Spalte übernommen.

## **2.1.3. Umgebungstemperaturkompensation**

In Abhängigkeit des Emissionsgrades des Messobjektes wird von der Oberfläche ein mehr oder weniger großer Anteil an Umgebungsstrahlung reflektiert. Um diesen Einfluss zu kompensieren, bietet die Software unter **Signalverarbeitung/ Umgebungstemperatur** folgende Einstellmöglichkeiten:

- **Intern (Kopf):** Die Umgebungstemperatur wird vom kopfinternen Pt1000-Fühler ermittelt. (Werksvoreinstellung)
- **Extern (Pin F3):** Durch eine Spannung am Funktionseingang F3 **[0 – 10 V ► -40 – 900 °C; Bereich skalierbar]** wird die Umgebungstemperatur eingestellt. Somit kann z.B. über einen externen Temperaturfühler oder zweiten CT-Sensor eine Hintergrundstrahlungskompensation in Echtzeit realisiert werden.
- **Fester Wert:** Im Eingabefeld **Fester Wert** kann bei konstanter Hintergrundstrahlung ein fester Temperaturwert eingegeben werden.

# **Hinweis**

Speziell bei großen Unterschieden zwischen der Umgebungstemperatur am Objekt und der Messkopftemperatur empfiehlt sich die Nutzung der Umgebungstemperaturkompensation über den Funktionseingang **Extern (Pin F3)** oder **Fester Wert**.

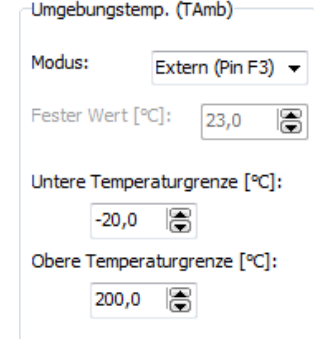

# <span id="page-40-0"></span>**2.1.4. Signal-Nachverarbeitung**

Sie können im Feld **Modus** unter **Signalverarbeitung/ Nachverarbeitung** die folgenden Nachverarbeitungsfunktionen auswählen:

- Mittelwertbildung
- Maximumsuche
- Minimumsuche
- **Erweiterte Maximumsuche**
- **Erweiterte Minimumsuche**
- Aus

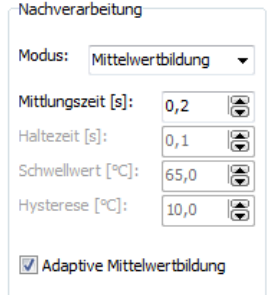

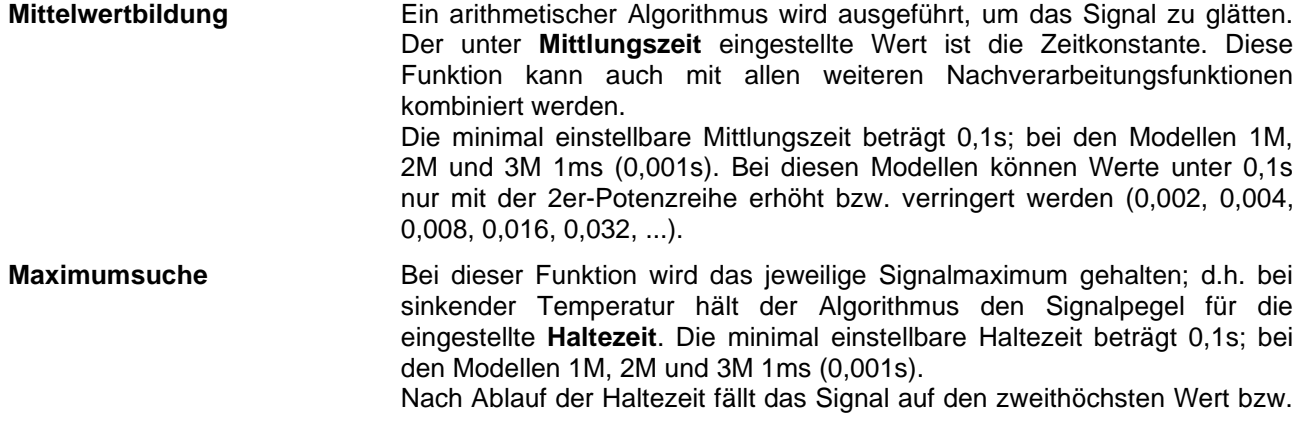

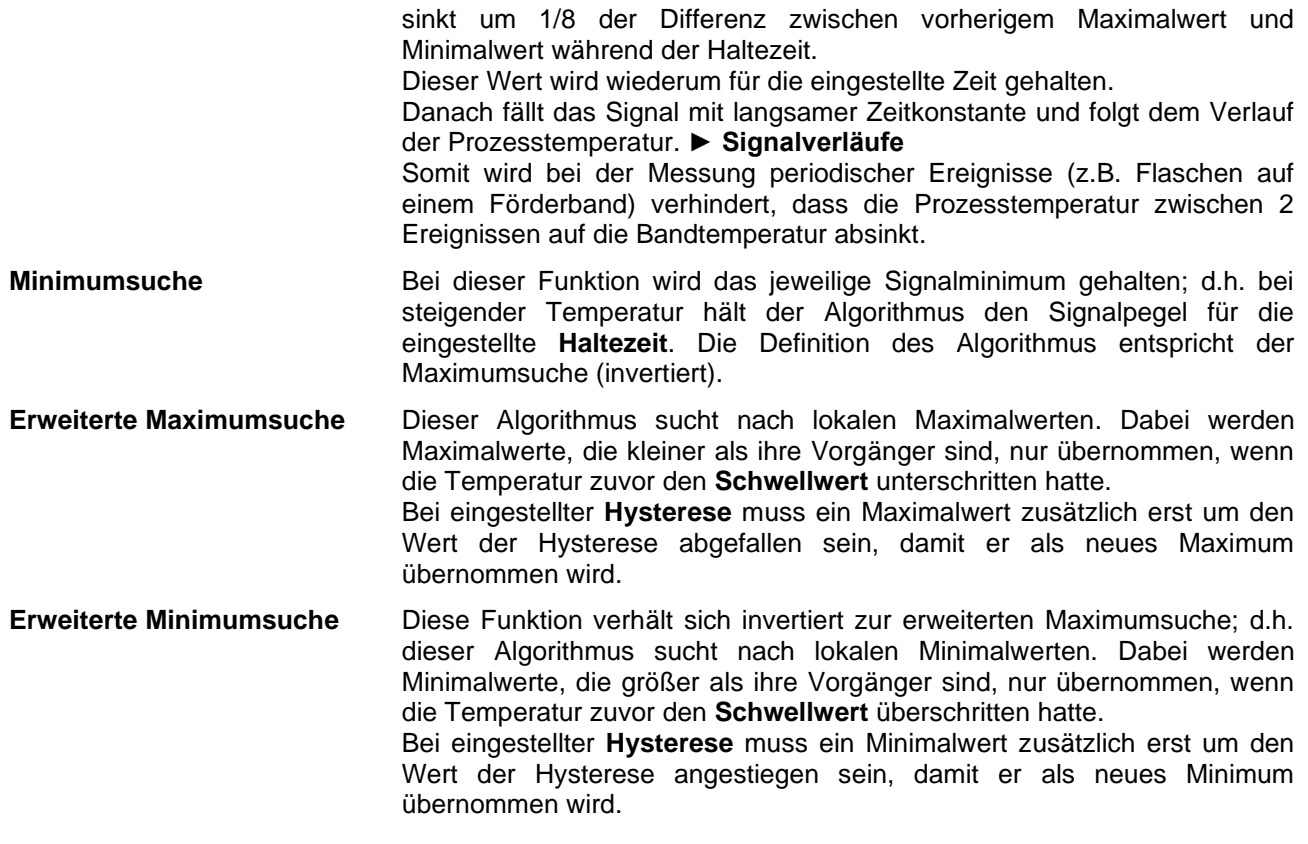

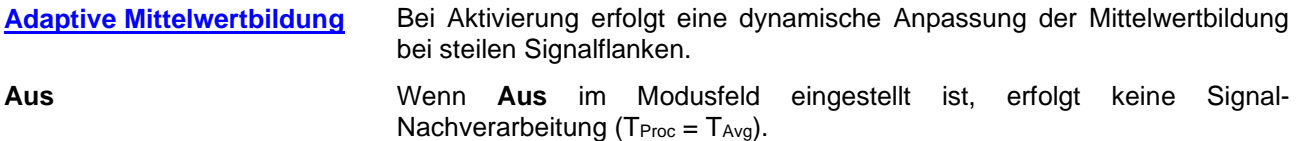

#### **Peak Picker-Funktion [nur bei 1M/ 2M/ 3M]**

Um schnelle Ereignisse, die kürzer als 1 ms sind, sicher detektieren zu können, muss die **Mittlungszeit** auf 0,0 s eingestellt und die **Maximumsuche** aktiviert werden. In dieser Betriebsart beträgt die Abtastung 250 µs.

#### **Hinweis**

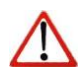

In der Diagrammdarstellung kann neben der Prozesstemperatur **TProc** (mit Signal-Nachverarbeitung) auch die gemittelte Temperatur **TAvg** (ohne Signal-Nachverarbeitung) dargestellt werden. Die Wirkung der eingestellten Nachverarbeitungsfunktionen kann somit direkt verfolgt werden.

# **Signalverläufe**

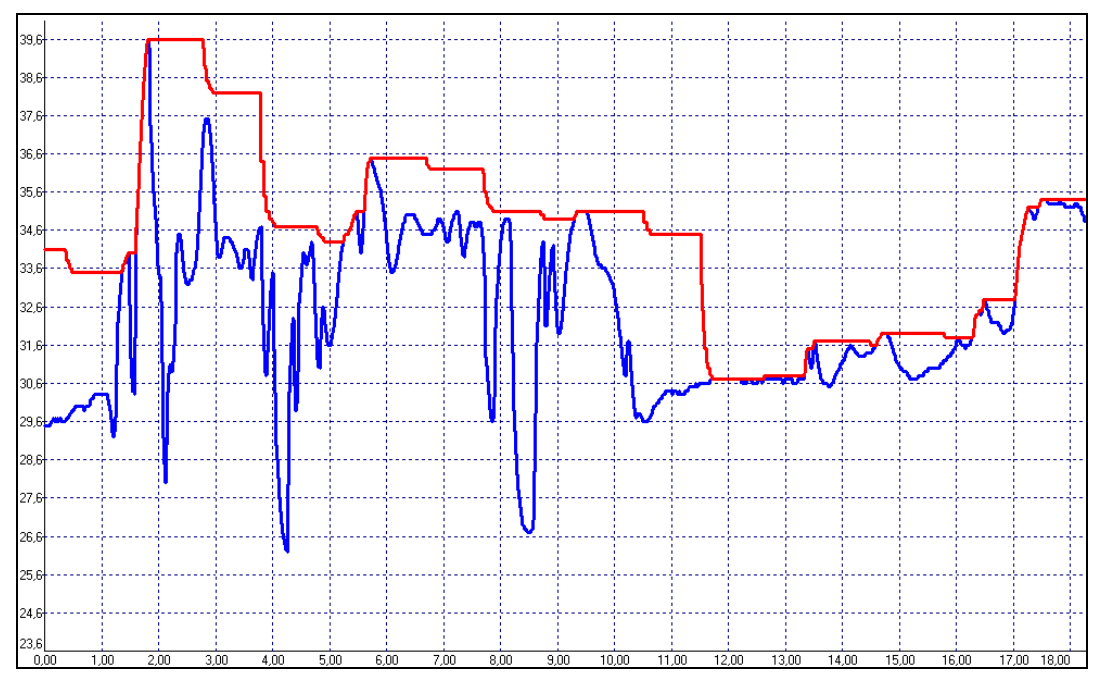

**▬ TProc mit Maximumsuche (Haltezeit = 1s) ▬ TAvg ohne Nachverarbeitung**

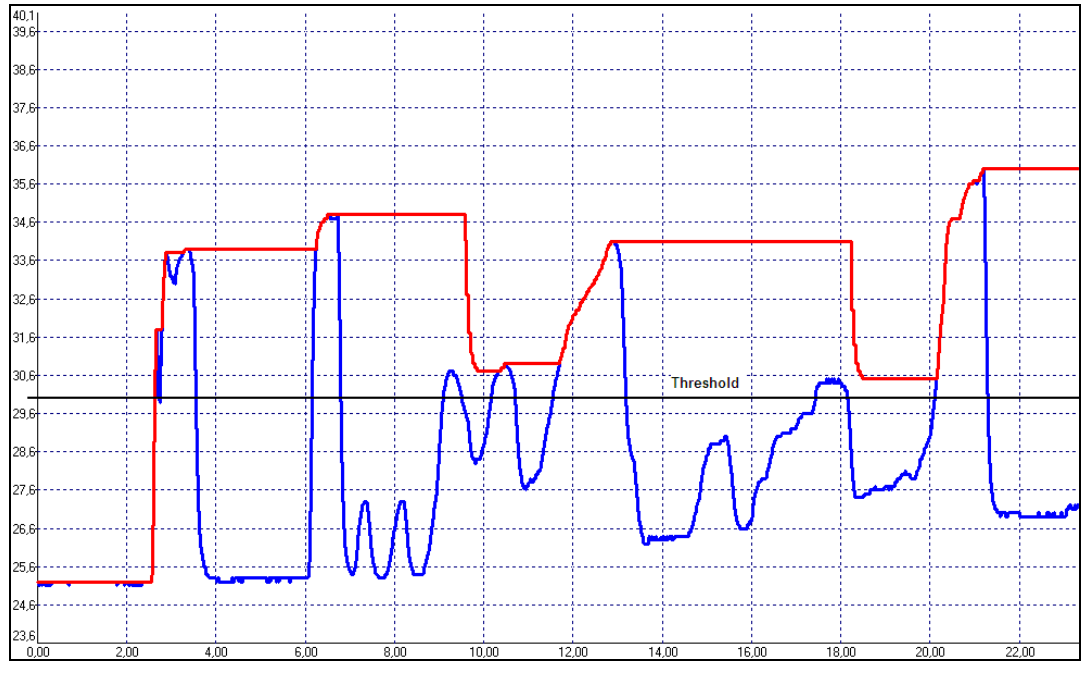

**▬ TProc mit Erw. Maximumsuche (Schwellwert = 30 °C/ Hysterese = 1 °C) ▬ TAvg ohne Nachverarbeitung**

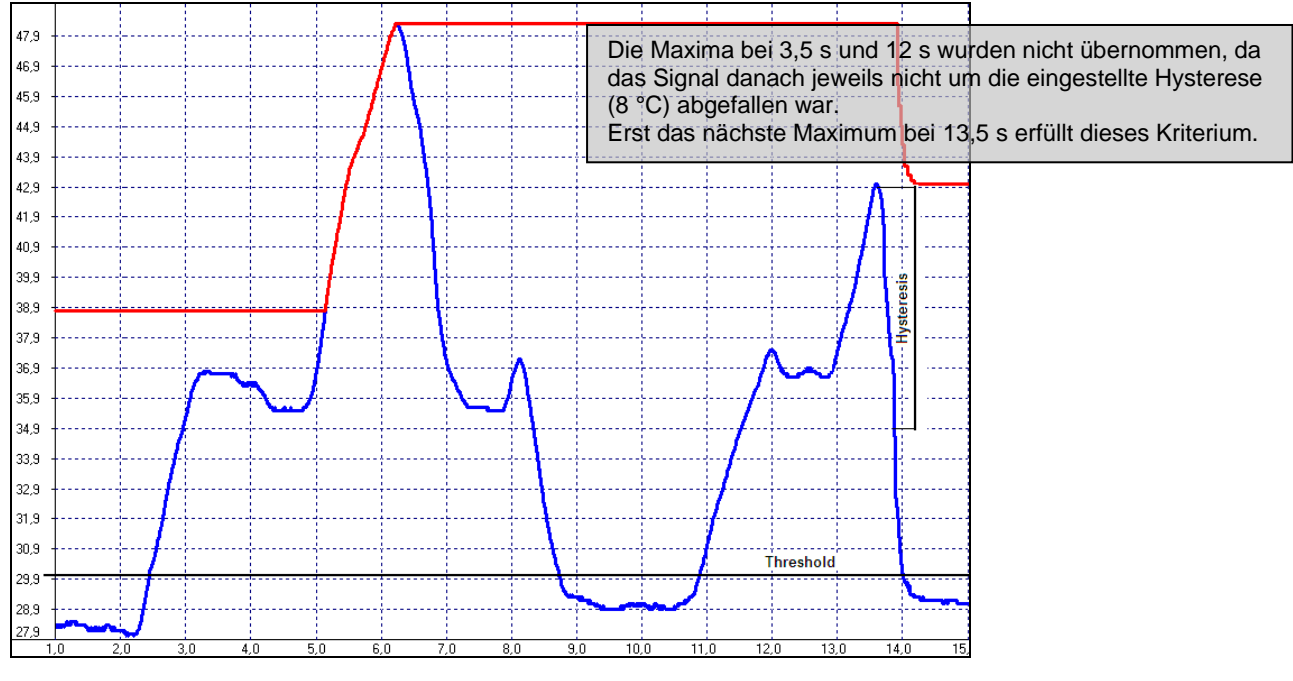

**▬ TProc mit Erw. Maximumsuche (Schwellwert = 30 °C/ Hysterese = 8 °C) ▬ TAvg ohne Nachverarbeitung**

# **2.2. Geräteeinstellungen CT/ CTlaser/ CTvideo – Signalausgänge**

In der Registerkarte **Signalausgänge** können Sie die **Ausgabekanäle 1 und 2** sowie die **visuellen Alarme** einstellen.

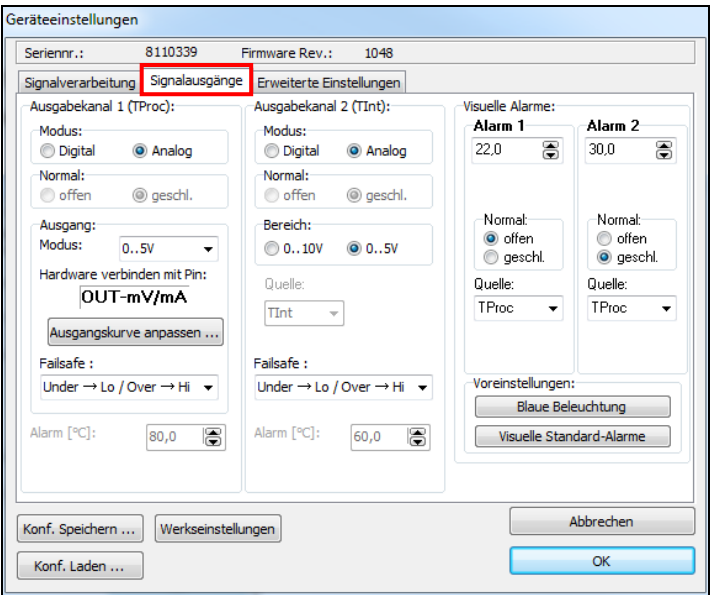

# **Übersicht Alarmausgänge**

- **Ausgabekanäle 1 und 2** bei Modus-Einstellung: digital
- **Visuelle Alarme**
	- = Farbalarme im LCD-Display
	- = Alarme der optionalen Relais-Schnittstelle
	- = AL2-Ausgang (Open-collector/ nur Alarm 2)

### **2.2.1. Ausgabekanal 1**

Der Ausgabekanal 1 wird als Ausgang für die Prozesstemperatur **TProc** genutzt. Bei Aktivierung von **analog** stehen im Feld **Ausgang: Modus** folgende Ausgänge zur Wahl:

- $\bullet$  0-5 V
- $-0.10$  V
- $0/4 20$  mA
- **Thermoelement (TCJ oder TCK)**

Nach Auswahl des gewünschten Ausgangs können Sie über die Schaltfläche **Ausgangskurve anpassen** den Temperatur-Messbereich des Sensors einstellen. Die Bereichsgrenzen können dabei entweder durch Eingabe in die entsprechenden Felder oder durch Verschieben der Ausgangsfunktion (durch Anfassen der Punkte **LOW** bzw. **HIGH** mit dem Cursor im Diagramm) verändert werden.

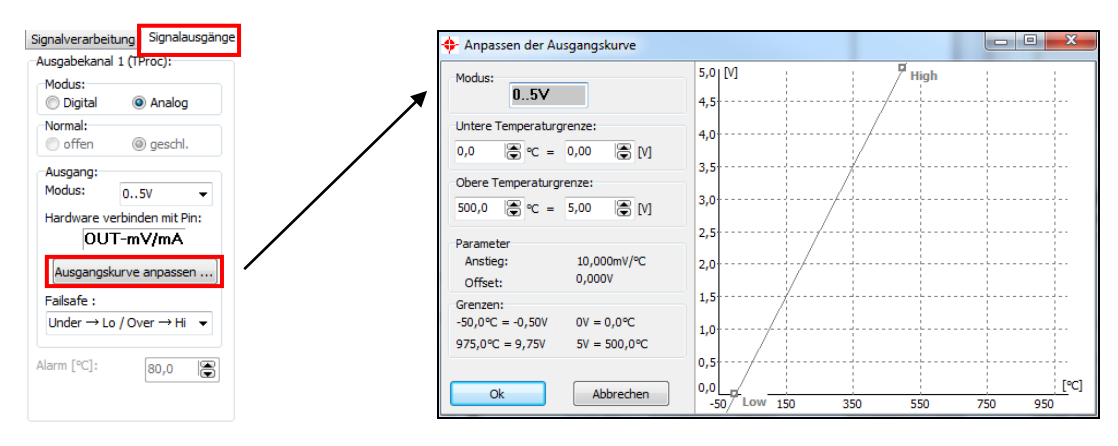

Alternativ kann der Ausgabekanal 1 als Alarmausgang genutzt werden. Wählen Sie hierzu die Einstellung **digital**. Mit der Auswahl **Normal offen/ geschlossen** definiert man den Ausgang als High- oder Low-Alarm.

Im Eingabefeld **Alarm** geben Sie den Schwellwert für die Auslösung des Alarms ein.

Das gewählte Ausgabesignal (0-5 V/ 0-10V/ 0-20 mA/ 4-20 mA) gilt auch bei Nutzung als Alarmausgang. Es wird dann – je nach Alarmstatus – der untere bzw. obere Bereichsendwert ausgegeben.

#### **Failsafe**

Das CT/CTlaser/CTvideo Pyrometer verfügt über eine Failsafe-Funktion für die analogen Ausgabekanäle 1 (T<sub>Proc</sub>) und 2 (T<sub>Int</sub>). Es können vier verschiedene Modi ausgewählt werden:

- Under  $\rightarrow$  Lo / Over  $\rightarrow$  Hi
- Under  $\rightarrow$  Hi / Over  $\rightarrow$  Lo
- Under  $\rightarrow$  Lo / Over  $\rightarrow$  Lo
- Under  $\rightarrow$  Hi / Over  $\rightarrow$  Hi

**Beispiel für Analogausgang (4-20 mA) mit Modus** *Under → Lo / Over → Hi***:** Wenn der Temperaturwert unter dem definierten Temperaturbereich liegt, wird ein niedriges Signal (z.B. 3,7 mA) ausgegeben, und wenn der Temperaturwert über dem definierten Temperaturbereich liegt, wird ein hohes Signal (z.B. 21 mA) ausgegeben. Somit kann ein möglicher Kabeldefekt schnell erkannt werden.

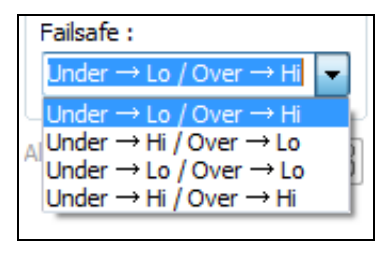

### **2.2.2. Ausgabekanal 2 [nur LT/ G5/ P7]**

Dieser Ausgang wird normalerweise für die Ausgabe der Messkopftemperatur **TInt** genutzt (Analoger Modus voreingestellt). Die Ausgabe erfolgt dann als 0-5 V oder 0-10 V-Signal [entsprechend - 20...180 °C bzw. -20...250 °C bei CThot].

Alternativ kann der Ausgabekanal 2 ebenfalls als Alarmausgang genutzt werden. Wählen Sie hierzu die Einstellung **digital**. Mit der Auswahl **Normal offen/ geschlossen** definiert man den Ausgang als High- oder Low-Alarm.

Als Signalquelle können Sie im Auswahlfeld **Quelle** zwischen **TProc**, **TInt** und **TBox** wählen.

Im Eingabefeld **Alarm** geben Sie den Schwellwert für die Auslösung des Alarms ein.

Der Ausgang kann zwischen 0-5 V und 0-10V gewählt werden. Es wird dann – je nach Alarmstatus – der untere bzw. obere Bereichsendwert ausgegeben.

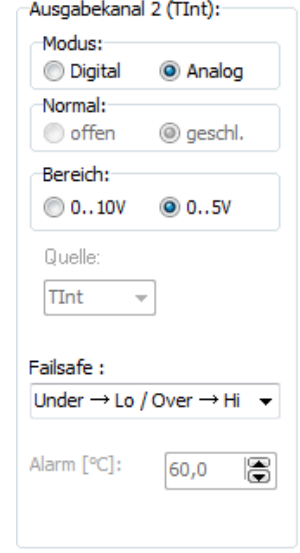

#### **2.2.3. Visuelle Alarme**

Die **Alarme 1 und 2** (Visuelle Alarme) bewirken eine Änderung der Farbe des LCD-Displays an der Elektronikeinheit und stehen zusätzlich über die optionale Relaisschnittstelle zur Verfügung. Der Alarm 2 kann zusätzlich am Pin **AL2** in der CT-Elektronik als Open-collector Ausgang (24 V/ 50 mA) genutzt werden. Auch hier kann über die Auswahl **Normal offen/ geschlossen** der Alarm als High oder Low definiert werden.

Unter **Quelle** kann man zwischen den drei Signalen **TProc, TInt** und **TBox** wählen. Beide Alarme wirken folgendermaßen auf die Farbeinstellung des LCD-Displays:

- blau: Alarm 1 aktiv
- rot: Alarm 2 aktiv
- grün: kein Alarm aktiv

Der Standardmodus für die Visualisierung der Alarme kann jederzeit mit der Schaltfläche **Visuelle Standard-Alarme** zurückgesetzt werden.

Mit der Schaltfläche **Blaue Beleuchtung** erzeugen Sie eine permanente blaue Hintergrundbeleuchtung des Displays.

# **Hinweis**

Bei allen Alarmen (Alarm 1, Alarm 2, Ausgabekanal 1 und 2 bei Nutzung als Alarmausgang) ist eine Hysterese von 2 K (CThot: 1 K) fest eingestellt.

Bei den Modellen 1M, 2M und 3M kann beim Alarm 2 zusätzlich die Hysterese eingestellt werden.

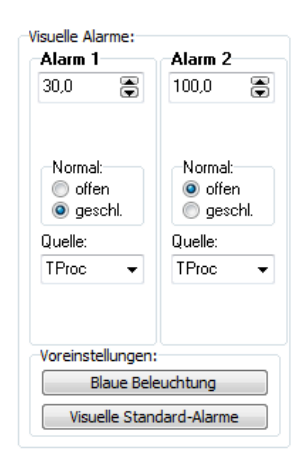

### **2.3. Geräteeinstellungen CT/ CTlaser/ CTvideo - Erweiterte Einstellungen**

In der Registerkarte Erweiterte Einstellungen können folgende Parameter eingestellt werden:

- Kopfparameter
- Geräte-Korrektur
- Multidropadresse
- Ver- und Entriegelung der Programmiertasten
- Temperatureinheit

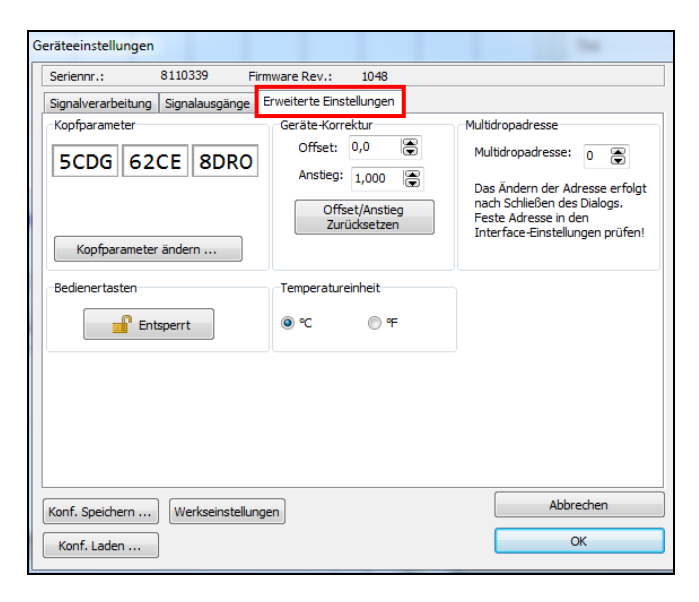

#### **2.3.1. Kopf-Parameter**

Mit Ausnahme des CTfast (LT15F/ LT25F) ist bei allen Modellen der CT- und CTlaser-Serie ein Austausch von Messköpfen und Elektroniken möglich. Der 3x4-stellige Code (bzw. 5x4-stellig) enthält u.a. die Kalibrierdaten des Messkopfes. Deshalb ist es für eine korrekte Temperaturmessung wichtig, dass dieser Messkopf-Code (zu finden am Messkopf bzw. am Messkopfkabel) exakt mit dem in der Elektronikeinheit eingegebenen Code übereinstimmt.

Werksseitig ist dies bereits geschehen – eine Änderung der Einstellung durch Betätigen der Schaltfläche **Kopfparameter ändern…** ist also nur im Falle eines Kopfaustausches erforderlich.

#### **2.3.2. Bedienertasten verriegeln**

Mit dieser Funktion kann man die Programmiertasten an der CT-Elektronik verriegeln, um eine nicht autorisierte Änderung von Parametern am Gerät zu verhindern. Das Betätigen der Schaltfläche **Entsperrt** bzw. **Gesperrt** die Programmiertasten. Im verriegelten Zustand können die eingestellten Parameter am Gerät mit der **Mode**-Taste zwar aufgerufen werden - eine Änderung über die **Auf**- bzw. **Ab**-Taste ist jedoch nicht möglich.

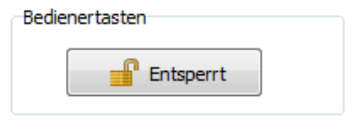

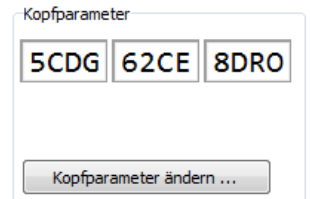

#### **2.3.3. Temperatureinheit**

Auswahl zwischen °C und °F als Temperatureinheit.

#### **2.3.4. RS485-Multidropadresse**

In Verbindung mit einer RS485-Schnittstelle kann ein Netzwerk aus mehreren CT-Sensoren aufgebaut werden (max. 32 Sensoren). Für die digitale Kommunikation muss in diesem Fall jeder Sensor eine eigene Adresse zugewiesen bekommen. **[► RS485/ RS422](#page-10-0)**

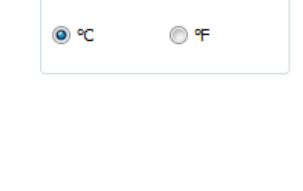

Temperatureinheit

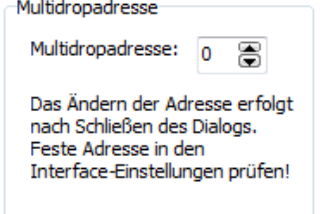

# **2.4. Geräteeinstellungen CT/ CTlaser/ CTvideo – Kalibrierung**

In der Registerkarte Kalibrierung können drei verschiedene Modi ausgewählt werden um eine Kalibrierung des Gerätes vorzunehmen:

- Manuell
- **■** 1 Punkt (Kalibrierung)
- 2 Punkt (Kalibrierung)

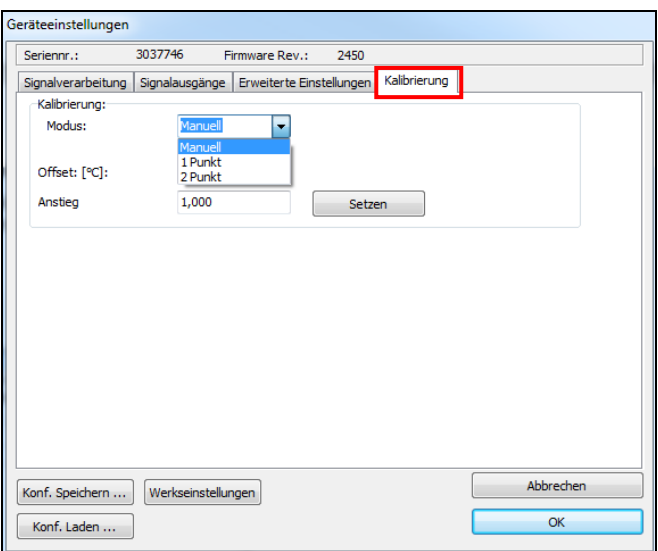

#### **2.4.1. Manuelle Kalibrierung**

Bei bestimmten Applikationen oder unter gewissen Umständen kann es sinnvoll sein, einen Temperatur-Offset-Wert einzustellen bzw. die Verstärkung (Anstieg) für die Temperaturkurve zu ändern.

Die **Standard-Einstellungen** für Offset und Anstieg sind:

- Offset: 0.0 K
- Anstieg: 1,000

Ein veränderter **Offset** bewirkt eine Parallelverschiebung der Temperaturkurve und hat damit einen linearen Einfluss auf die Temperaturanzeige (konstante Änderung unabhängig von der Prozesstemperatur). Eine Veränderung des **Anstiegs** der Temperaturkurve hat einen nichtlinearen Einfluss (Änderung abhängig von der Prozesstemperatur). Mit der Taste **Setzen** wird der eingestellte Wert übernommen.

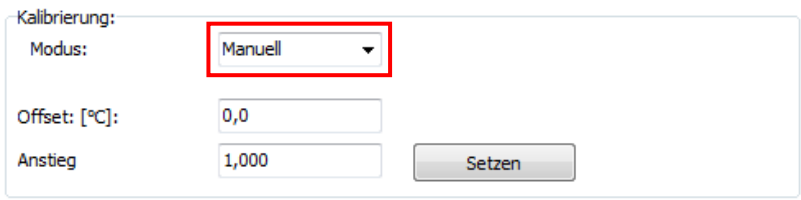

#### **2.4.2. 1 Punkt Kalibrierung**

Bei diesem Modus kann für das Gerät eine 1 Punkt Kalibrierung vorgenommen werden. Dazu wählen Sie unter Modus **1 Punkt** (Kalibrierung) aus und geben die Ist-Temperatur (**TIst**) und die Soll-Temperatur (**TSoll**) ein. Eine Offsetberechnung erfolgt und wird angezeigt. Mit **Setzen** wird die Eingabe vorgenommen.

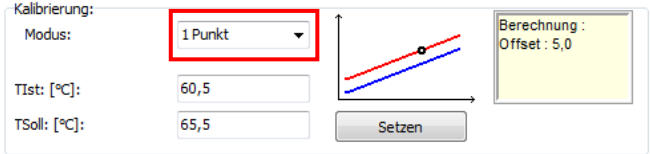

### **2.4.3. 2 Punkt Kalibrierung**

Bei diesem Modus kann eine 2 Punkt Kalibrierung vorgenommen werden. Dazu wählen Sie unter Modus **2 Punkt** (Kalibrierung) aus und geben die Ist-Temperatur (**TIst**) und die Soll-Temperatur (**TSoll**) für zwei verschiedene Punkte ein. Ein Offset und Gain (Anstieg/Verstärkung) wird anschließend berechnet. Mit **Setzen** wird die Eingabe vorgenommen.

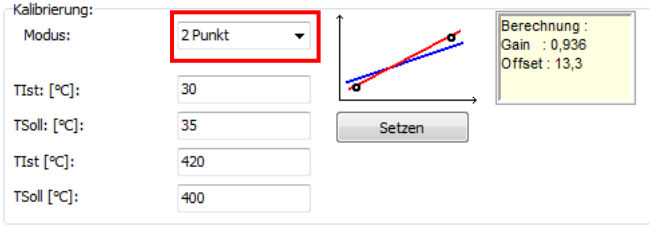

# **2.5. Videoeinstellungen**

Bei angeschlossenem CTvideo bzw. CSvideo wird automatisch das Live-Videobild der integrierten Kamera im rechten Bereich des Softwarefensters dargestellt. Über die Schaltfläche **Video [Menü: Ansicht\ Video an]** kann die Videodarstellung ein- und ausgeschaltet werden.

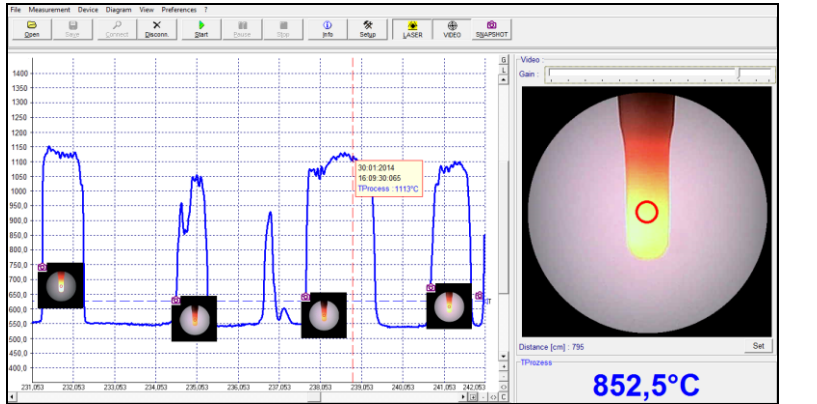

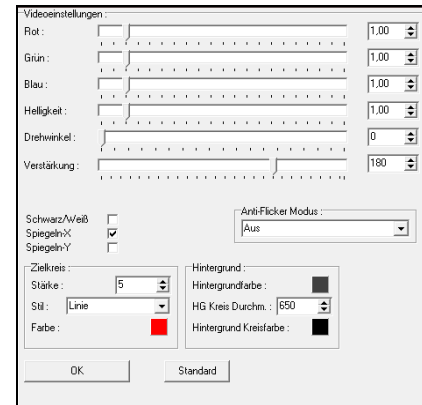

Im Videobild wird die Lage und Größe des Messflecks angezeigt. Somit ist eine exakte Positionierung des Sensors auf dem Objekt möglich.

Über die rechte Maustaste gelangen Sie in die **Videodisplay-Einstellungen** (Cursor auf dem Videobild positioniert).

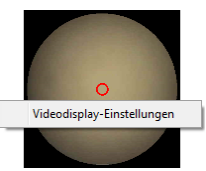

Folgende Einstellungen können hier vorgenommen werden:

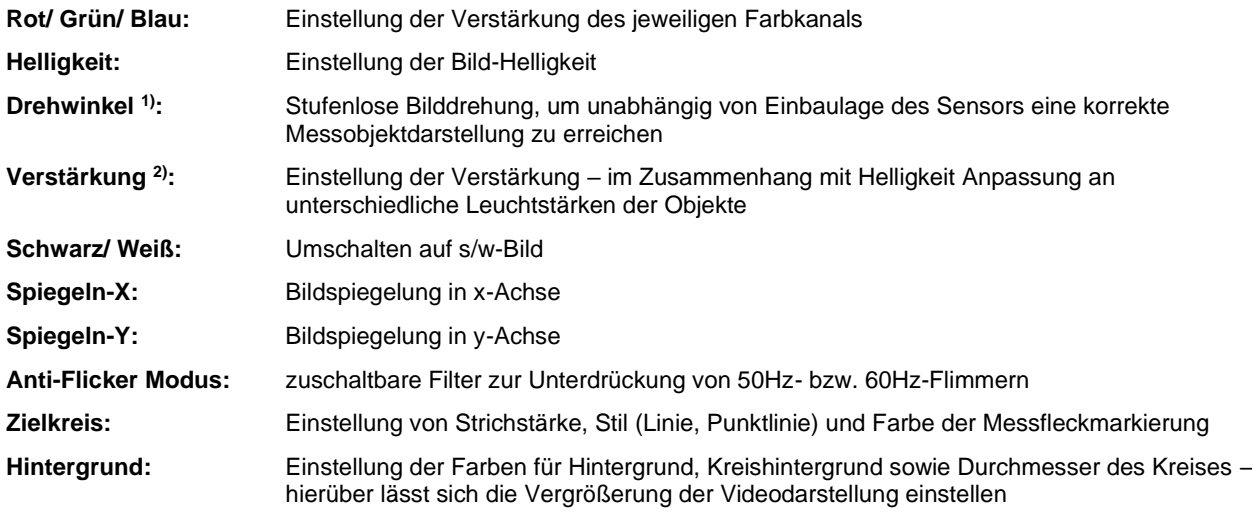

1) Die Bilddrehung kann auch außerhalb dieses Dialoges sehr einfach durch Anfassen des Bildes mit der linken Maustaste und Ziehen nach rechts bzw. links erfolgen.

<sup>2)</sup> Den Schieberegler für Verstärkung finden Sie zusätzlich auch direkt oberhalb des Videobildes.

Unterhalb des Videobildes befindet sich ein Feld für die Eingabe der Messentfernung. Geben Sie bitte hier durch Betätigen von **Set** nach erfolgter Scharfstellung der Optik die Entfernung Sensor – Messobjekt ein:

Distance [cm]: 795

Set

Die vorgenommenen Einstellungen werden für den jeweils angeschlossenen Sensor gespeichert und bleiben auch nach Beendigung der Software erhalten.

Mit der Schaltfläche **Standard** kann die Werkseinstellung wiederhergestellt werden.

# **2.5.1. Video-Schnappschüsse**

Mit der Software können manuell oder automatisch getriggerte Schnappschüsse gemacht werden. Neben dem Bild können weitere Informationen dargestellt und abgespeichert werden:

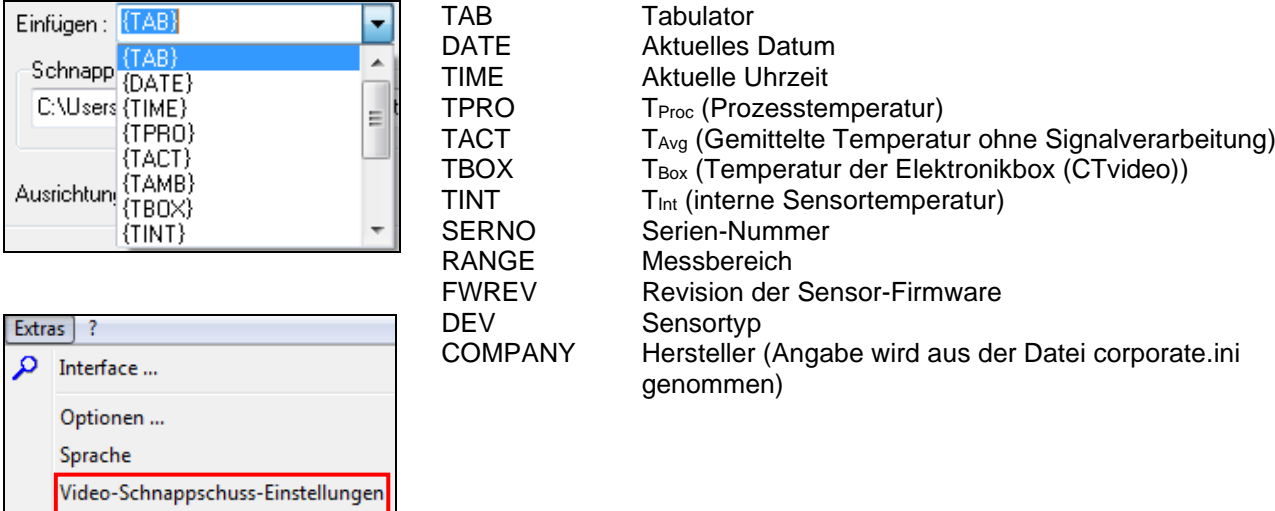

Die Schnappschuss-Konfiguration können Sie unter **[Menü: Extras\ Video-Schnappschuss-Einstellungen]** vornehmen.

In jeder Zeile (1-15) kann eine Kombination aus freiem Text und Feldern eingegeben werden. Um ein Feld einzufügen, klicken Sie bitte zunächst in die entsprechende Zeile und wählen dann unter **Einfügen** das gewünschte Feld aus.

Durch **invertiert** können Sie weißen Text auf schwarzem Hintergrund darstellen.

Den Speicherort für die Schnappschüsse legen Sie unter **Schnappschuss Pfadt** fest.

Durch Betätigen der Schaltfläche **Foto [Menü: Ansicht\ Video-Schnappschuss]** lösen Sie die Aufnahme manuell aus.

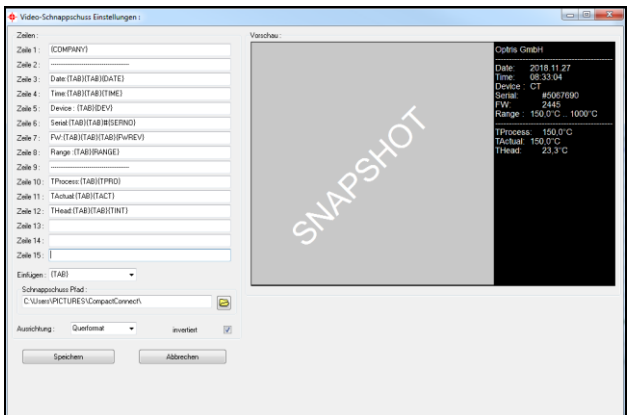

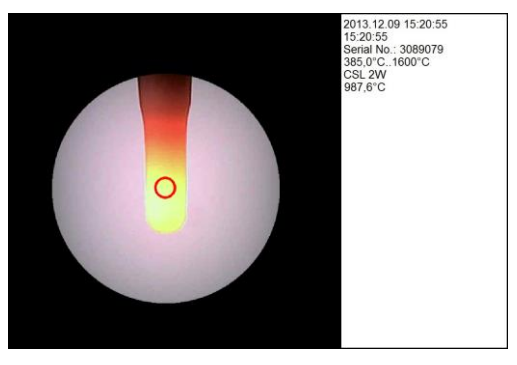

**Beispiel für einen Schnappschuss**

#### **2.5.2. Automatische Schnappschüsse**

Automatische Schnappschüsse können zeitgesteuert (festes Intervall) oder temperaturgesteuert (Schwellwert) ausgelöst werden. Öffnen Sie dazu den Menüpunkt **[Menü: Messung\ Automatische Schnappschüsse]**. Nach Aktivierung können Sie bei **Quelle** verschiedene Temperatursignale wählen (TProc, TInt, TBox, TAvg) oder für zeitgesteuerte Aufnahmen **Zeit**.

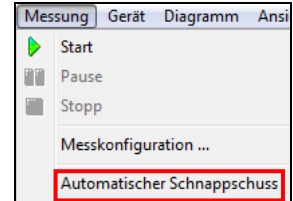

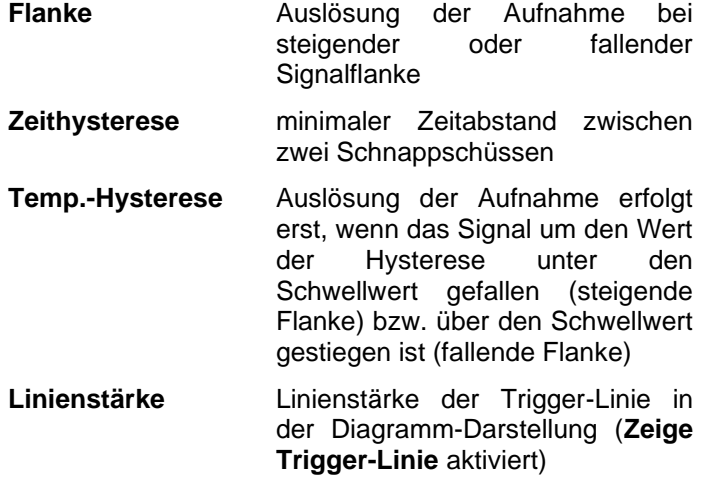

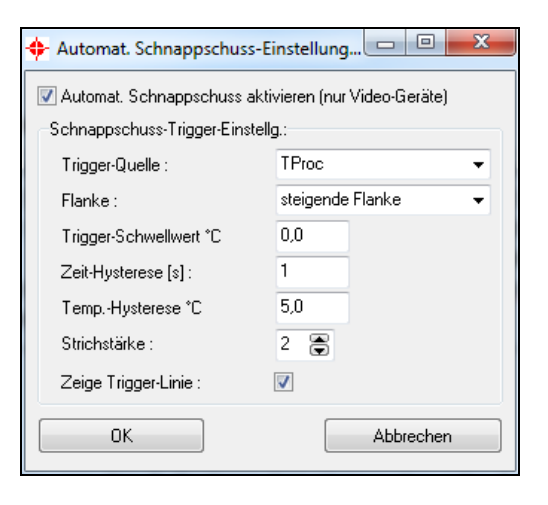

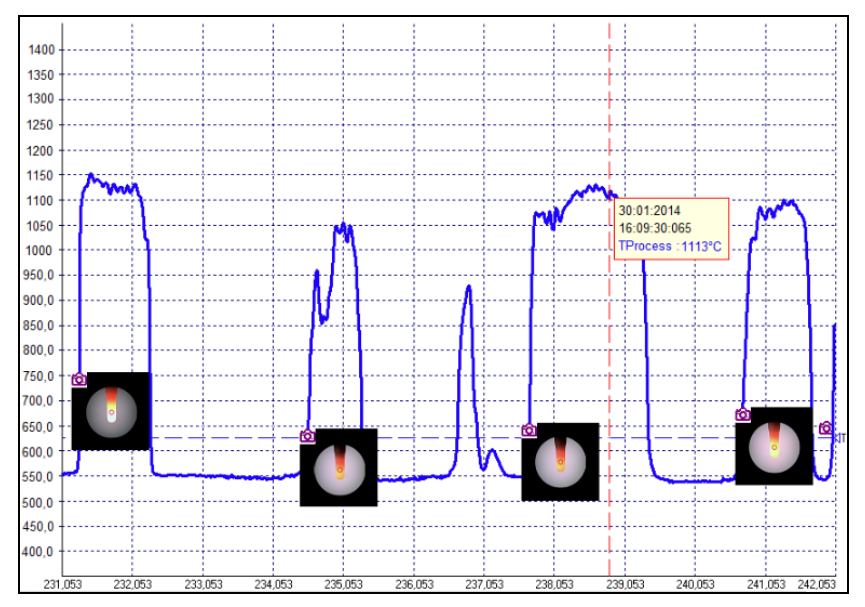

#### **Temperatur-Zeit-Diagramm mit automatischen Schnappschüssen – durch Mausklick auf das jeweilige Fotosymbol wird eine Bildvorschau im Diagramm angezeigt; mit Doppelklick kann der Schnappschuss im Vollbildmodus geöffnet werden.**

Wenn Sie das Diagramm als \*.dat-Datei speichern, werden alle zugehörigen Schnappschüsse automatisch in einem Ordner gespeichert, welcher sich im gleichen Verzeichnis befindet und den gleichen Namen wie die entsprechende dat-Datei trägt.

# **3. CSlaser / CSvideo / CX**

# **3.1. Geräteeinstellungen CSlaser/ CSvideo/ CX**

Die Schaltfläche **Einstell. [Menü: Gerät\ Geräteeinstellungen]** öffnet ein Dialogfenster zur Einstellung der Geräteparameter.

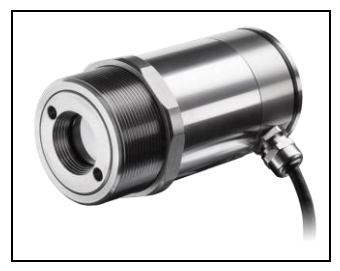

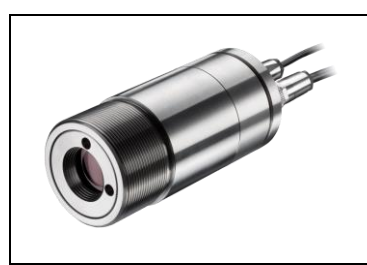

**CSlaser CSvideo CX**

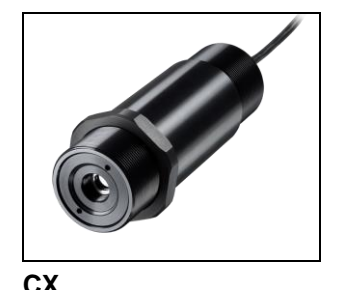

# **3.1.1. Allgemein [CX]**

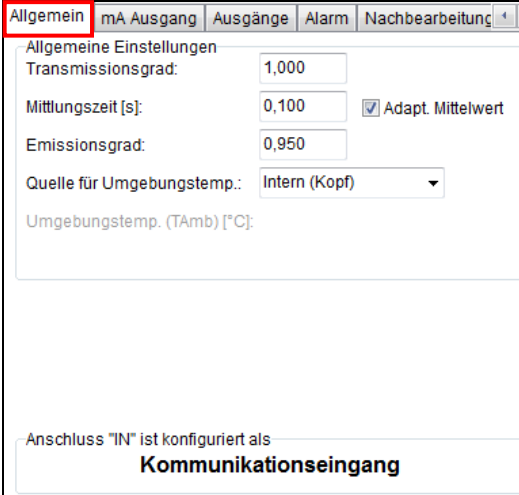

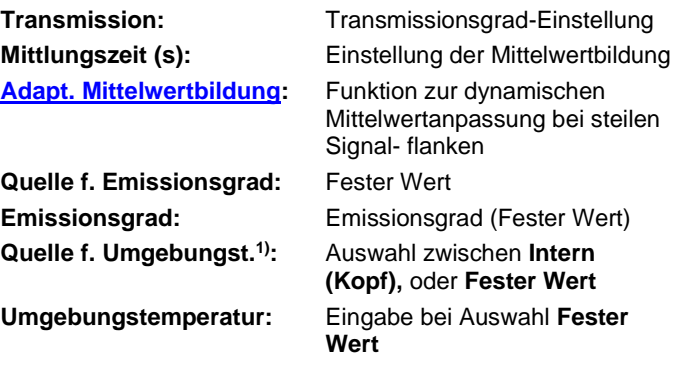

# **3.1.2. Allgemein [CSlaser/ CSvideo]**

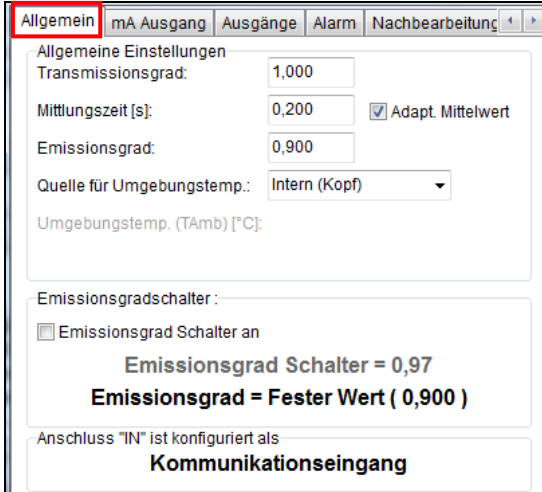

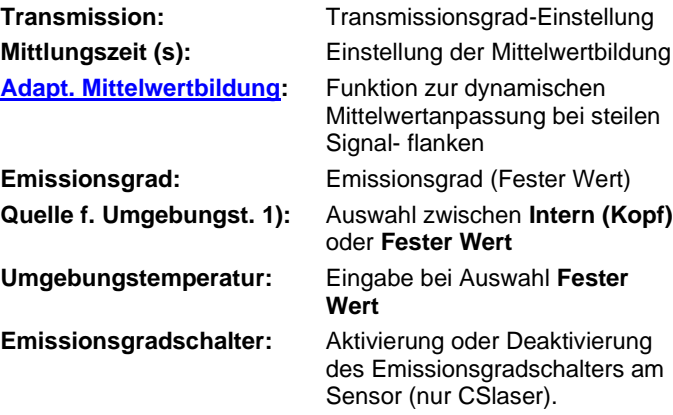

**Bei aktiviertem Schalter ergibt sich der resultierende Emissionsgrad aus der Multiplikation des Emissionsgrades am Sensor mit dem Emissionsgrad, der in der Software eingestellt wurde.**

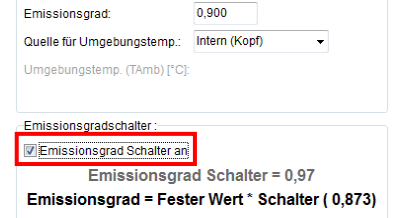

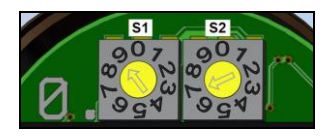

Nach Öffnen der Rückwand des CSlaser sind die beiden Emissionsgradschalter zugänglich.

1) Für die Kompensation der Umgebungstemperatur wird bei Auswahl **Intern (Kopf)** die interne Messkopftemperatur verwendet. Da in Abhängigkeit vom Emissionsgrad des Messobjektes ein mehr oder weniger großer Anteil an Umgebungsstrahlung von der Oberfläche reflektiert wird, kann es bei bestimmten Anwendungen sinnvoll sein, die Umgebungstemperatur am Messobjekt (z.B. wenn signifikant abweichend von der Umgebungstemperatur am Messkopf) für die Kompensation zu verwenden.

Hierfür stehen folgende Einstellmöglichkeiten zur Verfügung:

**Fester Wert:** Geben Sie im Feld **Umgebungstemperatur** einen festen Wert für die Umgebungstemperatur am Messobjekt ein.

### **3.1.3. Analogausgang (mA)**

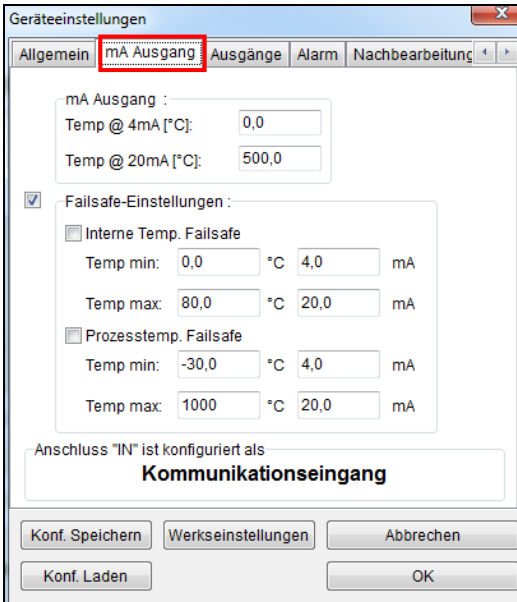

#### **mA-Ausgang**

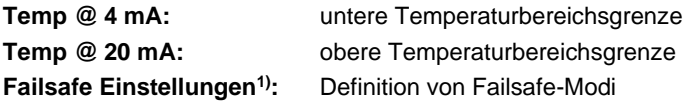

#### **Hinweis**

Wenn der Sensor an die Versorgungsspannung angeschlossen wird, überprüft das Gerät die ersten 300 ms ob ein USB-Adapterkabel angeschlossen ist.

Wird ein USB-Adapterkabel erkannt, wird der bidirektionale Kommunikationsmode automatisch aktiviert.

1) Die Einstellungen für Failsafe-Betrieb ermöglichen die Ausgabe eines definierten Pegels am Analogausgang in Abhängigkeit von festgelegten Temperaturgrenzwerten für Prozesstemperatur und/ oder Messkopftemperatur (**Temp min** und **Temp max**).

### **3.1.4. Digitalausgang**

Im Auswahlfeld **Modus** kann zwischen **Kommunikationsausgang** (bidirektionale digitale Kommunikation für den Betrieb mit der Software) und **Burst-Ausgabe** gewählt werden.

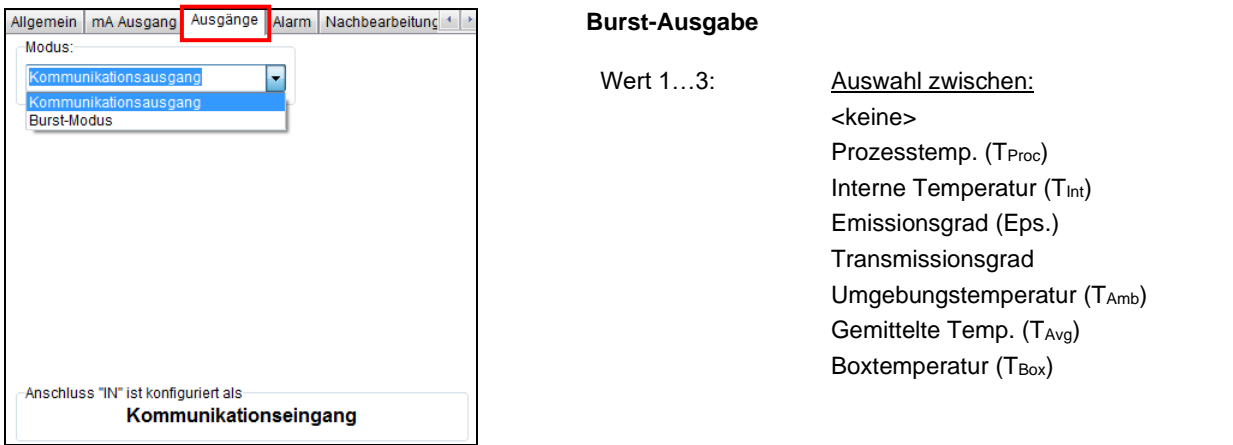

Im **Burst-Modus** erfolgt eine unidirektionale digitale Kommunikation, d.h. der Sensor sendet kontinuierlich Daten. Der Datenstring kann über die Auswahl von Wert 1 bis 3 konfiguriert werden.

**► Kommandoliste auf der Software-CD**

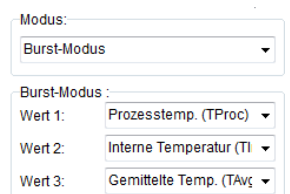

# **3.1.5. Open-Collector-Alarmausgang**

Mit dieser Funktion wird ein zusätzlicher Alarmausgang (Open-collector-Ausgang) am RxD pin (grün) aktiviert.

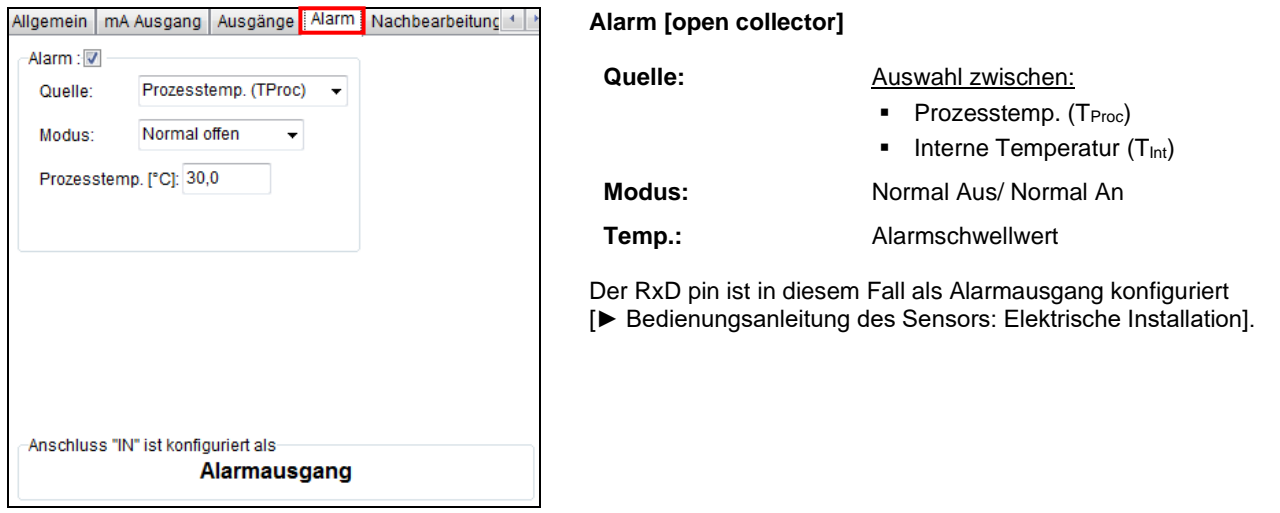

### **3.1.6. Nachbearbeitung – Max/ Min**

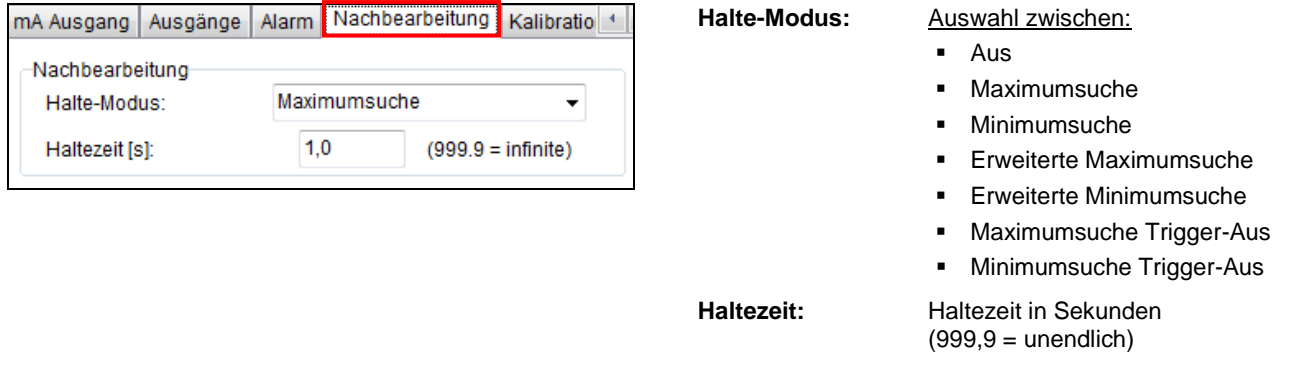

Bei **Maximumsuche** wird das jeweilige Signalmaximum gehalten; d.h. bei sinkender Temperatur hält der Algorithmus den Signalpegel für die eingestellte **Haltezeit**.

Bei **Minimumsuche** wird das jeweilige Signalminimum gehalten; d.h. bei steigender Temperatur hält der Algorithmus den Signalpegel für die eingestellte **Haltezeit**.

Eine detaillierte Beschreibung dieser Funktionen finden Sie unter **[Signal-Nachverarbeitung](#page-40-0)**.

#### **3.1.7. Kalibration**

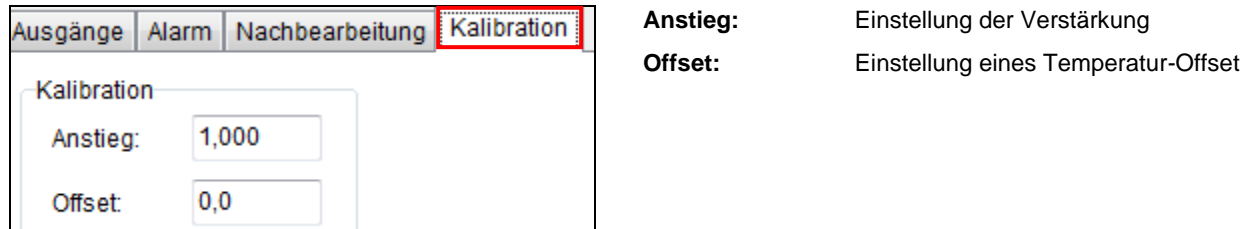

Bei bestimmten Applikationen oder unter gewissen Umständen kann es sinnvoll sein, einen Temperatur-Offset-Wert einzustellen bzw. die Verstärkung (Anstieg) für die Temperaturkurve zu ändern. Die Standard-Einstellungen für Anstieg und Offset sind:

- Anstieg: 1,000
- Offset: 0,0 K

Ein veränderter **Offset** bewirkt eine Parallelverschiebung der Temperaturkurve und hat damit einen linearen Einfluss auf die Temperaturanzeige (konstante Änderung unabhängig von der Prozesstemperatur). Eine Veränderung des **Anstiegs** der Temperaturkurve hat einen nichtlinearen Einfluss (Änderung abhängig von der Prozesstemperatur).
# **4. CS / CSmicro**

## **4.1. Geräteeinstellungen CS/ CSmicro**

Die Schaltfläche **Einstell. [Menü: Gerät\ Geräteeinstellungen]** öffnet ein Dialogfenster zur Einstellung der Geräteparameter.

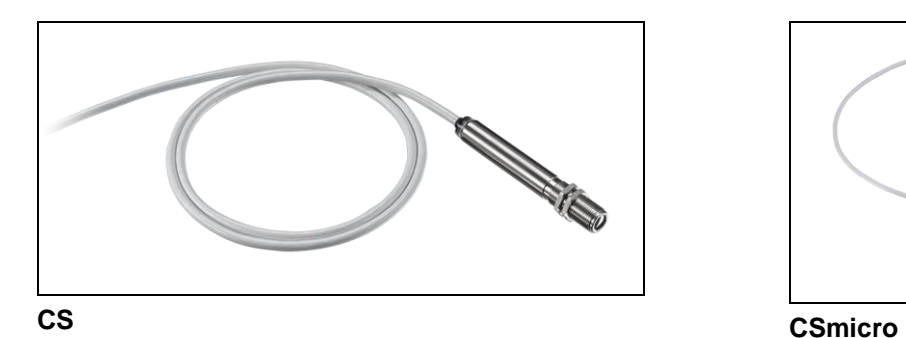

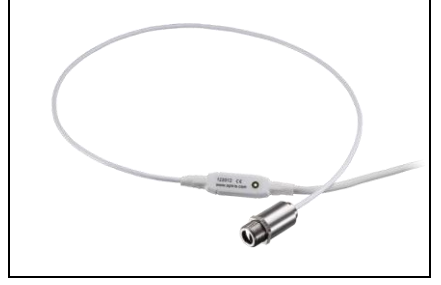

# **4.2. Allgemein**

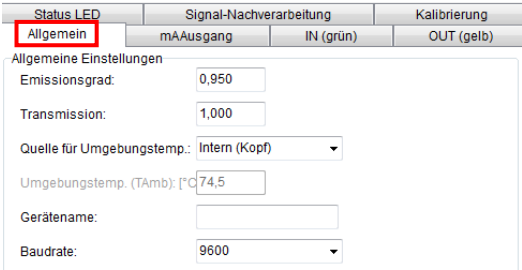

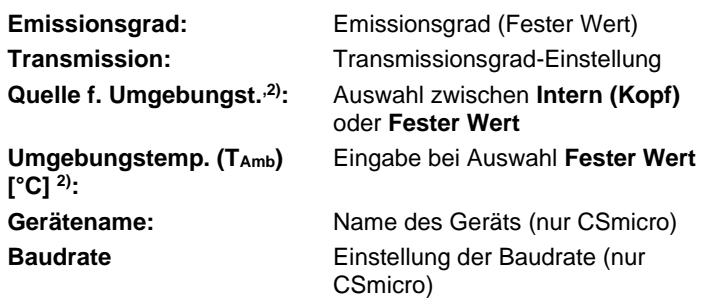

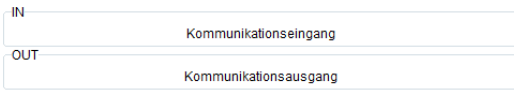

Im unteren Bereich des Geräteeinstellungsfensters wird Ihnen die jeweilige Verwendung der Anschlüsse **IN/ OUT** (grün) und **OUT** (gelb) angezeigt.

# **4.3. IN/ OUT (grün)**

# **4.3.1. IN/ OUT (grün) – ext. Emissionsgrad/ Umg.-temperatur [nur CS/ CSmicro LT]**

Der Anschluss **IN/ OUT** kann sowohl als Eingang als auch als Ausgang programmiert werden.

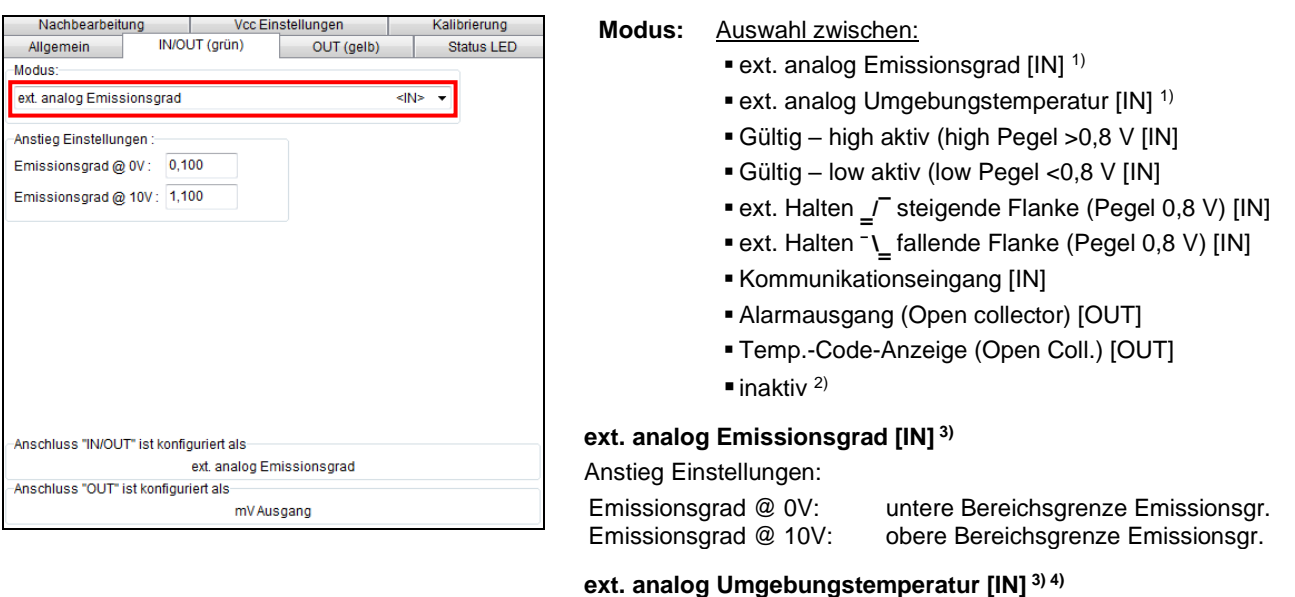

Anstieg Einstellungen:

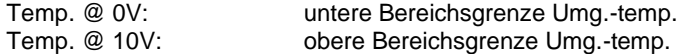

<sup>1)</sup> nur bei CS/ CSmicro LT verfügbar <sup>2) 3) 4)</sup> Erklärung siehe nächste Seite

2) Bei ausschließlicher Nutzung des mV-Ausgangs sollte der Anschluss **IN/ OUT** auf **inaktiv** gesetzt werden, um Störungen zu vermeiden. Bei Auswahl **mV-Ausgang** in der Registerkarte **OUT (gelb)** wird deshalb der Anschluss IN/ OUT auch automatisch auf inaktiv gesetzt.

3) Bei Auswahl der Funktion **ext. analog Emissionsgrad** bzw. **ext. analog Umgebungstemperatur** wird der Anschluss **IN/ OUT** als Analogeingang konfiguriert. Über eine Spannung (0-10 V) am Anschluss **IN/ OUT** kann somit der Emissionsgrad bzw. die Umgebungstemperatur (siehe Fußnote 2) extern eingestellt werden. Die Bereichsgrenzen können jeweils unter Anstieg Einstellungen festgelegt werden.

4) Für die Kompensation der Umgebungstemperatur wird bei Auswahl **Intern (Kopf)** die interne Messkopftemperatur verwendet. Da in Abhängigkeit vom Emissionsgrad des Messobjektes ein mehr oder weniger großer Anteil an Umgebungsstrahlung von der Oberfläche reflektiert wird, kann es bei bestimmten Anwendungen sinnvoll sein, die Umgebungstemperatur am Messobjekt (z.B. wenn signifikant abweichend von der Umgebungstemperatur am Messkopf) für die Kompensation zu verwenden.

Hierfür stehen folgende Einstellmöglichkeiten zur Verfügung:

▪ **ext. analog Umgebungstemperatur (Register: IN/ OUT):**

Hierbei können Sie den Umgebungstemperaturwert mit einer Spannung von 0-10V am Anschluss **IN/ OUT** eingeben.

### ▪ **Fester Wert (Register: Allgemein):**

Geben Sie im Feld **Umgebungstemperatur** einen festen Wert für die Umgebungstemperatur am Messobjekt ein.

### **4.3.2. IN/ OUT (grün) – ext. Triggern**

Für die Triggerung des Messsignals stehen folgende Funktionen zur Auswahl:

#### **Gültig – high aktiv**

Der Ausgang folgt der Prozesstemperatur, solange am **IN/ OUT**-Pin ein High-Pegel (>0,8 V) anliegt. Bei Wegfall des High-Pegels wird der letzte Wert gehalten.

#### **Gültig – low aktiv**

Der Ausgang folgt der Prozesstemperatur, solange am **IN/ OUT**-Pin ein Low-Pegel (<0,8 V) anliegt. Bei Wegfall des Low-Pegels wird der letzte Wert gehalten.

### **ext. Halten**  $\overline{I}$  steigende Flanke

Bei steigender Flanke (Pegel 0,8 V)am **IN/ OUT**-Pin wird der letzte Wert gehalten.

### **ext. Halten ¯\‗ fallende Flanke**

Bei fallender Flanke (Pegel 0,8 V) am **IN/ OUT**-Pin wird der letzte Wert gehalten.

### **4.3.3. IN/ OUT (grün) – Kommunikationseingang**

Der Eingang für die digitale Kommunikation kann unabhängig vom Kommunikationsausgang aktiviert und genutzt werden (z.B. um Sensorparameter über binäre Befehle zu ändern). Die maximale UART-Spannung sollte 3,3 V nicht übersteigen.

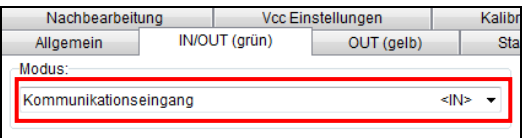

**[► Sensor-Bedienungsanleitung: Digitaler Befehlssatz]**

# **4.3.4. IN/ OUT (grün) – Alarmausgang (Open collector)**

Mit dieser Funktion wird ein zusätzlicher Alarmausgang (Open-collector-Ausgang) am **IN/ OUT** pin aktiviert. **[► Sensor-Bedienungsanleitung: Elektrische Installation]**

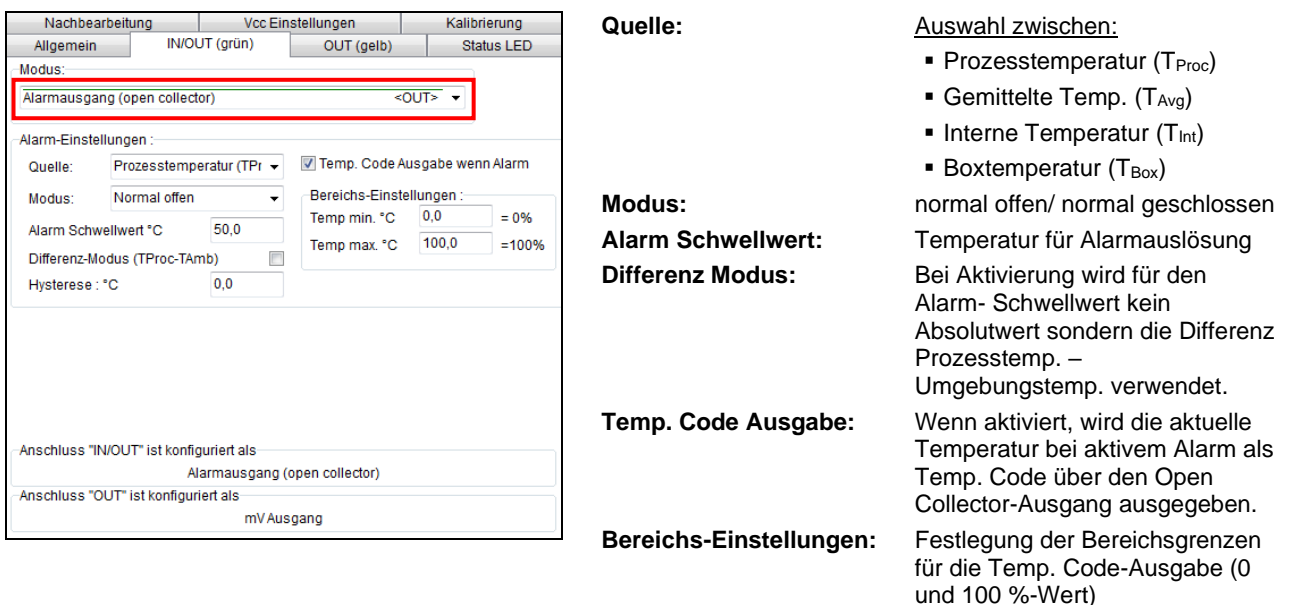

# **4.3.5. IN/ OUT (grün) – Temp. Code-Ausgabe (Open collector)**

Mit dieser Funktion wird eine Ausgabe des **[Temperatur-Codes](#page-91-0)** als Open-collector-Ausgang am **IN/ OUT** pin aktiviert.

# **[► Sensor-Bedienungsanleitung: Elektrische Installation]**

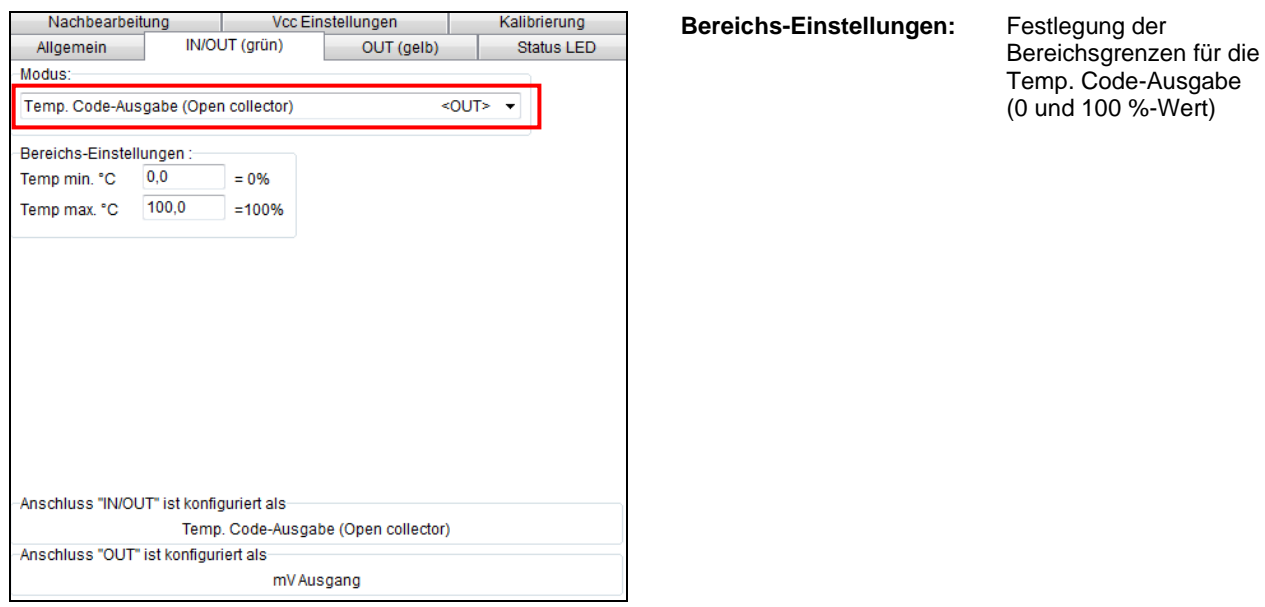

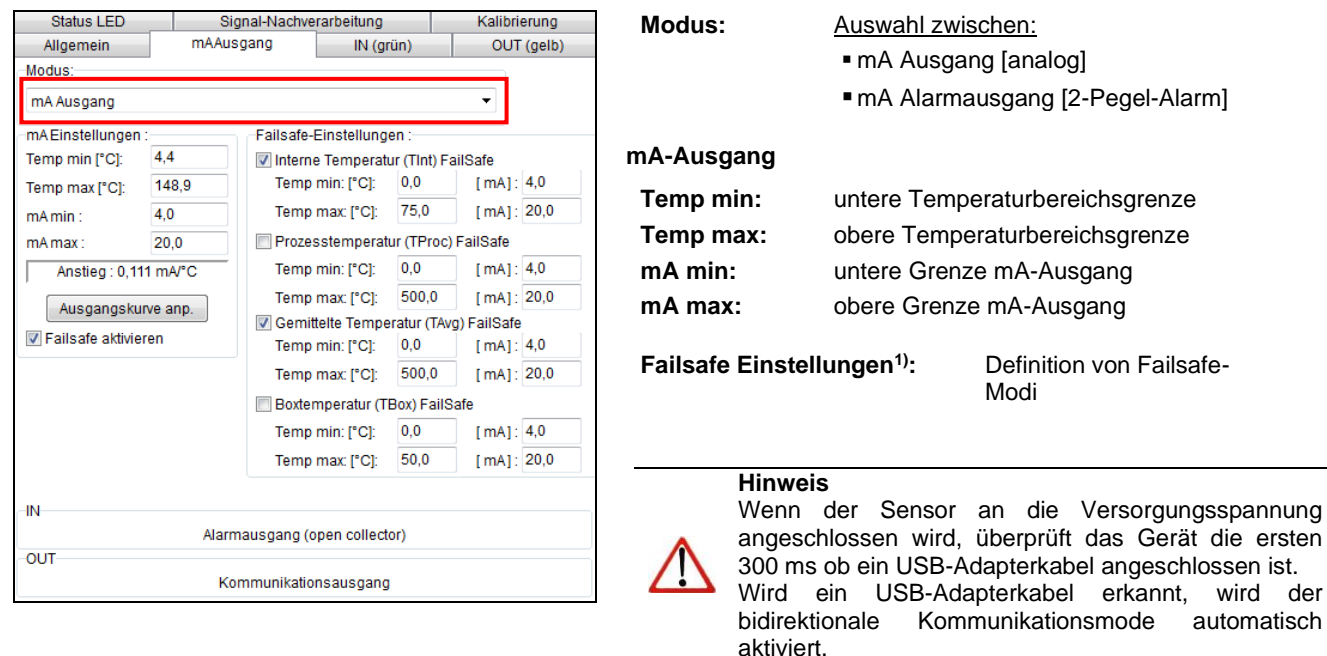

## **4.4. Analogausgang (mA)/ Alarmausgang [CSMA]**

1) Die Einstellungen für Failsafe-Betrieb ermöglichen die Ausgabe eines definierten Pegels am Analogausgang in Abhängigkeit von festgelegten Temperaturgrenzwerten für Prozesstemperatur und/ oder Messkopftemperatur (**Temp min** und **Temp max**).

Sie können über die Schaltfläche **Ausgangskurve anpassen** den Temperatur-Messbereich des Sensors einstellen. Die Bereichsgrenzen können dabei entweder durch Eingabe in die entsprechenden Felder oder durch Verschieben der Ausgangsfunktion (durch Anfassen der Punkte **LOW** bzw. **HIGH** mit dem Cursor im Diagramm) verändert werden.

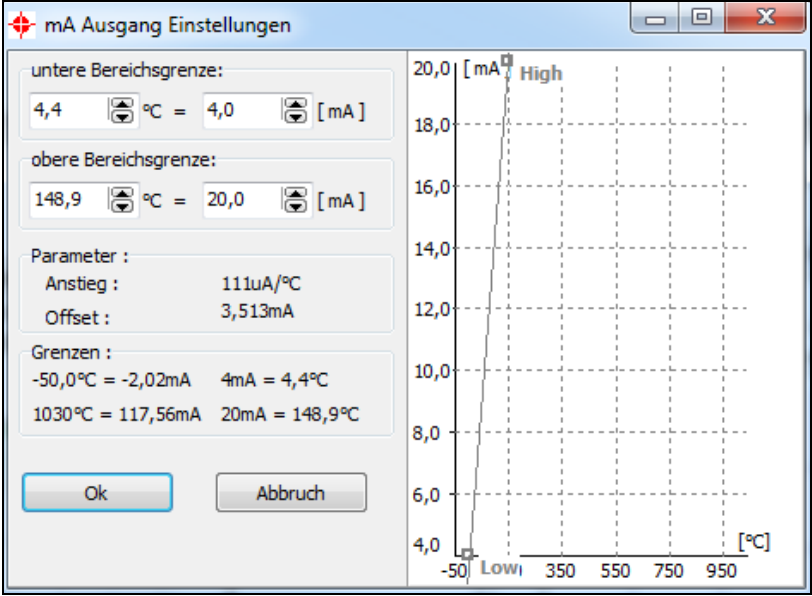

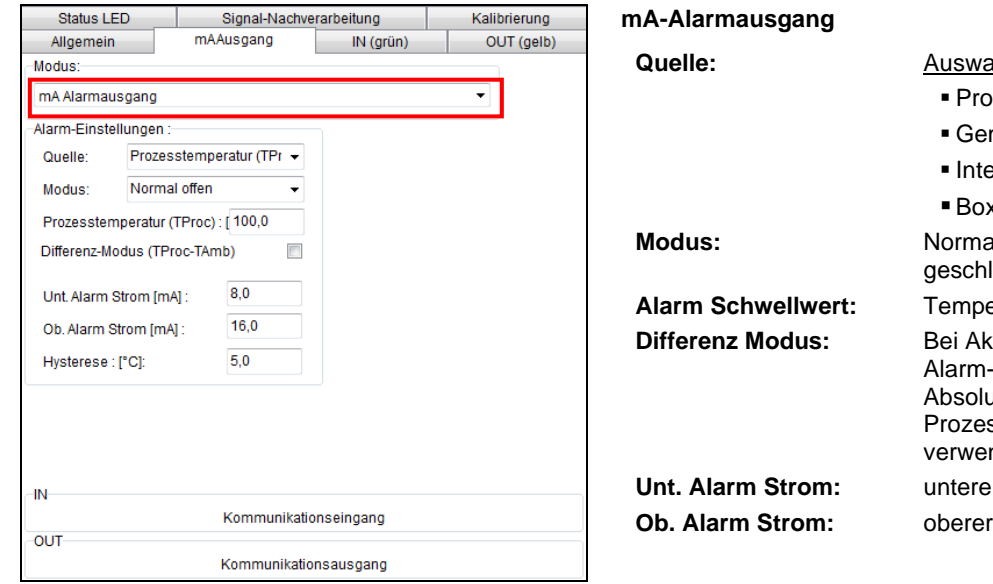

#### <u>ahl zwischen:</u>

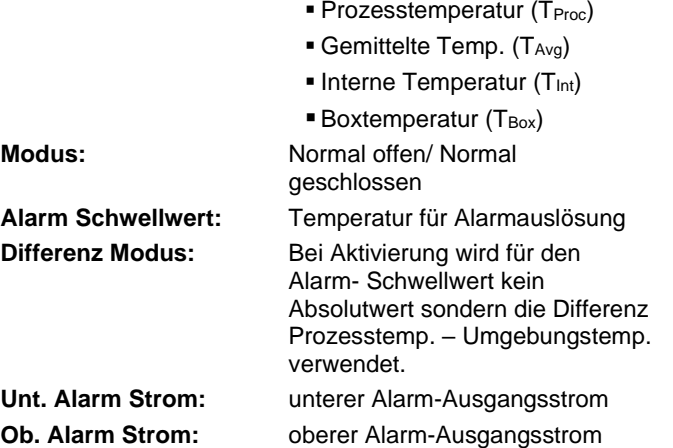

# **4.5. OUT (gelb)**

# **4.5.1. OUT (gelb) – Analogausgang (mV)/ Alarmausgang [CS/ CSmicro LT]**

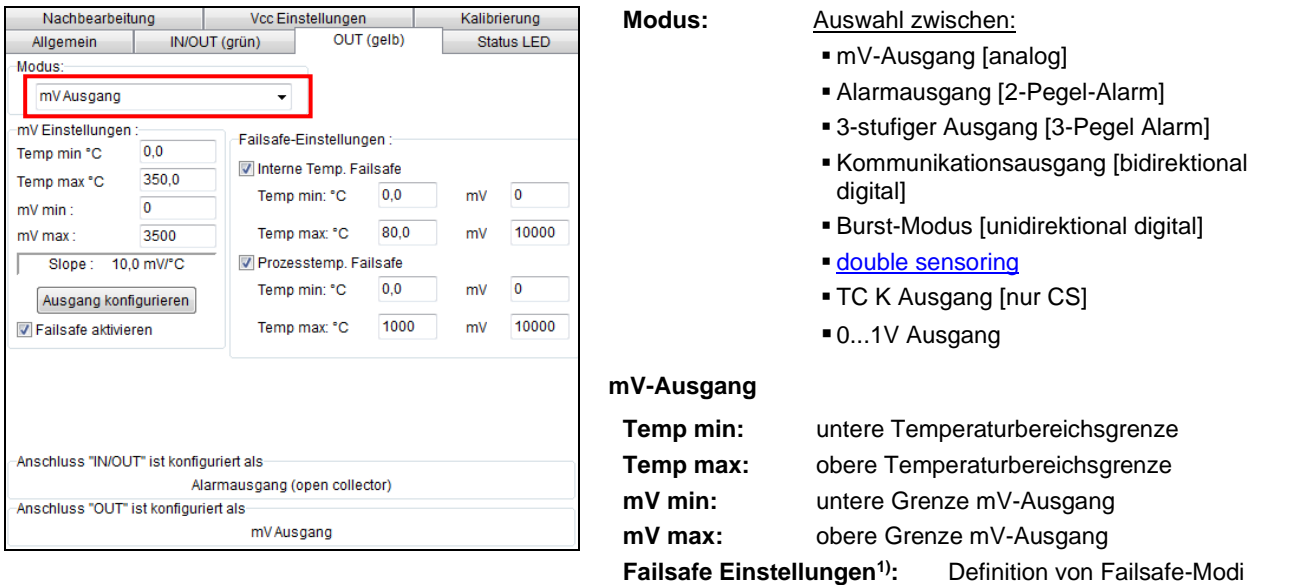

1) Die Einstellungen für Failsafe-Betrieb ermöglichen die Ausgabe eines definierten Pegels am Analogausgang in Abhängigkeit von festgelegten Temperaturgrenzwerten für Prozesstemperatur und/ oder Messkopftemperatur (**Temp min** und **Temp max**).

**Hinweis**

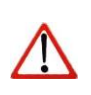

Wenn der Sensor an die Versorgungsspannung angeschlossen wird, überprüft das Gerät die ersten 300 ms ob ein USB-Adapterkabel angeschlossen ist.

Wird ein USB-Adapterkabel erkannt, wird der bidirektionale Kommunikationsmode automatisch aktiviert.

Bei Auswahl des **mV-Ausgangs** wird **IN/ OUT** automatisch auf **inaktiv** gesetzt (Standardeinstellung).

Sie können über die Schaltfläche **Ausgang konfigurieren** den Temperatur-Messbereich des Sensors einstellen. Die Bereichsgrenzen können dabei entweder durch Eingabe in die entsprechenden Felder oder durch Verschieben der Ausgangsfunktion (durch Anfassen der Punkte **LOW** bzw. **HIGH** mit dem Cursor im Diagramm) verändert werden.

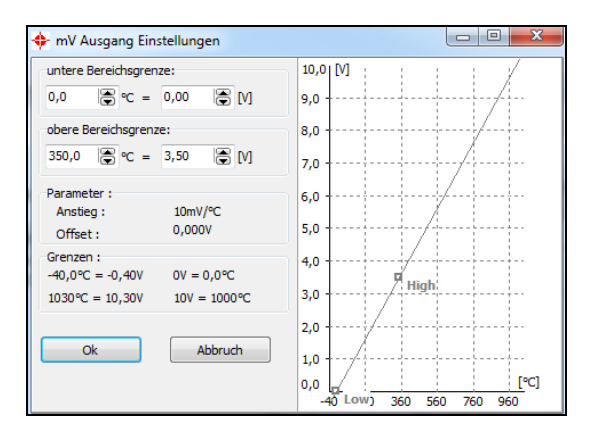

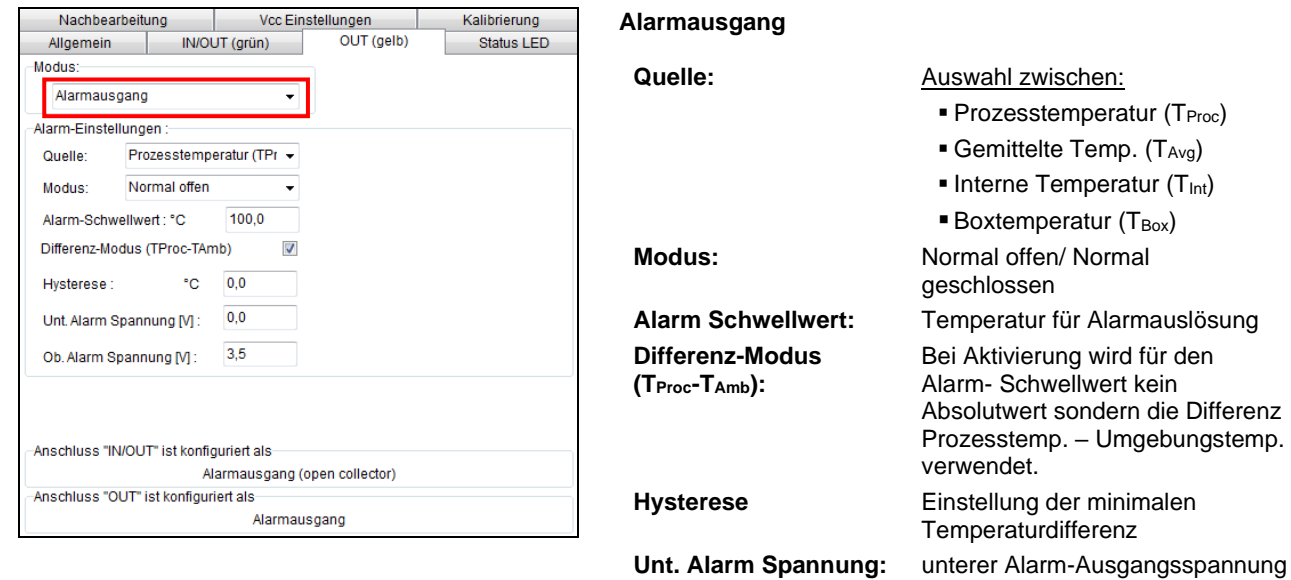

**Ob. Alarm Spannung:** oberer Alarm-Ausgangsspannung

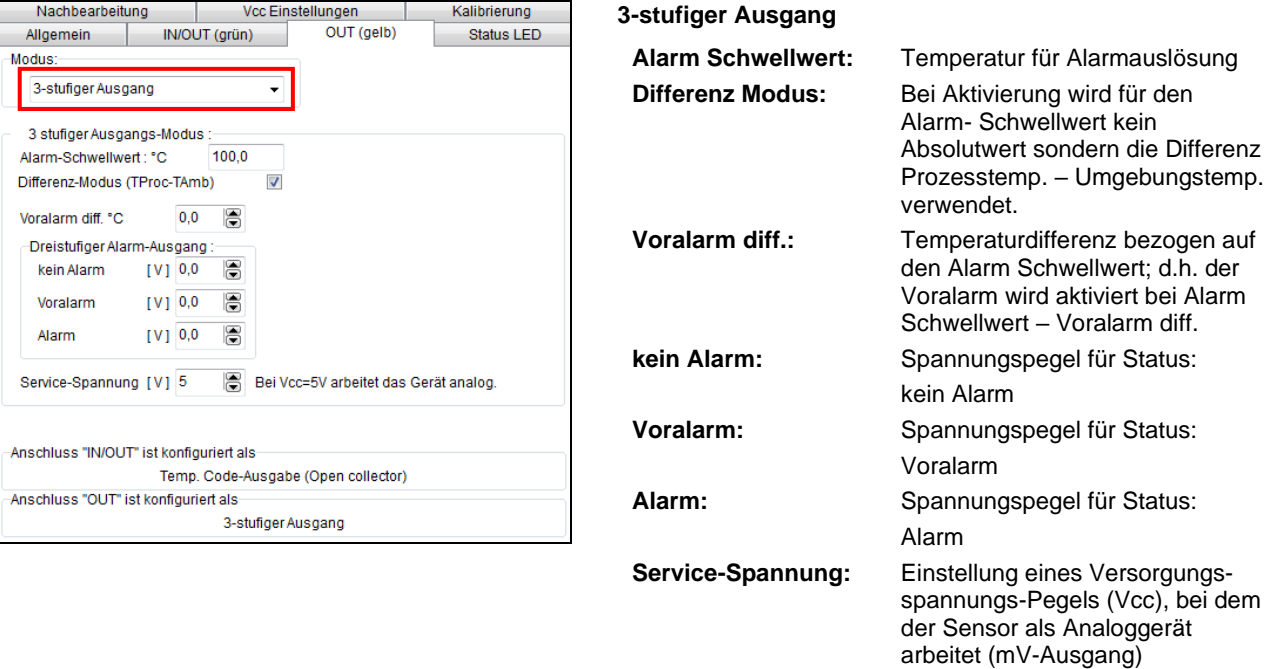

# **4.5.2. OUT (gelb) – 3-stufiger Ausgang [CS/ CSmicro LT]**

Für den Einsatz des Sensors in Anlagen-Überwachungsapplikationen steht ein 3-stufiger Alarmausgang zur Verfügung. Dabei wird neben dem Hauptalarm ein sogenannter Voralarm ausgegeben, wenn die

Prozesstemperatur einen vorher festgelegten kritischen Wert überschreitet, der aber noch unterhalb der eigentlichen Alarmschwelle liegt.

Um die Anlagensicherheit weiter zu erhöhen, sollte die Ausgangsspannung im Alarmfall 0 V betragen – somit führt auch ein defekter Sensor zur Alarmauslösung.

Über die Veränderung der Versorgungsspannung (Service-Spannung) kann der Sensor in den Analog-Modus (mV-Ausgang) umgeschaltet werden.

Bei gleichzeitiger Nutzung der Funktion **[Vcc Einstellungen](#page-93-0)** werden die Alarmwerte aus der Vcc Einstellungen-Tabelle für den 3-stufigen Alarmausgang verwendet:

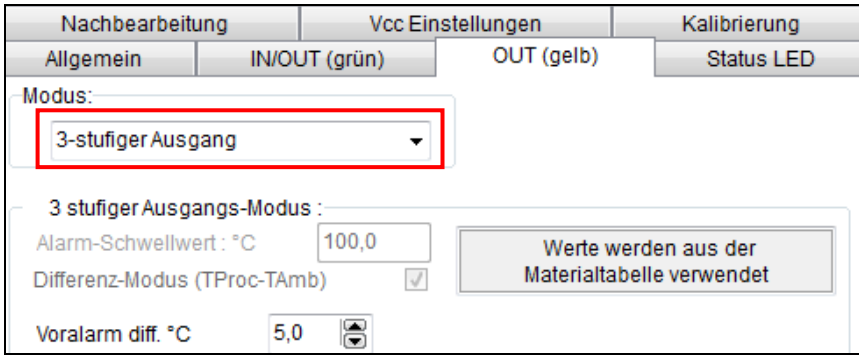

# **4.5.3. OUT (gelb) – Digitalausgänge**

Im Auswahlfeld **Modus** kann der Ausgang auf digital umgestellt werden. Dabei kann man zwischen **Kommunikationsausgang** (bidirektionale digitale Kommunikation für den Betrieb mit der Software) und **Burst-Ausgabe** wählen.

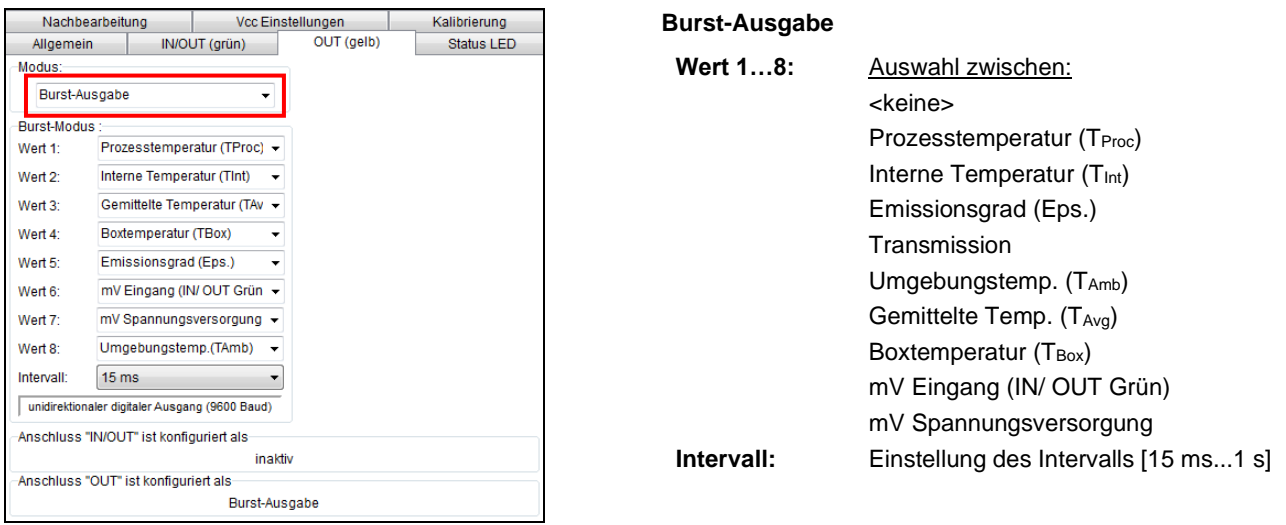

Im Burst-Modus erfolgt eine unidirektionale digitale Kommunikation, d.h. der Sensor sendet kontinuierlich Daten. Der Datenstring kann über die Auswahl von Wert 1 bis 8 konfiguriert werden. **[► Kommandoliste auf der Software-CD]**

# **4.6. Status LED**

# **4.6.1. Status LED – LED-Alarm/ Automatische Zielfunktion**

Die grüne LED am Ende des Sensorgehäuses (CS) bzw. in der Elektronik (CSmicro) steht für unterschiedliche Funktionen zur Verfügung:

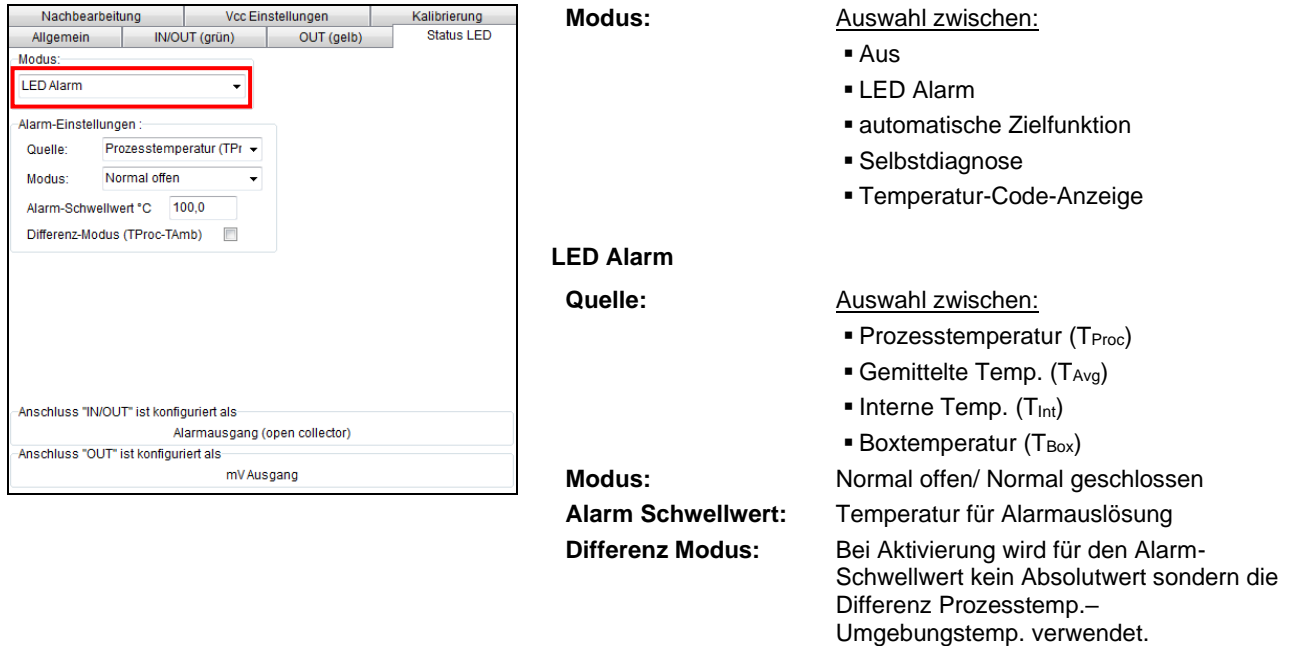

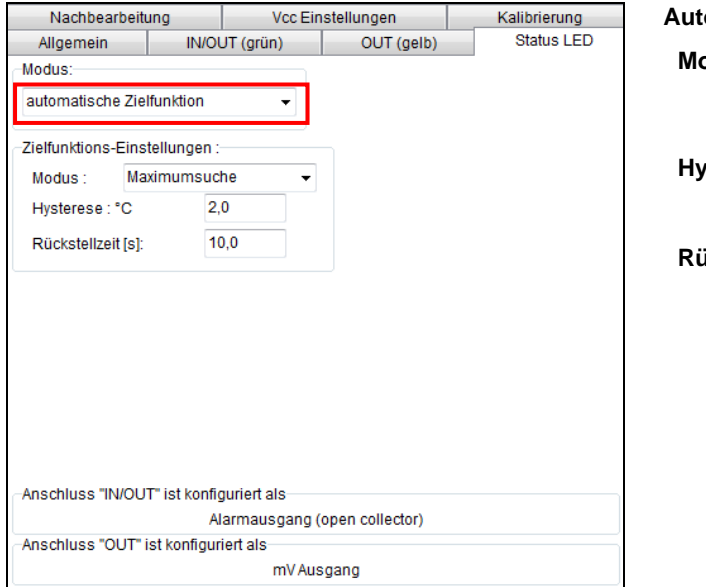

#### **Automatische Zielfunktion**

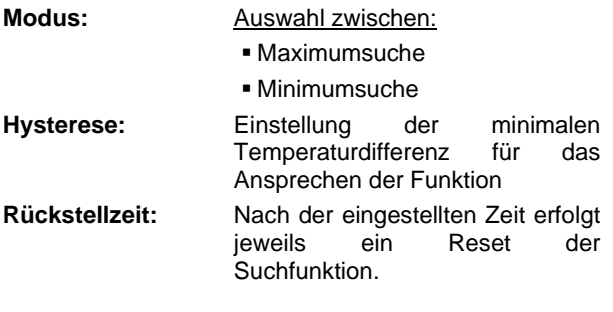

Die **Automatische Zielfunktion** ermöglicht ein einfaches Ausrichten des Sensors auf ein Messobjekt mit einer von der Umgebung verschiedenen Temperatur. Der Sensor sucht dabei automatisch nach der höchsten Prozesstemperatur (Modus: Maximumsuche); d.h. der Schwellwert für die Aktivierung der LED wird automatisch nachgeführt. Dies funktioniert auch bei Ausrichtung auf ein neues (eventuell kälteres) Objekt. Nach Ablauf einer einstellbaren Reset-Zeit (Standard: 10s) erfolgt eine erneute Festlegung des Schwellwertes für das Ansprechen der LED.

### **4.6.2. Status-LED – Selbstdiagnose**

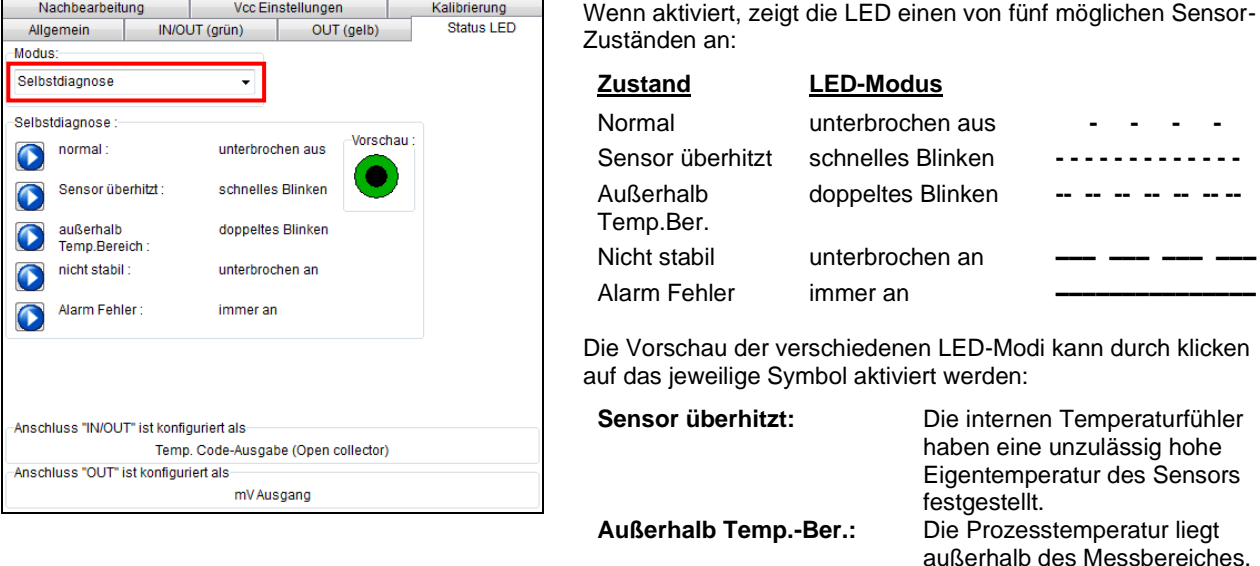

**Nicht stabil:** Die internen Temperaturfühler haben eine ungleichmäßige Eigentemperatur des Sensors festgestellt.

**Alarm Fehler:** Durch den Schalttransistor des Open-collector-Ausgangs fließt ein zu hoher Strom.

### <span id="page-91-0"></span>**4.6.3. Status-LED – Temperatur-Code-Anzeige**

Bei dieser Funktion wird die aktuell gemessene Prozesstemperatur als prozentualer Wert durch langes und kurzes Blinken der LED angezeigt.

Bei einer Bereichseinstellung **0-100 °C** → **0-100 %** entspricht die Anzeige der Temperatur in °C.

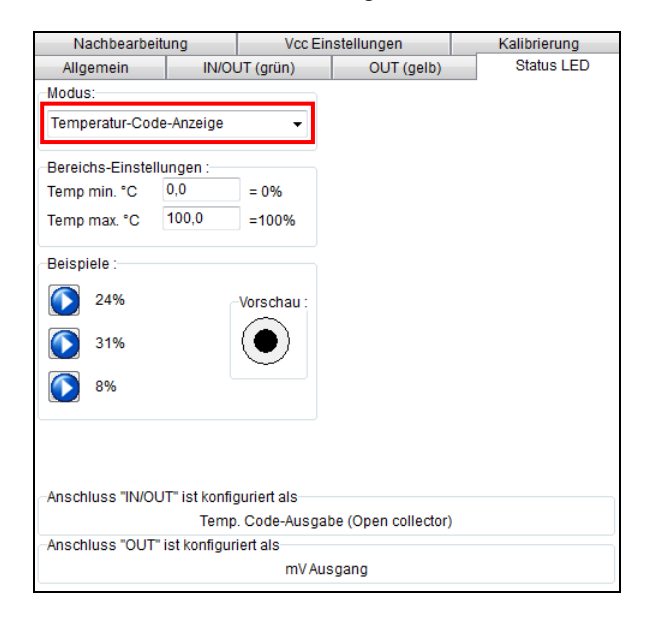

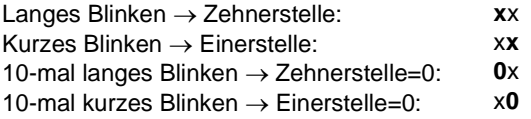

#### **Beispiele:**

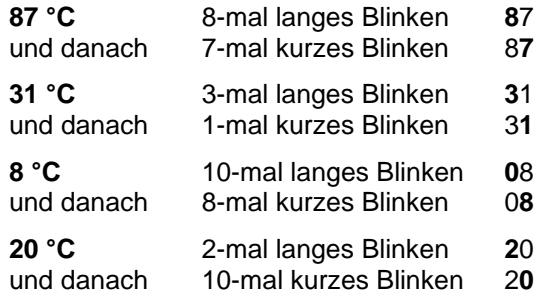

#### **4.7. Nachbearbeitung**

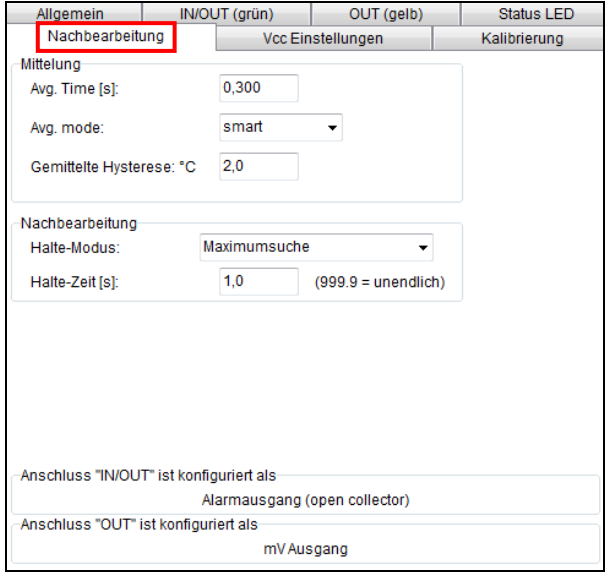

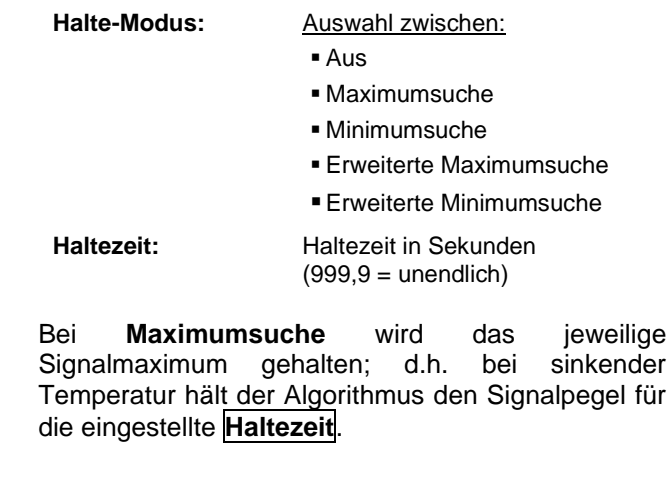

Bei **Minimumsuche** wird das jeweilige Signalminimum gehalten; d.h. bei steigender Temperatur hält der Algorithmus den Signalpegel für die eingestellte **Haltezeit**.

Eine detaillierte Beschreibung dieser Funktionen finden Sie unter **[Signal-Nachverarbeitung](#page-40-0)**.

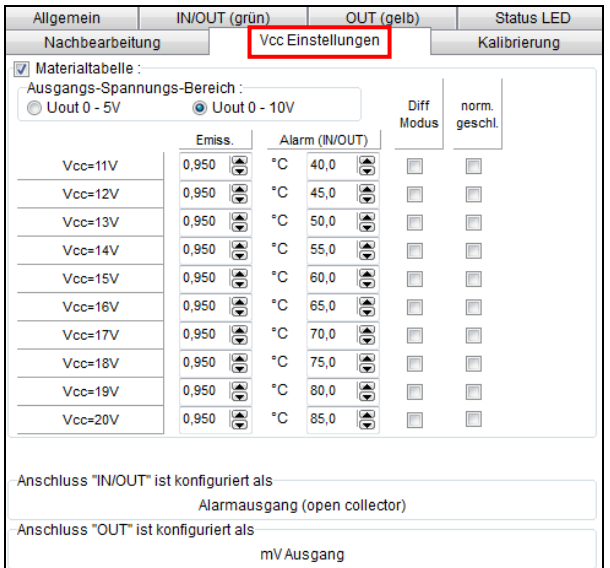

#### <span id="page-93-0"></span>**4.8. Vcc Einstellungen [CS/ CSmicro LT]**

Wenn diese Funktion aktiviert ist, kann zwischen 10 verschiedenen Emissionsgradeinstellungen, kombiniert mit Alarm-Schwellwerten, durch Veränderung der Alarm-Schwellwerten, durch Veränderung der Versorgungsspannung (Vcc) umgeschaltet werden.

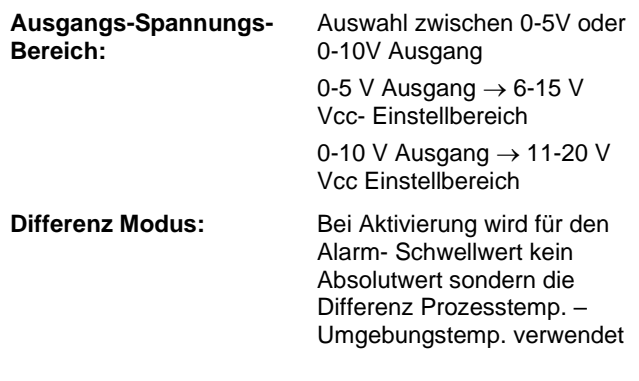

Die eingestellten Alarm-Werte haben nur Auswirkung auf den Open-collector-Ausgang. Deshalb sollte bei Nutzung des Vcc-Einstellungs-Modus der Anschluss IN/ OUT auf **Alarm-Ausgang (Open Collector)** eingestellt werden.

### **4.9. Kalibrierung**

In der Registerkarte Kalibrierung können drei verschiedene Modi ausgewählt werden um eine Kalibrierung des Gerätes vorzunehmen:

- Manuell
- 1 Punkt (Kalibrierung)
- 2 Punkt (Kalibrierung)

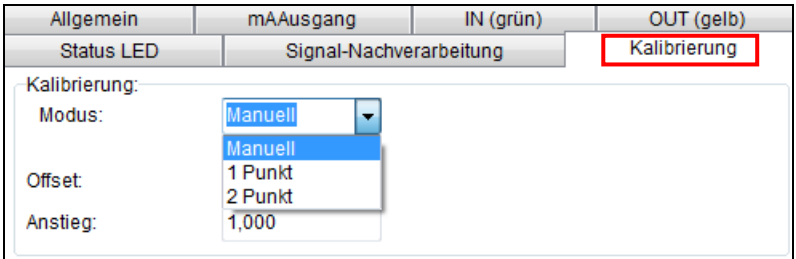

#### **4.9.1. Manuelle Kalibrierung**

Bei bestimmten Applikationen oder unter gewissen Umständen kann es sinnvoll sein, einen Temperatur-Offset-Wert einzustellen bzw. die Verstärkung (Anstieg) für die Temperaturkurve zu ändern.

Die **Standard-Einstellungen** für Offset und Anstieg sind:

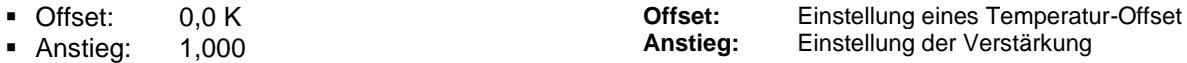

Ein veränderter **Offset** bewirkt eine Parallelverschiebung der Temperaturkurve und hat damit einen linearen Einfluss auf die Temperaturanzeige (konstante Änderung unabhängig von der Prozesstemperatur). Eine Veränderung des **Anstiegs** der Temperaturkurve hat einen nichtlinearen Einfluss (Änderung abhängig von der Prozesstemperatur).

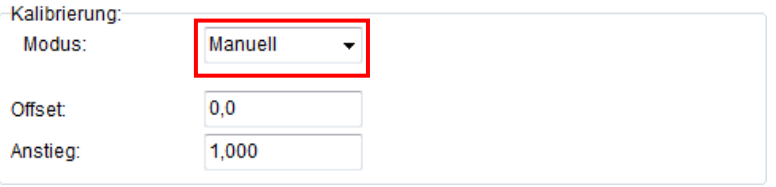

#### **4.9.2. 1 Punkt Kalibrierung**

Bei diesem Modus kann für das Gerät eine 1 Punkt Kalibrierung vorgenommen werden. Dazu wählen Sie unter Modus **1 Punkt** (Kalibrierung) aus und geben die Ist-Temperatur (**TIst**) und die Soll-Temperatur (**TSoll**) ein. Eine Offsetberechnung erfolgt und wird angezeigt. Mit **Setzen** wird die Eingabe vorgenommen.

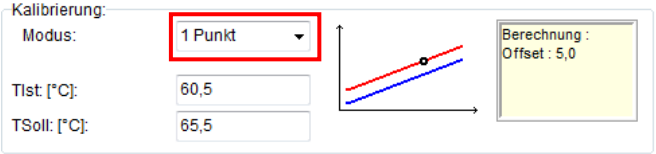

### **4.9.3. 2 Punkt Kalibrierung**

Bei diesem Modus kann eine 2 Punkt Kalibrierung vorgenommen werden. Dazu wählen Sie unter Modus **2 Punkt** (Kalibrierung) aus und geben die Ist-Temperatur (**TIst**) und die Soll-Temperatur (**TSoll**) für zwei verschiedene Punkte ein. Ein Offset und Gain (Anstieg/Verstärkung) wird anschließend berechnet.

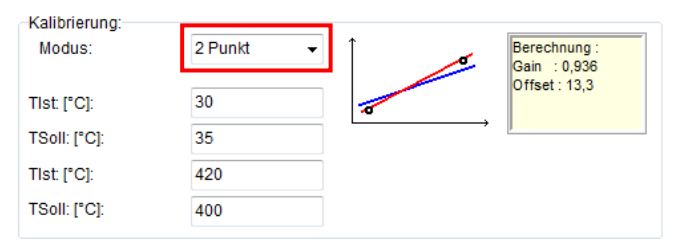

# **5. Spezialfunktionen**

### **5.1. Schleifenwartung**

Mit dieser Funktion können Sie den Ausgang des Sensors (bei CT-Modellen zusätzlich Ausgabekanal 2) überprüfen.

Der Sensorausgang wird entsprechend der Eingabe auf den prozentualen Wert des eingestellten Ausgabebereichs bzw. einen festen mV-Wert bzw. einen festen mA-Wert gesetzt.

Der **Ausgabekanal 2** [nur bei CT-Modellen] wird entsprechend der Eingabe im Feld **Umg.-Temp. Ausgang** auf den prozentualen Wert des eingestellten Ausgabebereichs gesetzt.

Die Schaltfläche **Rücksetzen auf Normalbetrieb** deaktiviert die Schleifenwartung – die Ausgänge des Sensors folgen wieder der aktuellen Prozess- bzw. Umgebungstemperatur.

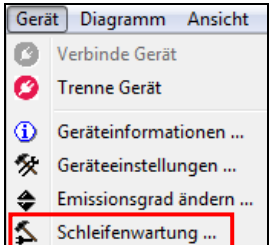

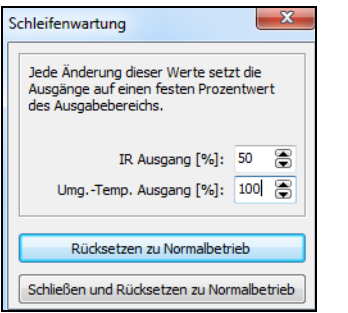

**CT [Beispiel: 50% des Bereichs (IR)/ 100% des Bereichs (Umg.-Temp.)]**

 $\mathbf{x}$ Schleifenwartung Jede Änderung dieses Wertes setzt den Ausgang auf einen festen mV-Wert. mV [1/10 V]: 50 凊 Schließen und Rücksetzen zu Normalbetrieb

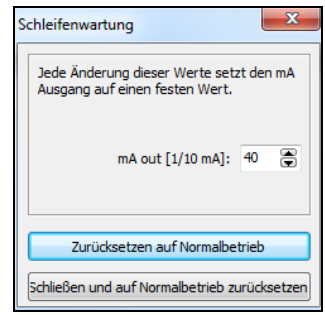

**CS [Beispiel: 5 V] CSmicro [CSMA][Beispiel: 20 mA]**

#### **5.2. Speichern der Sensorkonfiguration**

In jedem Fenster, welches Sie über die Schaltfläche **Einstell. [Menü: Gerät\ Geräteeinstellungen]** aufrufen, finden Sie im unteren Teil die folgenden Schaltflächen zur Speicherung der Sensorkonfiguration:

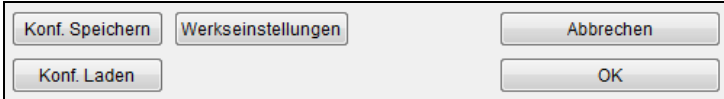

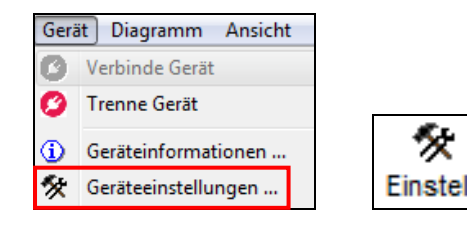

**Konf. Speichern** Speichert die aktuellen Sensorparameter als Konfigurationsdatei (Endung: \*.cfg). Ein Explorerfenster öffnet sich und ermöglicht Definition von Dateinamen und Speicherort.

**Konf. Laden** Eine zuvor gespeicherte Konfiguration kann geladen werden.

**Werkseinstellungen** Ermöglicht ein Rücksetzen des Gerätes auf die ab Werk eingestellten Parameter (nur bei CS/ CSmicro/ CX). Sensoren der CT-/ CTlaser-Serien können durch gleichzeitiges Betätigen der **Ab-Taste** und der **Mode-Taste** (beide ca. 3 Sekunden gedrückt halten) auf die Werkseinstellung zurück gesetzt werden.

Nach Betätigen von **OK** werden die Einstellungen übernommen.

#### **5.3. Emissionsgradbestimmung**

Die Schaltfläche **Emiss. [Menü: Gerät\ Emissionsgrad ändern]** öffnet ein Fenster zur Eingabe des Emissionsgrades. Die Funktion **Emissionsgrad-Berechnung** ermöglicht die Bestimmung eines unbekannten Emissionsgrades bei bekannter Prozesstemperatur.

Geben Sie dazu im Feld **Prozesstemperatur** die tatsächliche Prozesstemperatur ein, die Sie zuvor mit einem anderen Messgerät (z.B. Thermoelement) ermittelt haben.

Nach Betätigen der Schaltfläche **Berechnen** wird im Feld **Emissionsgrad** der errechnete Emissionsgrad angezeigt und im angeschlossenen Sensor übernommen.

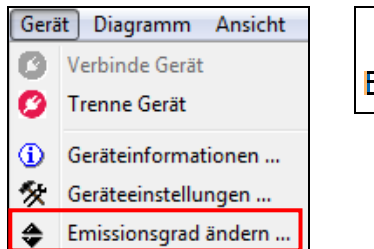

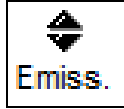

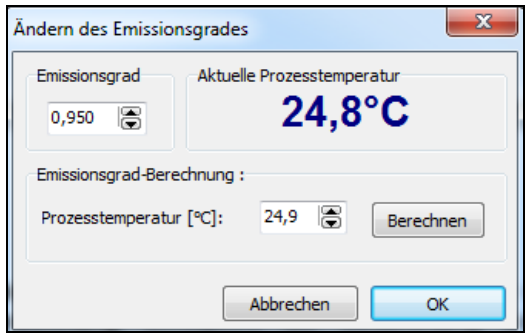

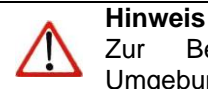

Zur Bestimmung des Emissionsgrades sollte die Prozesstemperatur von der Umgebungstemperatur verschieden sein.

### **5.4. Adaptive Mittelwertbildung**

Die Mittelwertbildung wird in der Regel eingesetzt, um Signalverläufe zu glätten. Über den einstellbaren Parameter Zeit kann dabei diese Funktion an die jeweilige Anwendung optimal angepasst werden. Ein Nachteil der Mittelwertbildung ist, dass schnelle Temperaturanstiege, die durch dynamische Ereignisse hervorgerufen werden, der gleichen Mittelungszeit unterworfen sind und somit nur zeitverzögert am Signalausgang bereitstehen. Die Funktion **Adaptive Mittelwertbildung (Smart Averaging)** eliminiert diesen Nachteil, indem schnelle Temperaturanstiege ohne Mittelwertbildung direkt an den Signalausgang durchgestellt werden.

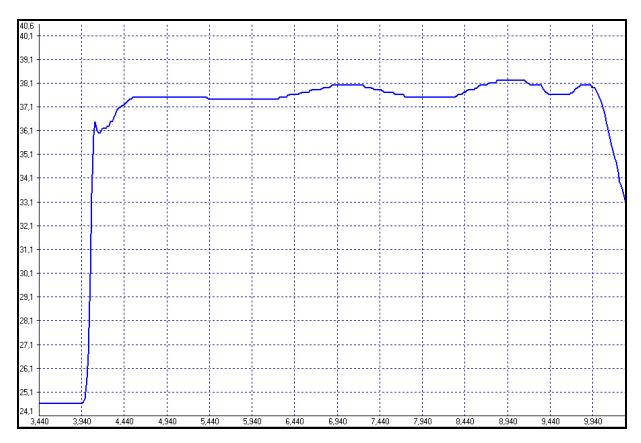

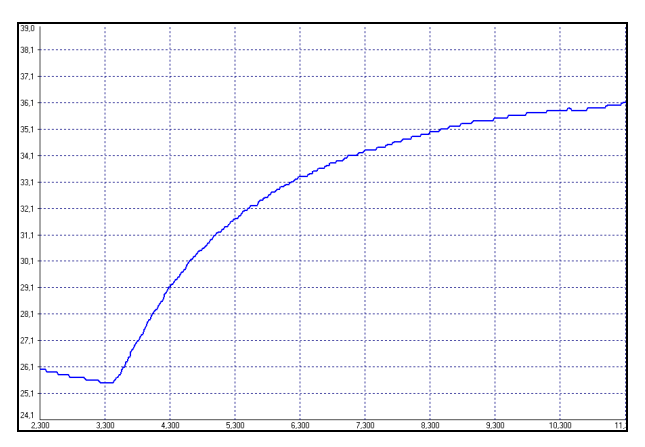

**Signalverlauf mit Smart Averaging-Funktion Signalverlauf ohne Smart Averaging-Funktion**

### **5.5. Binäres Chat-Programm**

Auf der Programm-CD befindet sich ein zusätzliches Programm, mit dessen Hilfe man sehr einfach die digitale Kommunikation des angeschlossenen Sensors überprüfen kann. Kopieren Sie die Anwendung (BinaryChat.exe) aus dem CD-Verzeichnis **\Binary Chat Program** auf den Desktop oder in ein beliebiges Verzeichnis auf der Festplatte Ihres PCs. Nach Starten des Programms erscheint folgendes Fenster:

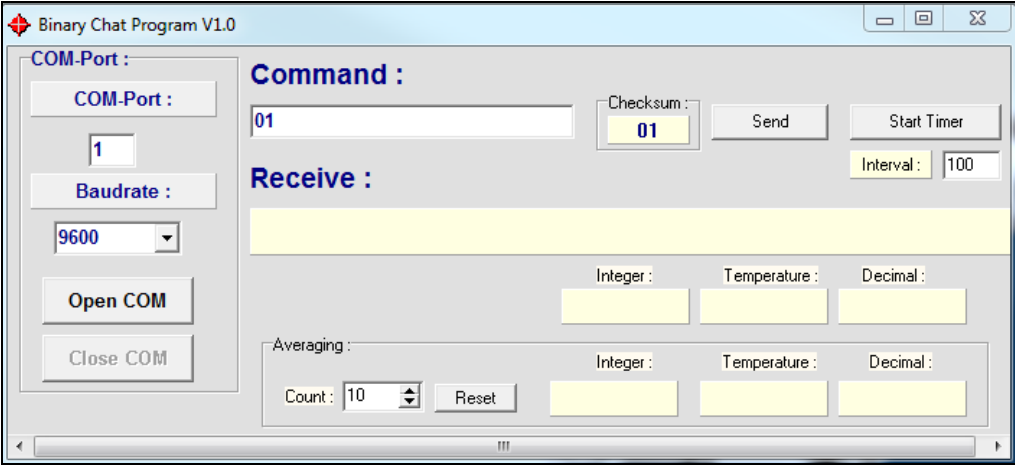

Wählen Sie zunächst den COM-Port des angeschlossenen Sensors aus (diese Information erhalten Sie aus der Statuszeile der CompactConnect oder aus dem Geräte-Manager Ihres PCs).

Stellen Sie dann die **Baudrate** ein, mit der Ihr Sensors arbeitet.

Sie können jetzt den COM-Port durch Betätigen von **Open COM** öffnen.

#### **Hinweis**

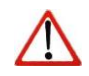

Bitte schließen Sie vor dem Öffnen des COM-Ports die CompactConnect-Software, da diese Anwendung ggf. auf den gleichen Sensor/ COM-Port zugreift.

Vergewissern Sie sich, dass der Sensor auf **bidirektionale digitale Kommunikation** eingestellt ist.

Nun können Sie in der Kommandozeile (Command) ein binäres Kommando als Hexadezimalwert aus der jeweiligen Befehlsliste des angeschlossenen Sensors eingeben. Nach Betätigen von **Send** erscheint die Antwort in der Zeile **Receive** (ebenfalls als HEX-Wert). Unter der Empfangszeile finden Sie den ganzzahligen Dezimalwert der Antwort **Integer** sowie die berechnete Temperatur **Temperature** bzw. den Dezimalwert **Decimal**, der sich aus Division der Antwort durch 1000 ergibt. Diese Umrechnung wird z.B. für den Emissionsgrad verwendet.

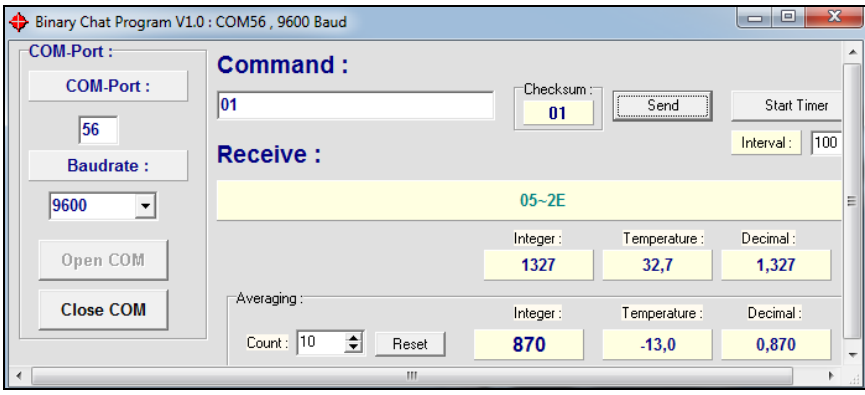

**Beispiel 1: CSmicro [CSMA] LT/ Abfrage der Prozesstemperatur**

In Beispiel 1 wird die Prozesstemperatur von einem CSmicro abgefragt. Dabei wird entsprechend der Kommandoliste vorgegangen (CD: \Commands):

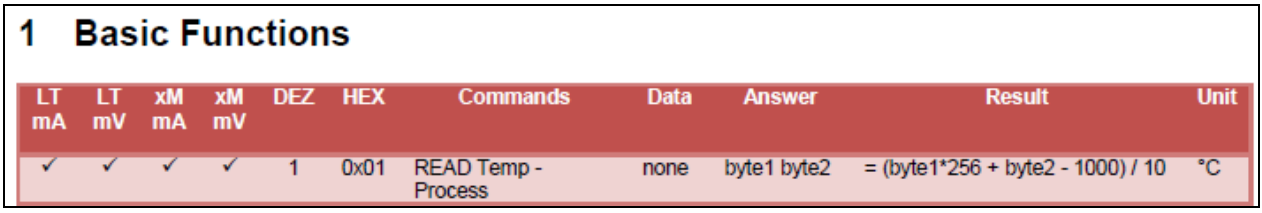

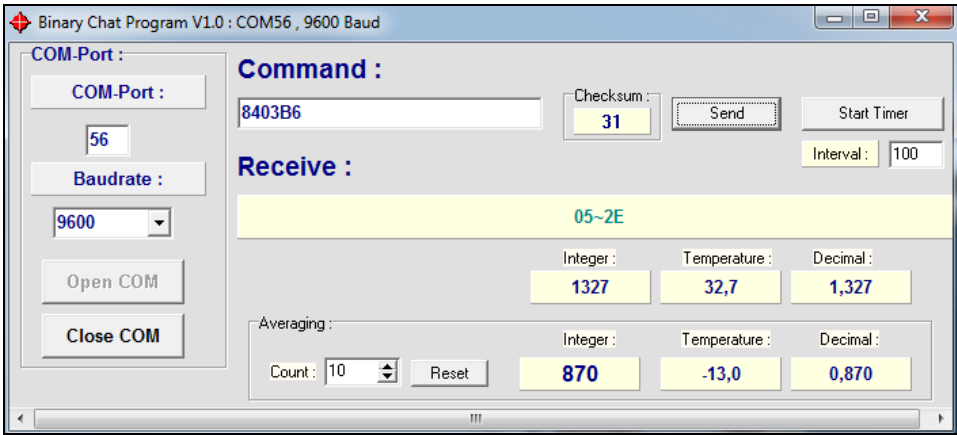

**Beispiel 2: CSmicro [CSMA] LT/ Setzen des Emissionsgrades**

Auch im Beispiel 2 wird das Senden des Kommandos und die Umrechnung der Antwort in den Emissionsgrad gemäß der Kommandoliste vorgenommen. Der Emissionsgrad kann bei **Decimal** abgelesen werden:

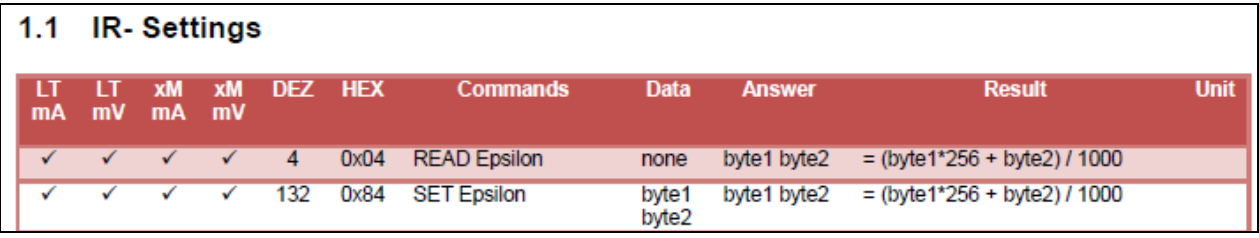

#### **5.5.1. Zusätzliche Funktionen**

Im Bereich **Averaging** kann aus einer definierten Anzahl von Werten **Count** der Mittelwert berechnet werden.

Durch Betätigen der Schaltfläche **Start Timer** kann eine wiederholte Abfrage von Werten (sinnvoll z.B. bei Prozesstemperatur) durchgeführt werden. Unter **Interval** kann man das Abfrageintervall (in ms) einstellen. Bitte verwenden Sie nur Zeiten >50 ms, da ansonsten falsche Werte ausgegeben werden könnten.

# **6. Menü-Übersicht**

Über die Menüpunkte erreichen Sie alle Softwareeinstellungen. Sie werden im Verlauf der Anleitung näher erläutert:

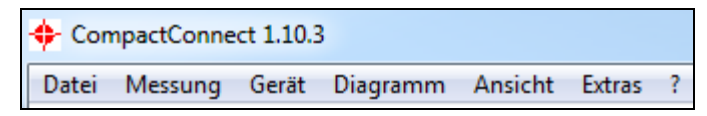

#### **6.1. Menü: Datei**

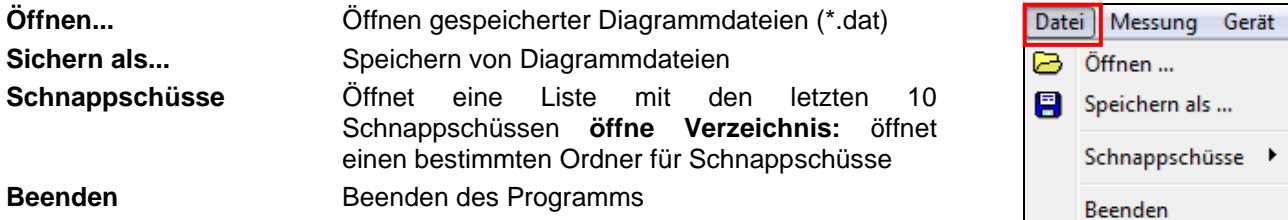

# **6.2. Menü: Messung**

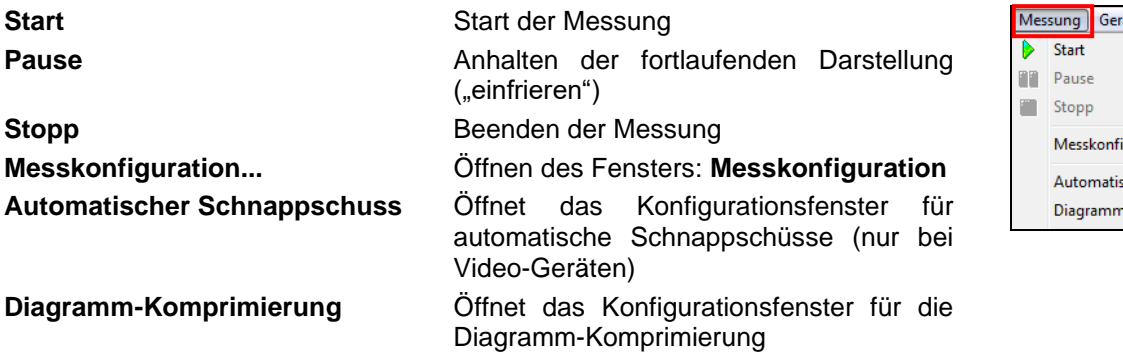

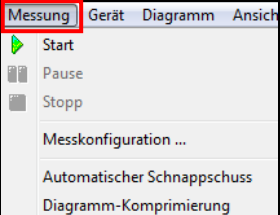

# **6.3. Menü: Gerät**

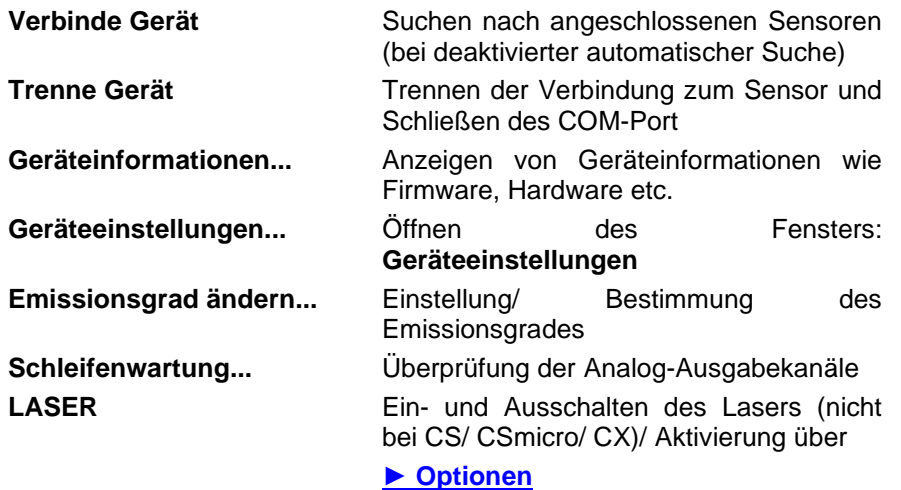

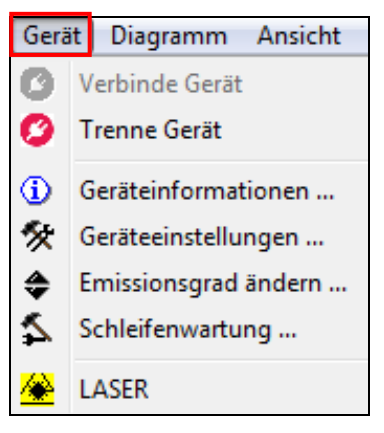
# **6.4. Menü: Diagramm**

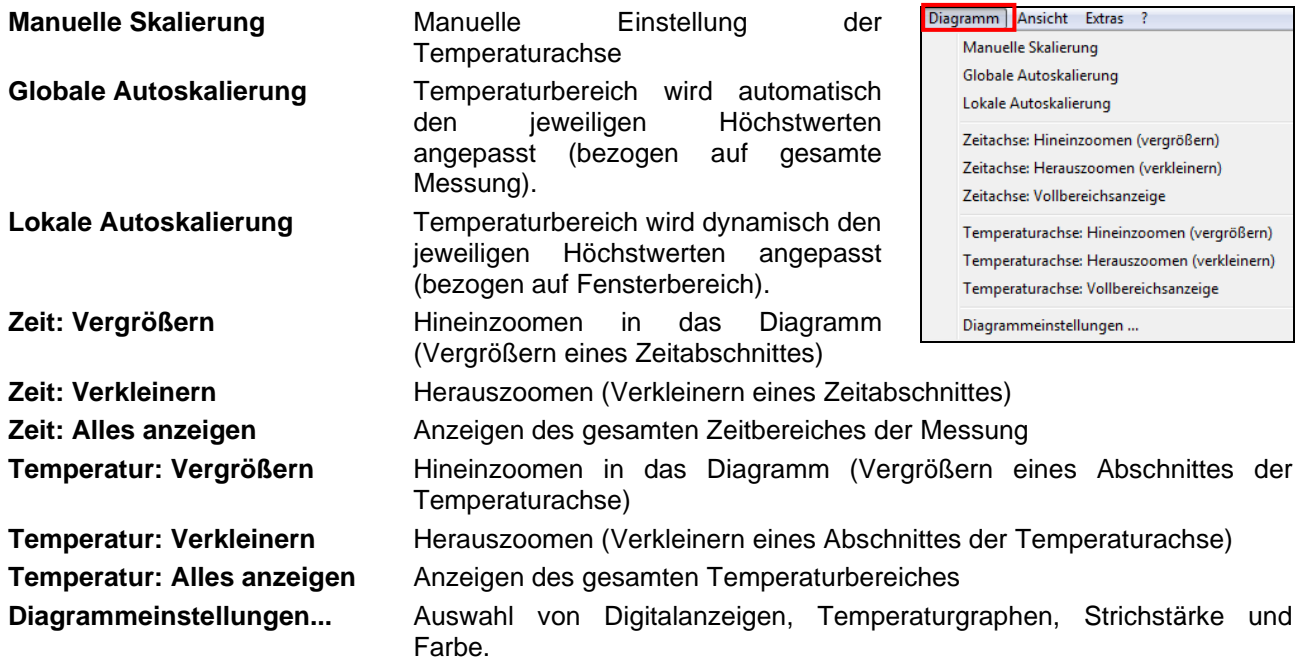

# **6.5. Menü: Ansicht**

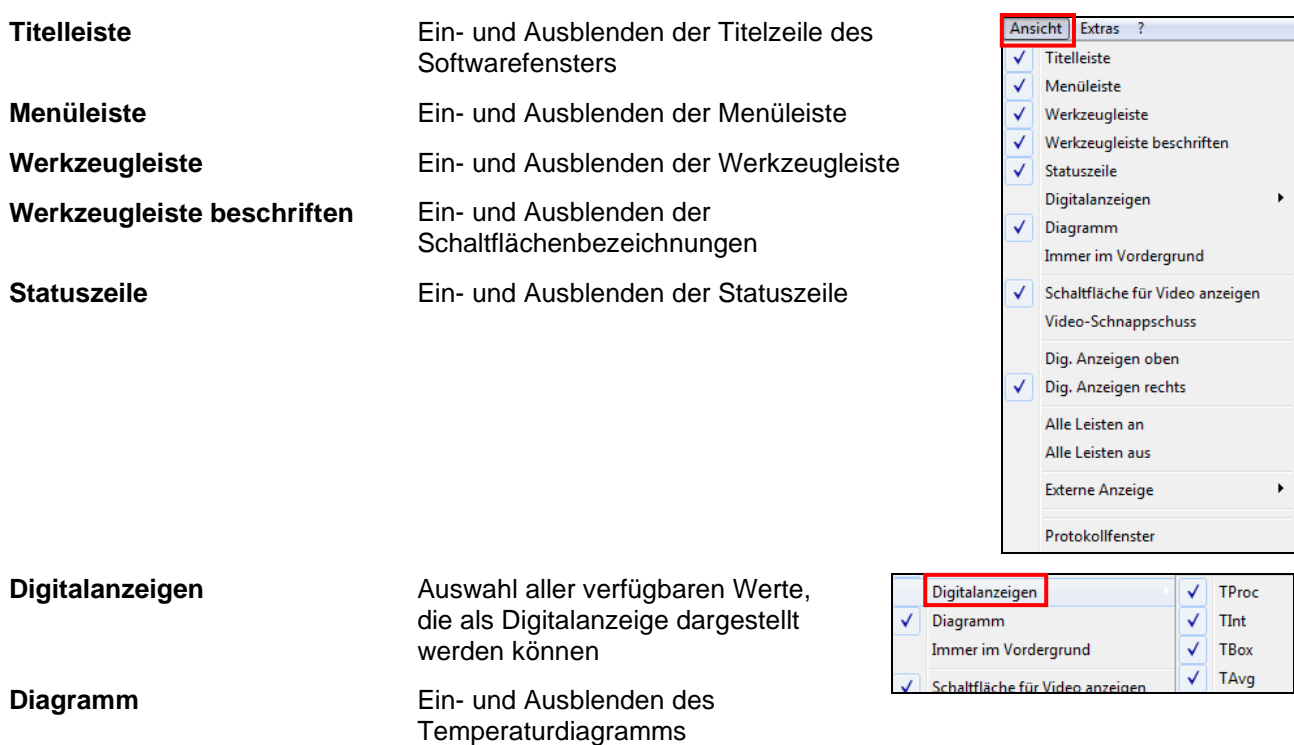

**Immer im Vordergrund** Wenn aktiviert, ist das Softwarefenster immer im Vordergrund zu sehen (unabhängig von anderen aktiven Anwendungen) **Video an** Ein- und Ausschalten des Videodisplays **Video-Schnappschuss** Erstellt einen Schnappschuss **Dig. Anzeigen oben** Die Digitalanzeigegruppe wird oben rechts im Softwarefenster angeordnet **Dig. Anzeigen rechts** Die Digitalanzeigegruppe wird an der rechten Seite des Softwarefensters angeordnet **Alle Leisten an** Zeigt alle Leisten an (Titel-, Menü-, Werkzeug- und Statusleiste) **Alle Leisten aus** Blendet alle Leisten aus (Titel-, Menü-, Werkzeug- und Statusleiste) **Externe Anzeige Comparish Comparison Comparison Comparison Display** Externe Anzeige **TProc** TInt **Protokollfenster** Anzeige von gespeicherten Protokollfenster TAva Software-Events**TBox**  $T1C$ 

 $T<sub>2C</sub>$ Dämpfung Temperature 2 Eps. **TAmb** Vcc

# **6.6. Menü: Extras**

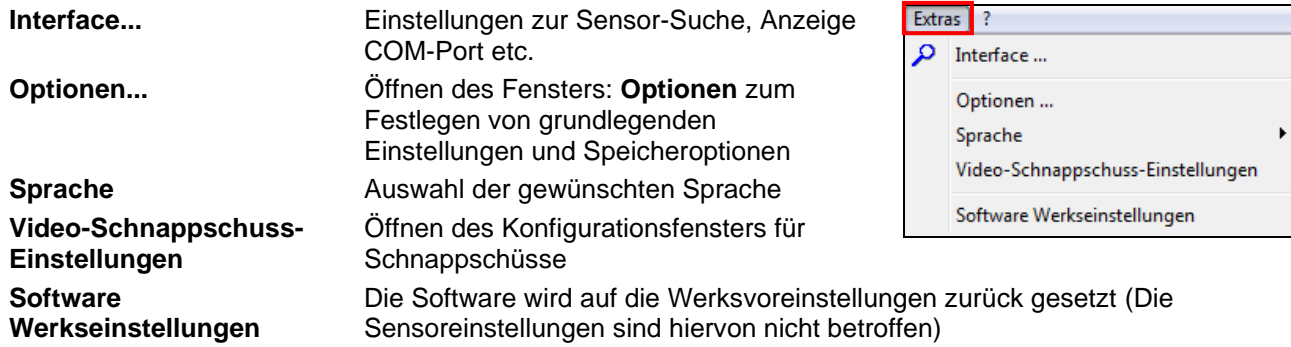

## **6.7. Menü: Hilfe**

Öffnen der Hilfedatei Anzeige der Software-Version

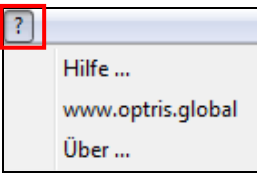

# **6.8. Kontext-Menü (rechte Maustaste)**

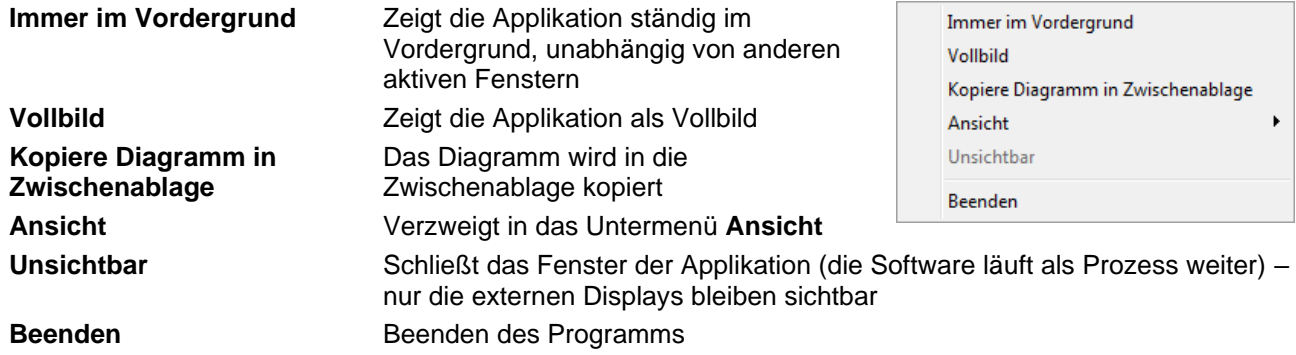

#### **6.9. Kontext-Menü [Untermenü: Ansicht]**

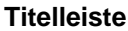

**Titelleiste** Anzeigen oder ausblenden der **Titelleiste** 

**Menüleiste Anzeigen oder ausblenden der** Menüleiste

Werkzeugleiste **Anzeigen oder ausblenden der** Anzeigen oder ausblenden der Werkzeugleiste

**Werkzeugleiste beschriften** Anzeigen oder ausblenden der Werkzeugleistenbezeichnungen

**Statuszeile Anzeigen oder ausblenden der** Statuszeile

**Diagramm** Anzeigen oder ausblenden des Diagramms

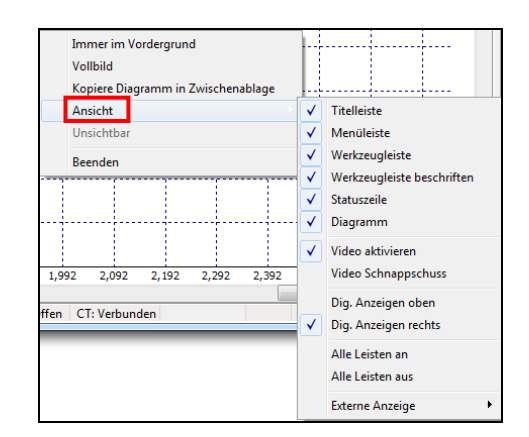

**Video aktivieren** Ein- und Ausschalten des Videodisplays

**Video Schnappschuss** Erstellt einen Schnappschuss

**Dig. Anzeigen oben** Platziert die Digitalanzeigen oberhalb des Diagramms

**Dig. Anzeigen rechts** Platziert die Digitalanzeigen rechts vom Diagramm

**Alle Leisten an** Anzeige aller Leisten auf einmal

**Alle Leisten aus** Ausblenden aller Leisten auf einmal

**Externe Anzeige** Verzweigt in das Untermenü **Externe Anzeige**

### **6.10. Kontext-Menü [Untermenü: Externe Anzeige]**

In diesem Menü lassen sich separate Digitalanzeigen für die verschiedenen Signale aufrufen. Diese Anzeigen werden auch angezeigt, wenn die Applikation im unsichtbaren Modus läuft. Die Anzeigen werden immer im Vordergrund des PC- Bildschirms angezeigt.

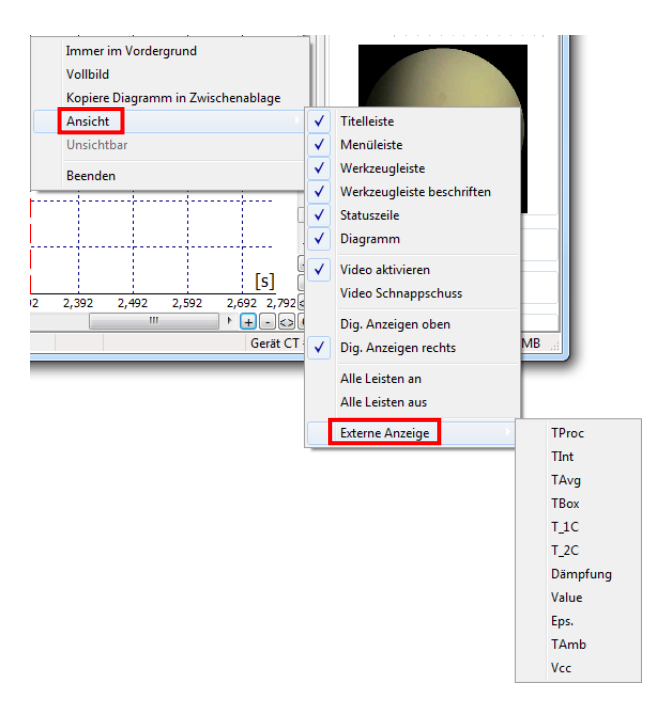